# **User's Manual**

**XL100 Portable Data Station Communication Function**

**IM XL100C-E**

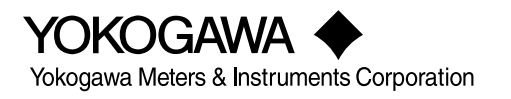

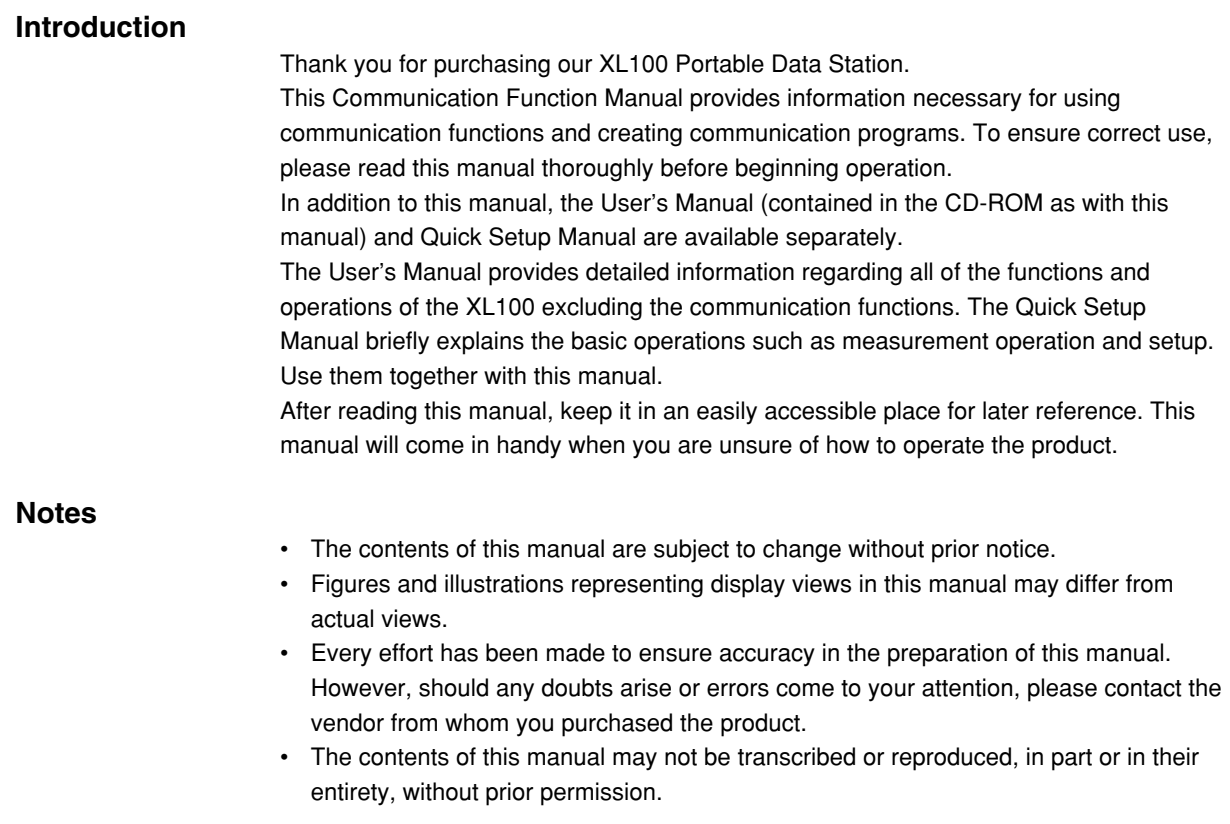

## **Trademark Acknowledgements**

The company and product names referred to in this document are either trademarks or registered trademarks of their respective holders.

#### **Revision Information**

First Edition: October, 2005

# <span id="page-2-0"></span>**Safety Precautions**

When operating the instrument, be sure to observe the cautionary notes given below to ensure correct and safe use of the instrument. If you use the instrument in any way other than as instructed in this manual, the instrument's protective measures may be impaired. Yokogawa Meters & Instruments Corporation is by no means liable for any damage resulting from use of the instrument in contradiction to these cautionary notes. The following safety symbols are used on the instrument and in this manual.

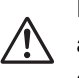

Danger! Handle with Care. This symbol indicates that the operator must refer to an explanation in the User's Manual or this manual in order to avoid risk of injury or death of personnel or damage to the instrument.

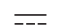

This symbol indicates DC voltage/current.

This symbol indicates AC voltage/current.

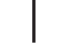

This symbol indicates ON (power).

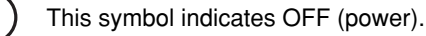

# **WARNING**

**Indicates a hazard that may result in the loss of life or serious injury of the user unless the described instruction is abided by.**

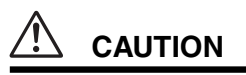

**Indicates a hazard that may result in an injury to the user and/or physical damage to the product or other equipment unless the described instruction is abided by.**

#### **Note**

**Indicates information that should be noted in order to familiarize yourself with the instrument's operating procedures and/or functions or gives supplementary information.**

# <span id="page-3-0"></span>**Description of Displays and Exemption from Responsibility**

## **Description of Displays**

- Some of the representations of product displays shown in this manual may be exaggerated, simplified, or partially omitted for reasons of convenience when explaining them.
- Figures and illustrations representing the controller's displays may differ from the actual displays in regard to the positions and/or indicated characters (upper-case or lower-case, for example), to the extent that they do not impair correct understanding of the functions and the proper operation and monitoring of the system.

### **Exemption from Responsibility**

- Yokogawa Meters & Instruments does not make any warranties regarding the product except those mentioned in the WARRANTY that is provided separately.
- Yokogawa Meters & Instruments assumes no liability to any party for any loss or damage, direct or indirect, caused by the use of the product, or any unpredictable defect of the product.
- Be sure to use spare parts approved by Yokogawa Meters & Instruments when replacing parts or consumables.
- Modification of the product is strictly prohibited.
- Reverse engineering such as the disassembly or decompilation of software is strictly prohibited.
- No portion of the product supplied by Yokogawa Meters & Instruments may be transferred, exchanged, leased or sublet for use by any third party without the prior permission of Yokogawa Meters & Instruments.

# **Contents**

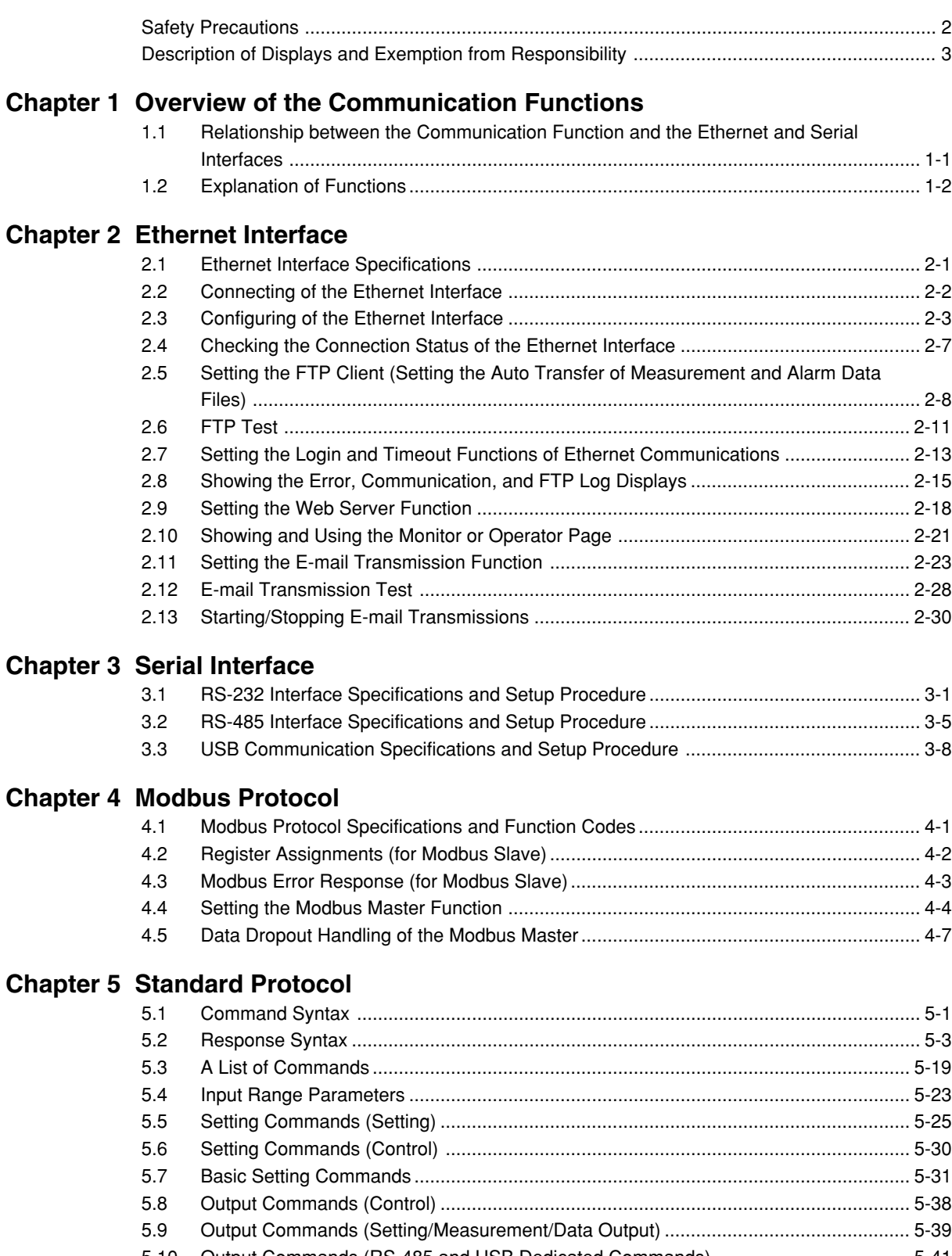

[5.10 Output Commands \(RS-485 and USB Dedicated Commands\) ..................................... 5-41](#page-98-0) 5.11 Maintenance/Test Commands (Available when using the maintenance/test server [function via Ethernet communications\) .......................................................................... 5-42](#page-99-0)

### **Contents**

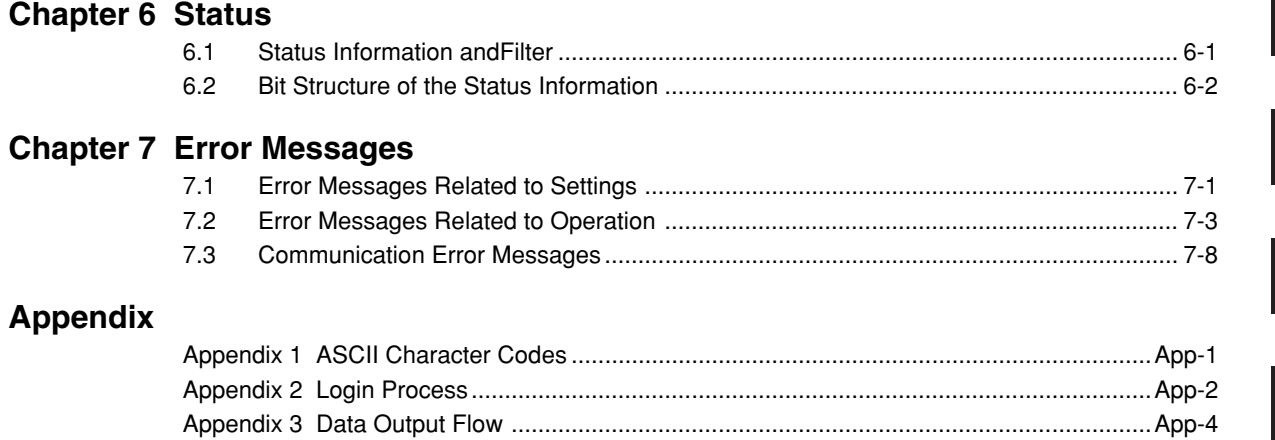

# **Index**

**6**

**1**

**2**

**3**

**4**

# <span id="page-6-0"></span>**1.1 Relationship between the Communication Function and the Ethernet and Serial Interfaces**

The XL100 comes standard with an Ethernet interface for connecting a LAN cable and a serial interface (RS-232/RS-485 and USB). To use the communication function of the XL100, the Ethernet or serial communication settings must be configured in advance. The following figure shows the relationship between the communication function of the XL100 and the Ethernet and serial interfaces.

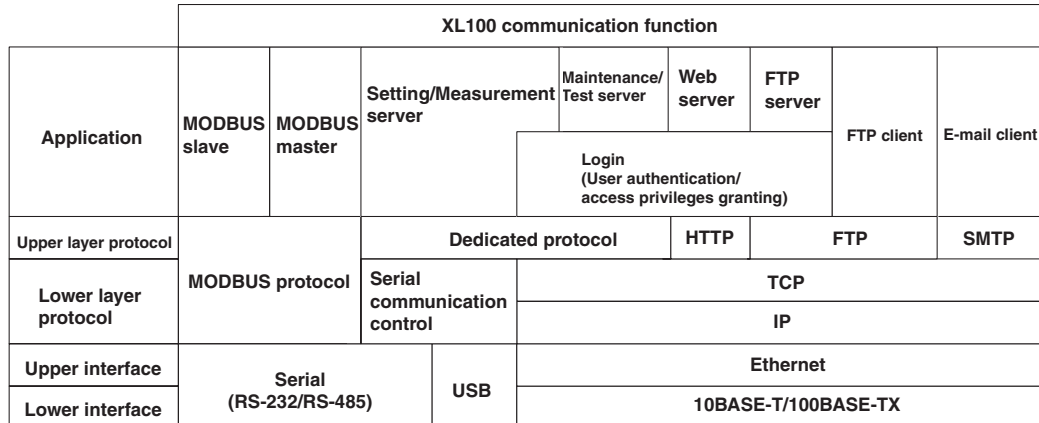

To use the communication function of the XL100 via the Ethernet or serial interface, communications must be performed according to the following protocols\* that lie in between two.

- FTP (File Transfer Protocol)
- TCP (Transmission Control Protocol)
- IP (Internet Protocol)
- HTTP (Hyper Text Transfer Protocol)
- SMTP (Simple Mail Transfer Protocol)

To use the serial communication function, select one of the following protocols.

- XL100 standard protocol (dedicated protocol)
- Modbus protocol (slave)
- Modbus protocol (master)

# <span id="page-7-0"></span>**1.2 Explanation of Functions**

This section gives an overview of the communication function that can be used to control the  $XL$ 100

### **Modbus Communication**

#### **Modbus Slave**

- The Modbus protocol can be used to read the measured/calculated data written to the input register of the XL100 from a PC or write/read communication input data from the hold register of the XL100.
- For details on the Modbus function codes that the XL100 supports, see section 4.1.
- This function can be used only when communicating via the serial interface.
- For a description on the settings required to use this function, see sections 4.2 and 4.3.

#### **Modbus Master**

- Loads the measured data and other types of data of other instruments using the Modbus protocol as communication channel input. The loaded data can be scaled and displayed with a unit that you assign. The data can also be used as a calculation channel.
- Function for writing data to other instruments is not supported.
- For details on the Modbus function codes that the XL100 supports, see section 4.1.
- This function can be used only when communicating via the serial interface.
- For a description on the settings required in using this function, see section 4.4.

#### **Setting/Measurement Server**

- This function can be used to set almost all of the settings that can be configured using the front panel keys. This function cannot be used to (1) turn the power switch ON/ OFF, (2) set the user name/password for communications, (3) set the user name/ password for key login, and (4) set the destination of the FTP client function.
- The following types of data can be output.
	- Measured/calculated data.
	- Data in the internal memory or files in the external storage medium.
	- Setup data.
	- Log data of operation errors and communications.
- The commands that can be used through this function are setting commands and output commands.
- This function can be used when communicating via the Ethernet or the serial interface.

### **Maintenance/Test Server**

- This function can be used to output connection information, network information, and other information regarding Ethernet communications.
- The commands that can be used through this function are maintenance/test commands.
- This function can be used only when communicating via the Ethernet interface.

### **FTP Server**

- You can use a PC to access the XL100 via FTP. You can perform operations such as retrieving directory and file lists from the internal memory or the external storage medium of the XL100 and transferring and deleting files.
- This function can be used only when communicating via the Ethernet interface.

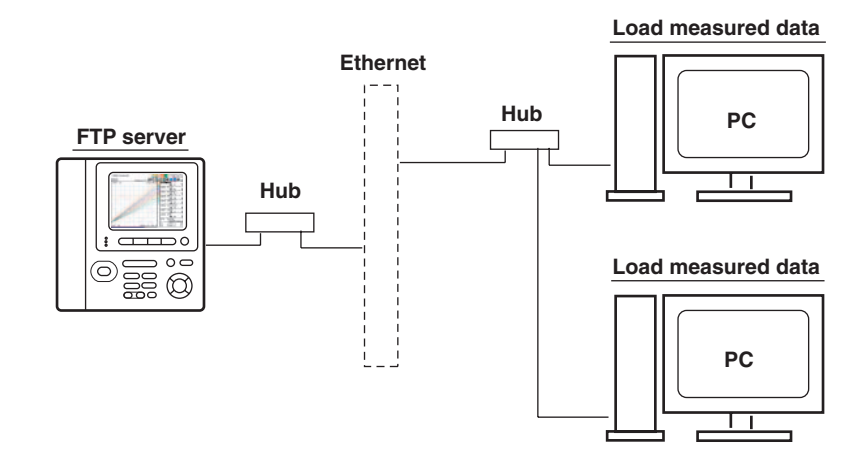

### **FTP Client**

### **• Automatic File Transfer**

• The display data file and log data file that are created in the internal memory of the XL100 can be automatically transferred to a remote FTP server. The result of the transfer is recorded in the FTP log. The FTP log can be shown on the XL100's display or output to a PC using commands.

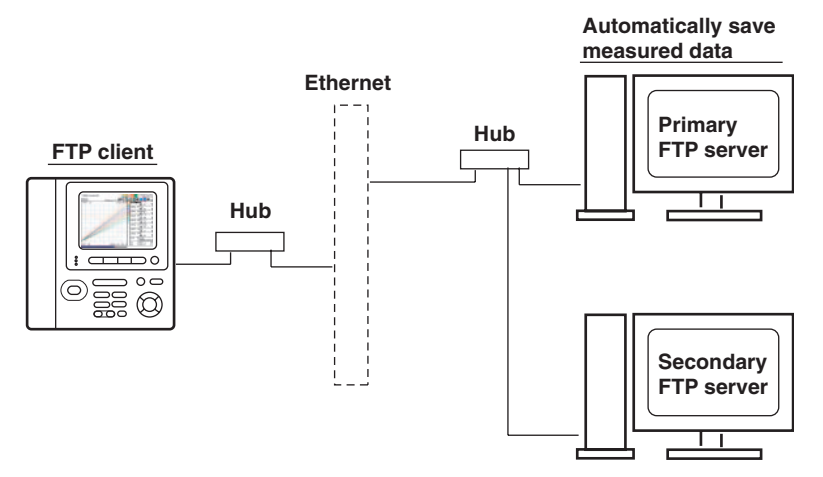

You can specify two destination FTP servers, primary and secondary. If the primary server is down, the file is transferred to the secondary server.

- This function can be used only when communicating via the Ethernet interface.
- **• FTP Test**
	- The file transfer can be checked by transferring a test file from the XL100 to a remote FTP server.
	- The result of the FTP test can be confirmed on the FTP log display.
	- This function can be used only when communicating via the Ethernet interface.

**1**

#### **Login**

• This function can be used only when communicating via the Ethernet interface and when using the setting/measurement server, maintenance/test server, and the FTP server functions.

#### **• User Authentication**

This function allows only registered users to access the XL100 in order to prevent invalid access from the network.

- Up to seven names can be registered. One of the names is fixed to administrator privilege. For the other six names, you specify the access privilege when you register the name.
- There are limitations on the number of simultaneous connections and the number of simultaneous users accessing the XL100 from PCs (see section 2.1).

#### **• Granting Access Privileges**

This function grants access privilege (user level) to operate the XL100 for the registered users. For example, this prevents user B (user level) from changing the measurement conditions that were set by user A (administrator level).

- There are two user levels on the XL100, user and administrator.
	- Administrator

An administrator has privileges to use all setting/measurement server functions, maintenance/test server functions, and FTP server functions.

• User

A user has limited privileges to use the setting/measurement server functions, maintenance/test server functions, and FTP server functions.

- Limitations on the use of the setting/measurement server A user cannot change settings that would change the XL100 operation. A user can output measured data and setting data.
- Limitations on the use of the maintenance/test server A user cannot disconnect a connection between another PC and the XL100. A user can disconnect the connection between the PC that the user is using and the XL100.
- Limitations on the use of the FTP server You cannot save files to the external storage medium of the XL100 or delete files on it. You can load files.

#### **• Communication Timeout**

This function drops the connection with the PC if there is no data transfer for a given time at the application level. For example, this function prevents a PC from being connected to the XL100 indefinitely which would prohibit other users from making new connections for data transfer.

### **Web Server**

- This function can be used only when communicating via the Ethernet interface.
- The XL100 display can be shown on a Web browser (for Web browsers that have been tested for compatibility, see section 2.10).
	- The following two pages are available.
		- Monitor page: Monitoring screen (switching is possible among measurement data displays, alarm summary display, and log displays)
		- Operator page: This page allows you to switch the XL100 display. You can also switch to Setting mode or File Operation mode to control the XL100 in the respective mode.

You can use access control (user name and password) to limit the access to each page.

- The display section of the XL100 can be updated periodically (select from 2, 5, 10, or 30 s).
- The following information can be displayed.
	- Measured data
	- Alarm summary
	- Logs (error log, communication command log, key login/logout log, FTP client log, e-mail log, and Web operation log)

### **E-mail Transmission**

This function can be used only when communicating via the Ethernet interface.

#### **• Transmitting E-mail Messages**

- E-mail can be automatically transmitted at the times indicated below. You can specify two groups of destinations and specify the destination for each item. In addition, you can set a header string for each item.
	- When an alarm is activated/released
		- Notifies alarm information.
	- When the XL100 recovers from a power failure Notifies the time of the power failure and the time of recovery.
	- When an error related to the external storage medium and FTP client occurs Notifies the error code and message when an error is detected on the external storage medium or when the data cannot be stored due to insufficient free space on the external storage medium. In addition, notifies the error code and message when data transfer fails using the FTP client function.
- At the specified time

Transmits an e-mail message when the specified time is reached. This can be used to confirm that the e-mail transmission function including the network is working properly. You can specify the reference time and the e-mail transmission interval for each destination.

#### **• E-mail Transmission Test**

- You can send a test message from the XL100 to the destination to check e-mail transmissions.
- You can confirm the result of the e-mail transmission test on the e-mail log screen.

### **Other Functions**

#### **• SNTP (Simple Network Time Protocol) Connection**

You can synchronize the standard clock by connecting to an SNTP server when using the Ethernet interface.

**• Checking the Connection Status of the Ethernet Interface**

You can check the connection status of the Ethernet interface with the LAN port LED on the side panel of the XL100 and on the display of the XL100.

- **• Keepalive (Extension Function of TCP)** This function drops the connection if there is no response to the test packet that is sent periodically at the TCP level.
- **• Displaying the Error, Communication, FTP, Web Operation, and E-mail Logs** You can display the following operation logs on the log display.
	- Error log display: Log of operation errors.
	- Communication command display: Log of communication input/output.
	- FTP client log display: Log of file transfers carried out using the FTP client function.
	- Web operation log display: Log of operations using the Web server function.
	- E-mail log display: Log of e-mail transmissions.

# <span id="page-11-0"></span>**2.1 Ethernet Interface Specifications**

### **Basic Specifications**

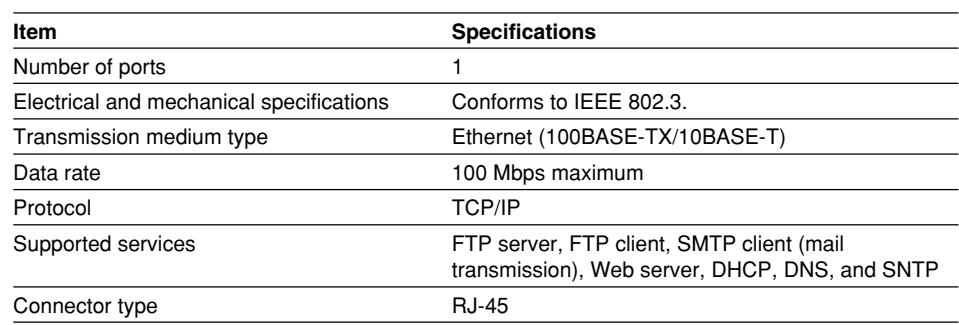

### **Maximum Number of Simultaneous Connections/Number of Simultaneous Users**

The following table shows the maximum number of simultaneous connections, the number of simultaneous users, and the port number for each function.

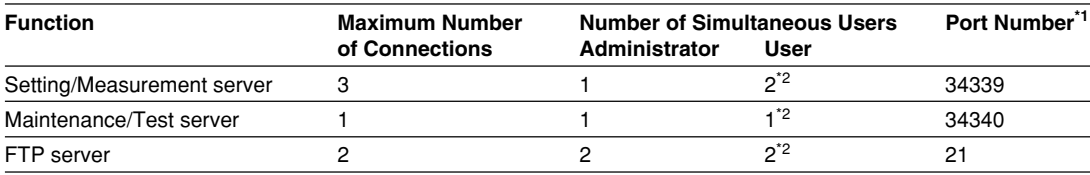

\*1 The port numbers are fixed.

\*2 There are user limitations. For details, see "Granting Access Privileges" under "Login" in section 1.2.

# <span id="page-12-0"></span>**2.2 Connecting of the Ethernet Interface**

### **When Connecting Only the XL100 and the PC**

Connect the LAN ports of the XL100 and the PC using a 10BASE-T or 100BASE-TX LAN cable.

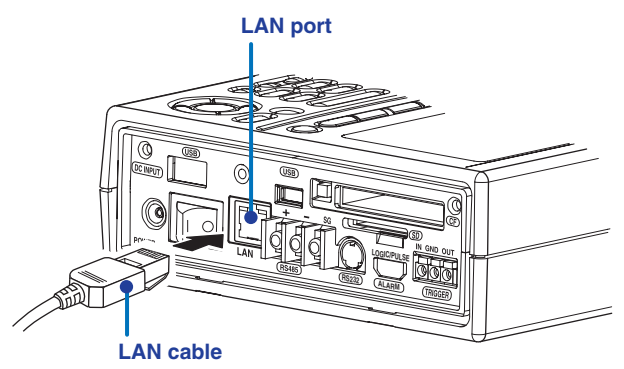

If you are connecting the XL100 and the PC directly in a one-to-one configuration without using a hub, use a cross LAN cable.

### **When Connecting to an Existing Network**

When connecting the XL100 or the PC to an existing network, communication parameters such as the data rate and connector type must be matched. For details, consult your system or network administrator.

#### **Note**

- **• Depending on the reliability of the network or the volume of network traffic, all the transferred data may not be retrieved by the PC.**
- **• Communication performance deteriorates if multiple PCs access a XL100 simultaneously.**
- **• If the interface is not set to LAN, do not connect the LAN cable.**

# <span id="page-13-0"></span>**2.3 Configuring of the Ethernet Interface**

The following configurations must be made to use the Ethernet communication functions of the XL100.

### **Selecting the Communication Interface**

Communication can only be performed on a single interface at any given time. You must select the communication interface by carrying out the steps below. The default setting is LAN (Ethernet).

#### **Procedure**

**1.** Press **SETTING** to enter Setting Mode.

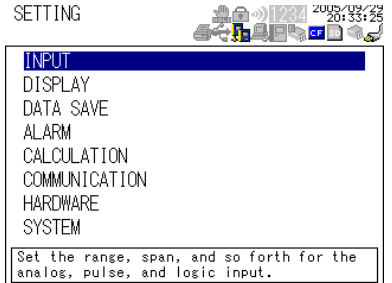

**2.** Use the **arrow keys** to select COMMUNICATION, and press **SELECT**.

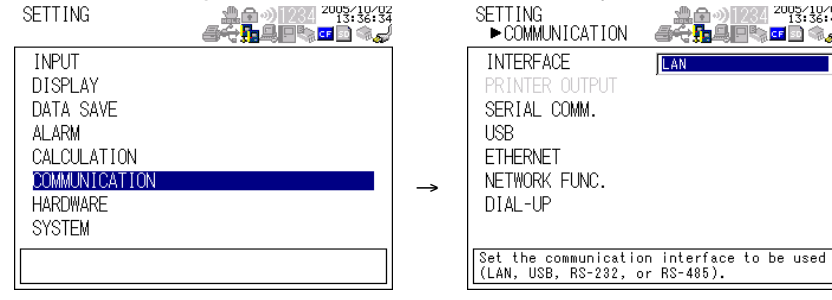

- **3.** With INTERFACE selected, press **SELECT**. An interface selection list is displayed.
- **4.** Use the **arrow keys** to select a communication interface, and press **SELECT**.
- **5.** Press **SET**.

#### **Setting the Ethernet Parameters**

**• Setting the Time Zone**

Set the time difference from Greenwich Mean Time.

- **• Setting the DHCP, IP Address, Subnet Mask, Default Gateway, and DNS** Consult your system or network administrator when setting parameters such as the IP address, subnet mask, default gateway, and DNS (domain name system).
	- **• DHCP (Dynamic Host Configuration Protocol)**
		- The IP address, subnet mask, default gateway, and DNS can be automatically set by using DHCP.
		- To use DHCP, the network must have a DHCP server.
		- Consult your network administrator to see if DHCP can be used.
		- If you use DHCP, a different IP address may be assigned each time the XL100 is powered up. You must pay attention when using the FTP server function of the XL100.

**4**

ugs/10/02

ਜ਼ਮਾਨਾ ਸਾਲਾ<br>ਹੋਇ <mark>ਦਾ ਕ</mark>ਰੀ

**ILAN** 

#### **• IP Address**

- Set the IP address to assign to the XL100. The default setting is 0.0.0.0.
- The IP address is used to distinguish between the various devices connected to the Internet when communicating using the TCP/IP protocol. The address is a 32-bit value expressed using four octets (each 0 to 255), each separated by a period as in [192.168.111.24].
- **• Subnet Mask**
	- Specify the mask that is used to determine the network address from the IP address. The default setting is 0.0.0.0.
	- Set the value according to the system or network to which the XL100 belongs. In some cases, this setting may not be necessary.
- **• Default Gateway**
	- Set the IP address of the gateway (router, etc.) used to communicate with other networks. The default setting is 0.0.0.0.
	- Set the value according to the system or network to which the XL100 belongs. In some cases, this setting may not be necessary.

#### **• DNS (Domain Name System)**

You must set the DNS if you are using a host name to specify the destination server of the file transfer on an FTP client or the server of the e-mail recipient.

- DNS is a system used to associate names used on the Internet called host names and domain names to IP addresses. The host name/domain name can be used instead of the IP address when accessing the network. The DNS server manages the database that contains the host name/domain name and IP address correlation.
- **• DNS Server**
	- Set the IP address of the DNS server. The default setting is 0.0.0.0.
	- You can specify up to two DNS server IP addresses, primary and secondary. If the primary DNS server is down, the secondary DNS server is automatically looked up for the mapping of the host name/domain name and IP address.
- **• Host Name**
	- Set the XL100's host name using up to 64 characters.
- **• Domain Name**
	- Set the network domain name that the XL100 belongs to using up to 64 characters.
	- When the destination server of the file transfer or the server of the e-mail recipient is looked up using the DNS server, this domain name is appended to the host name as a possible domain name if it is omitted. The recipient name (server name) is set to the name specified by FTP Server Name or SMTP Server Name.
- **• Domain Suffix**

When the IP address corresponding to the server name with the domain name of the previous section is not found, the system may be set up to search using a different domain name. In such cases, set the domain name to be searched following the "domain name" of the previous section as a domain suffix.

- Set the domain suffix using up to 64 characters.
- You can specify up to two domain suffixes, primary and secondary.

#### **• Setting the SNTP (Time Synchronization Function)**

You can synchronize the standard clock by connecting to an SNTP server when using the Ethernet interface. The following items are set in addition to the Ethernet interface to use this function.

**• SNTP ON/OFF**

Select whether to enable (ON) or disable (OFF) SNTP.

**• Server Name**

Set the host name or IP address using up to 64 alphanumeric characters.

**• Confirmation Time**

Set the cycle for synchronizing the clock in the range of 1 to 24 hours.

**• Enabling/Disabling the Login Function of the XL100**

If you enable the login function, only registered users can log in to the XL100.

- **• Communication Timeout**
	- **• Selecting ON or OFF**
		- ON

If there is no data transmission for a specified time at the application level (see section 1.1), the connection is forcibly disconnected.

- OFF
	- Communication timeout is disabled.
- **• Setting the Timeout Value**

If communication timeout is enabled, the connection is dropped if no data transfer is detected over a time period specified here. Selectable range: 1 to 120 minutes

- **• Enabling/Disabling (On/Off) Keepalive**
	- ON

If there is no response to the inspection packet that is periodically transmitted (every 30 s) at the TCP level, the connection is forcibly disconnected.

• OFF

Keepalive is disabled.

**• Saving the Settings**

To activate the settings that have been changed in the basic setting mode, the settings must be saved. Otherwise, the settings that existed before the change are activated.

#### **Procedure**

**1.** Press **SETTING** to enter Setting Mode.

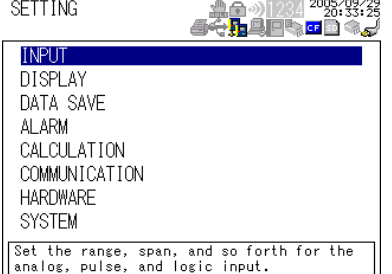

#### **2.3 Configuring of the Ethernet Interface**

**2.** Use the **arrow keys** to select COMMUNICATION, and press **SELECT**.

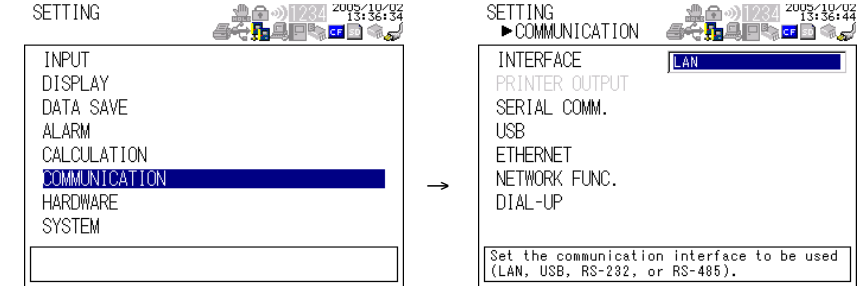

**3.** Use the **arrow keys** to select ETHERNET, and press **SELECT**.

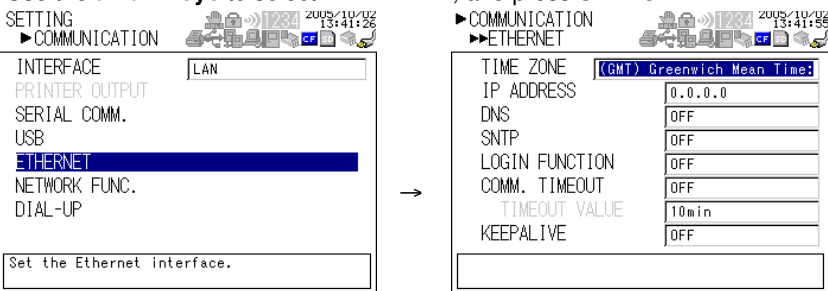

- **4.** Use the **arrow keys** to select the desired item, and press **SELECT**. Press **SELECT** to show a selection list or display for setting the item.
	- IP Address Setting display

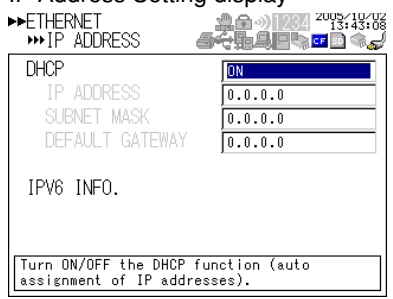

• DNS Setting display

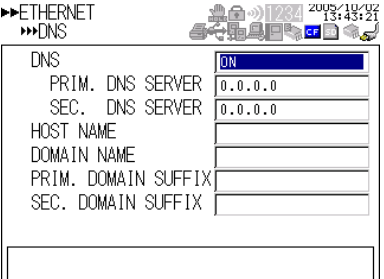

• SNTP Setting display

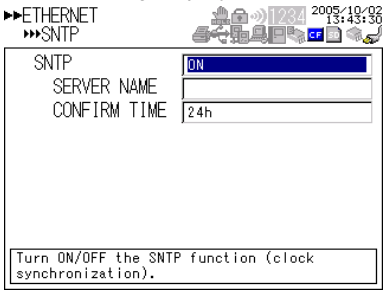

- **5.** Select or enter the item on the displayed selection list or window.
- **6.** Press **SET**.

# <span id="page-17-0"></span>**2.4 Checking the Connection Status of the Ethernet Interface**

### **Checking the Connection Status on the XL100**

You can check the connection status of the Ethernet interface with the LAN port LED of the XL100.

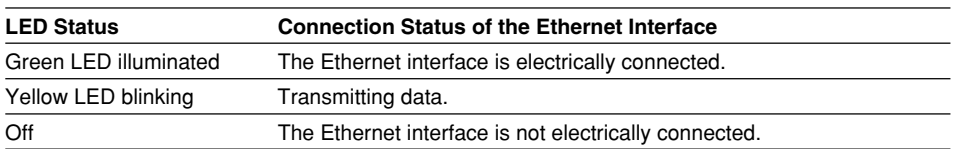

#### **Yellow LED**

Blinks when data

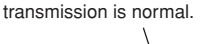

Illuminates when communication is possible with the connected destination.

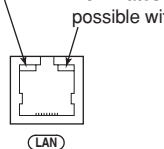

**Green LED**

**Checking the Connection Status on the XL100 Display** You can check the connection status with the icon that is shown in the status display section of the XL100 display. The  $\frac{1}{2}$  icon appears when the interface is set to LAN, the Ethernet parameters (IP address other than 0.0.0.0) are configured, and the cable is connected. For other cases, the icon is gray.

# <span id="page-18-0"></span>**2.5 Setting the FTP Client (Setting the Auto Transfer of Measurement and Alarm Data Files)**

By setting this function, the measurement and alarm data files created in the internal memory of the XL100 or an external storage medium can be automatically transferred using FTP at the time the files are created. To use this function, however, the Ethernet interface must be configured as described in section 2.3.

#### **• Selecting the Transferred Files**

- You can select whether to automatically transfer the measurement and alarm data files. The default setting is OFF.
- The data files are automatically transferred to the FTP destination explained in the next section at the end of the logging operation.

#### **Note**

**If a file with the same name is detected at the destination, the file is transferred with the last character of the file name changed.**

**Example: If the file to be transferred named "050714130440.DLO" exists at the destination, the file name is changed to "050714130441.DLO" before it is transferred.**

#### **• Setting the FTP Destination**

Consult your system or network administrator when setting parameters such as the primary/secondary FTP servers, port number, login name, password, account, and availability of the PASV mode.

#### **• Specifying Primary and Secondary**

You can specify two destination FTP servers, primary and secondary. If the primary server is down, the file is transferred to the secondary server.

#### **• FTP Server Name**

Enter the name of the file transfer destination FTP server using up to 64 alphanumeric characters.

- If the DNS is used, you can set the host name as a server name.
	- For details on setting the DNS, see section 2.3, "Setting the Ethernet Interface."
- You can also set the IP address. In this case, the DNS is not required.

#### **• Port Number**

Enter the port number of the file transfer destination FTP server in the range of 1 to 65535. The initial value is 21.

**• Login Name**

Enter the login name for accessing the FTP server using up to 32 alphanumeric characters.

**• Password**

Enter the password for accessing the FTP server using up to 32 alphanumeric characters.

**• Account**

Enter the account (ID) for accessing the FTP server using up to 32 alphanumeric characters

**• PASV Mode**

Turn PASV mode ON when using the XL100 behind a firewall that requires the passive mode. The default setting is OFF. A firewall is furnished on a router (or a similar device) that has security features. It prevents intrusion from the outside into the network system.

#### **2.5 Setting the FTP Client (Setting the Auto Transfer of Measurement and Alarm Data Files)**

#### **• Initial Path**

Enter the directory of the file transfer destination using up to 64 alphanumeric characters. The delimiter for directories varies depending on the implementation of the destination FTP server.

**Example** When transferring files to the "data" directory in the "home" directory of an FTP server on a UNIX file system. /home/data

#### **Note**

**If the file transfer to both primary and secondary servers fails, the XL100 aborts the file transfer. When the connection to the destination recovers, the XL100 transfers the data files that failed to be transmitted in addition to the new data file.**

#### **Procedure**

**1.** Press **SETTING** to enter Setting Mode.

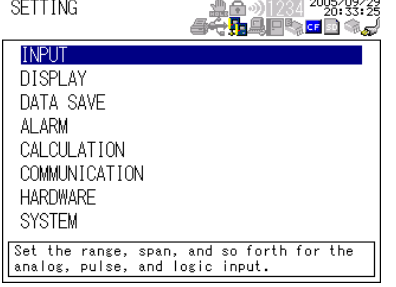

**2.** Use the **arrow keys** to select COMMUNICATION, and press **SELECT**.

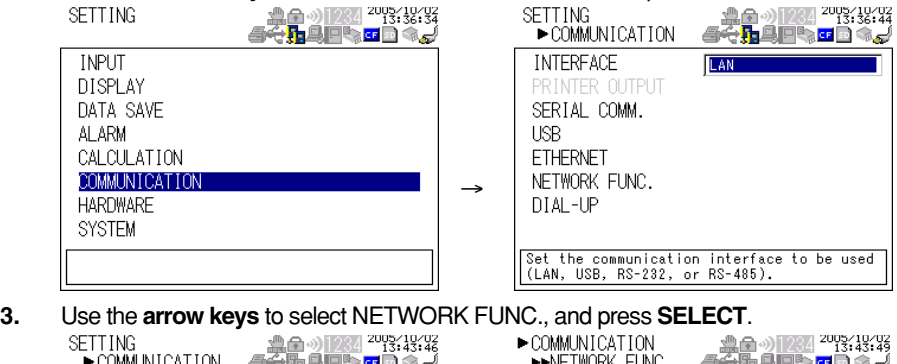

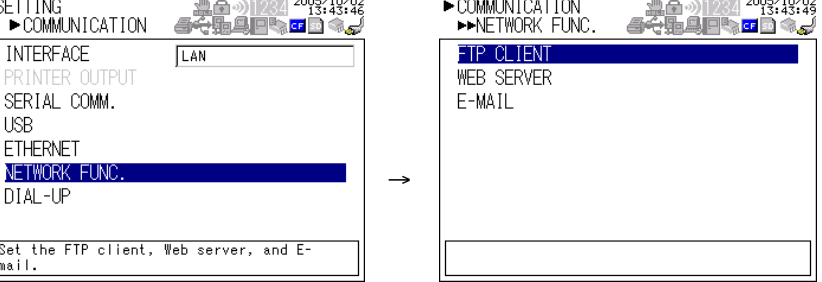

**4.** With FTP CLIENT selected, press **SELECT**.

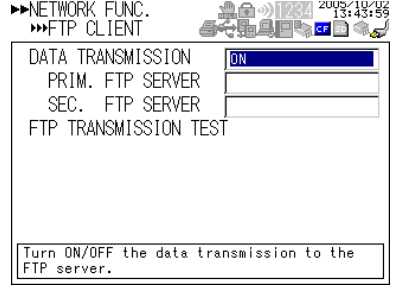

### **2.5 Setting the FTP Client (Setting the Auto Transfer of Measurement and Alarm Data Files)**

- **5.** Use the **arrow keys** to select the desired item, and press **SELECT**. Press **SELECT** to show a selection list or window for setting the item.
	- Primary server setting display

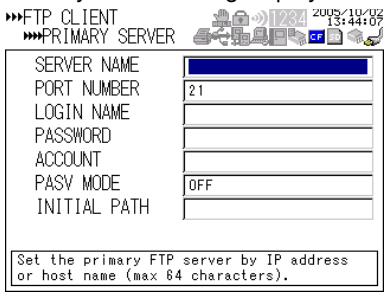

- **6.** Select or enter the item on the displayed selection list or window.
- **7.** Press **SET**.

# <span id="page-21-0"></span>**2.6 FTP Test**

You can test whether files can be transferred via the Ethernet interface by transferring a test file from the XL100 to the FTP server specified in section 2.5.

- **• Items to Check before Performing This Test**
	- Connect the Ethernet cable correctly. For the connection procedure, see section 2.2.
	- Check that the Ethernet interface settings are correct. For the procedure, see section 2.3 or 2.5.

When setting the Ethernet interface, check the settings with your system or network administrator.

- **• Checking the Results of the FTP Test**
	- When an FTP test is executed, a test file named XL\_FTPC.TXT is transferred to the directory indicated by the initial path at the FTP destination specified in section 2.5.
	- The result of the FTP test can be confirmed by displaying the FTP log (displayed on the XL100 (see section 2.8)) or Web screen (see section 2.10) or by outputting the result using the FL command (see section 4.8).

#### **Procedure**

**1.** Press **SETTING** to enter Setting Mode.

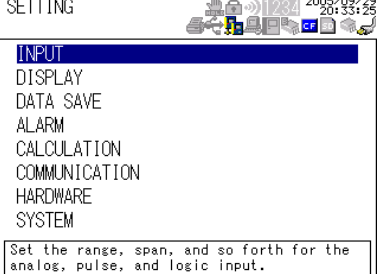

**2.** Use the **arrow keys** to select COMMUNICATION, and press **SELECT**.

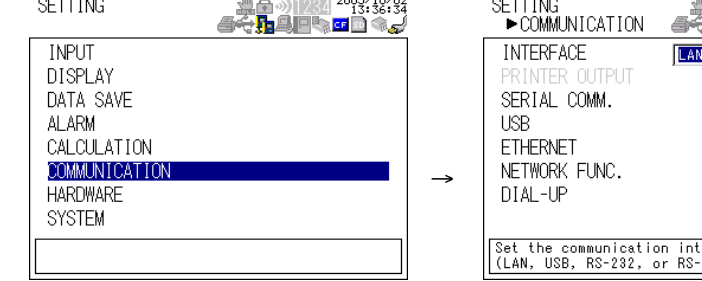

**3.** Use the **arrow keys** to select NETWORK FUNCTION SETTINGS, and press **SELECT**.

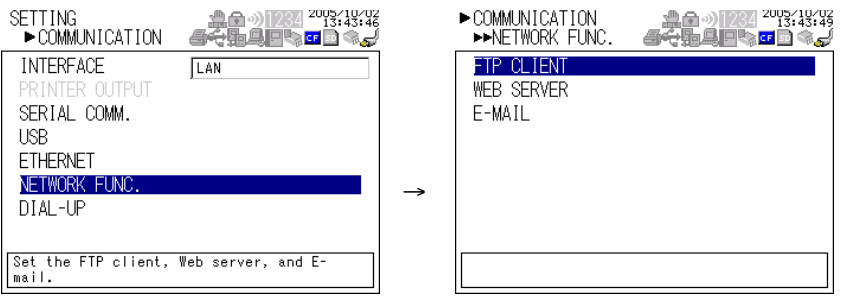

2005/10/02 

to be used

erface<br>485).

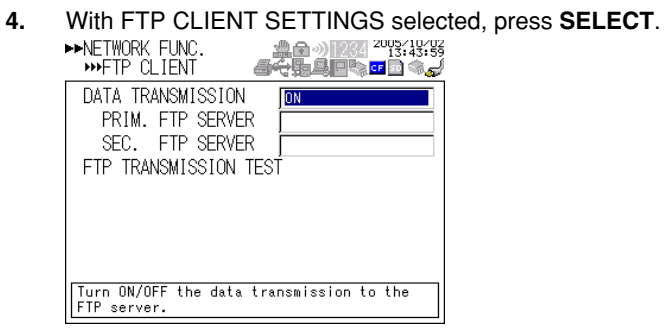

**5.** Use the **arrow keys** to select FTP TRANSMISSION TEST, and press **SELECT**. Press **SELECT** to transfer the file.

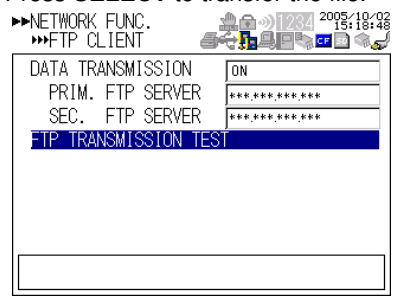

# <span id="page-23-0"></span>**2.7 Setting the Login and Timeout Functions of Ethernet Communications**

By setting these functions, you can prohibit invalid access from the network to the XL100, authorize setup operations of the XL100 via the Ethernet network, and disconnect connections if there is no data transmission for a certain time. To use this function, however, the Ethernet interface must be configured as described in section 2.3.

### **Registering Users**

### **• Selecting the User Level**

Select either user level, administrator or user.

• Administrator

One administrator can be registered. The administrator has the privileges to use all the functions of the setting/measurement server, maintenance/test server, and FTP server.

• User

Certain limitations exist in using the setting/measurement server, maintenance/ test server, and FTP server.

- Limitations on the use of the setting/measurement server Users are not authorized to change the settings that would change the operation of the XL100. Users can output measured and setting data.
- Limitations on the use of the maintenance/test server A user cannot disconnect a connection between another PC and the XL100. A user can disconnect the connection between the PC that the user is using and the XL100.
- Limitations on the use of the FTP server

A user cannot save files to the external storage medium of the XL100 or delete files on it. A user can load files.

### **• Selecting Whether to Register (ON/OFF) Users**

• ON

Registers users. You can set the user name and password for logging in.

- OFF
- Not register users. **• Setting the User Name**
	- Enter the user name using up to 16 alphanumeric characters.
	- You cannot register the same user names.
	- Since the word "quit" is reserved as a command on the XL100, the user name "quit" is not allowed.
- **• Setting the Password**

Set the password using up to six alphanumeric characters.

#### **2.7 Setting the Login and Timeout Functions of Ethernet Communications**

#### **Note**

- **• The relationship between the login function and the user name for accessing the XL100 is as follows:**
	- **• When the login function is set to ON**
		- **You can log in to the XL100 using the registered user name and password.**
		- **• The user level is the user level specified when the user name was registered.**
	- **• When the login function is set to OFF**
		- **You can log in to the XL100 as an administrator by accessing the XL100 using the user name "admin." No password is necessary.**
		- **You can log in to the XL100 as a user by accessing the XL100 using the user name "user." No password is necessary.**
- **• The user name "anonymous" has a special meaning only when the FTP server function of the XL100 is used.**
	- **• When the login function is set to ON**
		- **• If a user name "anonymous" is registered to the XL100, you can log in to the XL100 using the user name "anonymous".**
		- **• No password is necessary (you can log in regardless of whether a password is entered).**
	- **• The user level is set to the level of the user that registers "anonymous."**
	- **• When the login function is set to OFF**
		- **You can login using the user name "anonymous".**
		- **• No password is necessary (you can log in regardless of whether a password is entered).**
		- **• The user level is set to user.**
- **• There is a limitation on the number of simultaneous connections and the number of simultaneous users accessing the XL100 (see section 2.1).**
- **• For a description of the login process of the Setting/Measurement server and Maintenance/Test server, see appendix 2, "Login Process."**

#### **Procedure**

**1.** Press **SETTING** to enter Setting Mode.

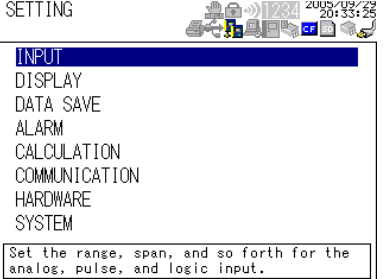

**2.** Use the **arrow keys** to select SYSTEM, and press **SELECT**.

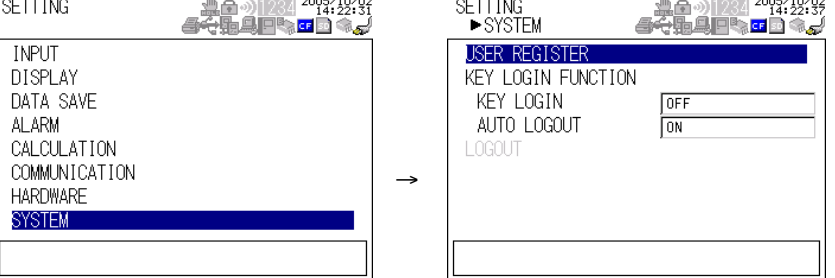

- **3.** With USER REGISTER selected, press **SELECT**.
- **4.** Use the **arrow keys** to select the desired user, and press **SELECT**.
- **5.** In the window shown, set the items, and press **SELECT**.
- **6.** Press **SET**.

# <span id="page-25-0"></span>**2.8 Showing the Error, Communication, and FTP Log Displays**

### **• Showing the Error Log Display**

The error log display shows a log of operation errors. Up to 50 operation error logs are retained. Logs that exceed 50 are cleared from the oldest data.

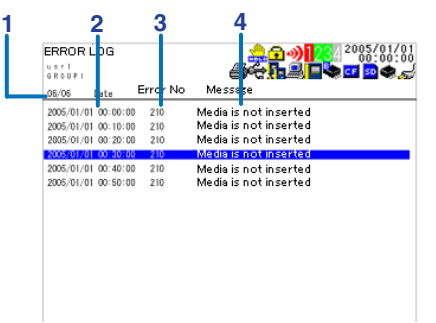

#### **1. Last line log No./total number of logs**

Displays the log No. shown at the last line of the display and the total number of logs (up to 50\*).

\* If the total number of logs exceeds 50, the log is deleted from the oldest one.

#### **2. Date/Time of error occurrence**

Displays the date/time when the error occurred.

- **3. Error code**
- **4. Error Message**

#### **• Showing the Communication Log Display**

The communication log display shows a log of communication interface I/O operations. Up to a total of 50 logs is retained. Logs that exceed 50 are cleared from the oldest data.

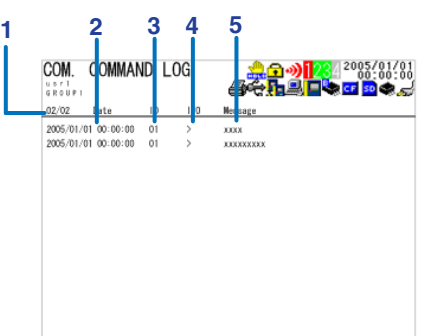

#### **1. Last line log No./total number of logs**

Displays the log No. shown at the last line of the display and the total number of logs (up to 50\*).

\* If the total number of logs exceeds 50, the log is deleted from the oldest one.

### **2. Date/Time of access**

Displays the date/time when the user connected and accessed the XL100.

- **3. Connection user ID number**
- Displays the ID number (1 to 7) of the user connected to the XL100.
- **4. Input or output**
	- >: Input. <: Output.
- **5. Message**

Displays the message (up to 20 characters).

#### **• Showing the FTP Log Display**

The FTP log display shows a log of file transfers. Up to 50 file transfer operation logs are retained. Logs that exceed 50 are cleared from the oldest data.

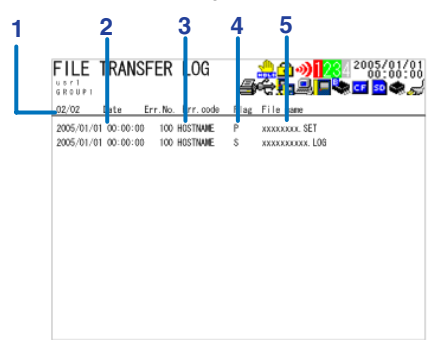

#### **1. Last line log No./total number of logs**

Displays the log No. shown at the last line of the display and the total number of logs (up to 50\*).

- \* If the total number of logs exceeds 50, the log is deleted from the oldest one.
- **2. Date/Time of the file transfer**
- Displays the date/time when the file was transferred to the FTP server.
- **3. Error code**
	- For a description of errors, see chapter 8, "Error Messages."
- **4. Destination FTP server**
- P: Primary. S: Secondary.
- **5. File name**

Displays the name of the transferred file (12 characters).

**• Showing the Web Browser Operation Log Display**

You can display a log (record) of the operations carried out using the Web screen on the Web operation log display. Up to 50 previous operations are logged. Logs that exceed 50 are cleared from the oldest data.

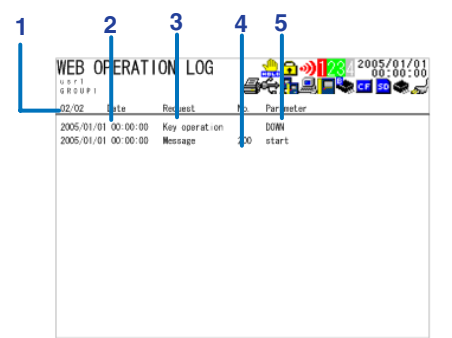

**1. Last line log No./total number of logs**

Displays the log No. shown at the last line of the display and the total number of logs (up to 50\*).

- \* If the total number of logs exceeds 50, the log is deleted from the oldest one.
- **2. Date/Time of Web screen operation**

Displays the date/time when a operation was carried out on the Web screen.

- **3. Operation**
- **4. Error code**

For a description of errors, see chapter 8, "Error Messages."

**5. Operation type**

#### **• Showing the E-mail Log Display**

You can show a log (record) of e-mail transmissions on the e-mail log display. Up to 50 previous e-mail transmissions are logged. Logs that exceed 50 are cleared from the oldest data.

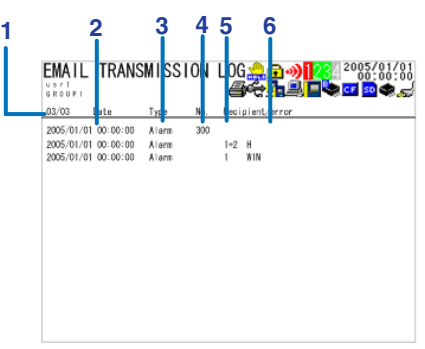

#### **1. Last line log No./total number of logs**

Displays the log No. shown at the last line of the display and the total number of logs (up to 50\*).

\* If the total number of logs exceeds 50, the log is deleted from the oldest one.

#### **2. Date/time of e-mail transmission**

Displays the date/time of e-mail transmission.

### **3. E-mail timing**

Displays the e-mail transmission timing (periodic, power failure, alarm, etc.).

**4. Error code**

For a description of errors, see chapter 8, "Error Messages."

**5. Recipient No.**

1: Recipient 1. 2: Recipient 2

**6. Error description**

#### **Note**

**• There is also a log display that shows a log of key login operations.**

**• You can also use commands to output the error, communication, FTP, Web operation, and e-mail log data.**

#### **Procedure**

**1.** Press **DISPLAY** to show a pop-up menu for switching the display.

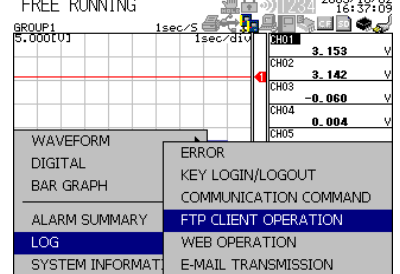

**2.** Use the **arrow keys** to select the desired log display, and press **SELECT**.

# <span id="page-28-0"></span>**2.9 Setting the Web Server Function**

To use the Web server function, set the following parameters in addition to those described in section 2.3, "Setting the Ethernet Interface."

**• Enabling/Disabling the Web Server Function**

Select ON (enable) or OFF (disable).

- **• Page Type (Type of Screen to Be Displayed)**
	- **• Monitor**
		- The screen displayed on the XL100 is displayed.
		- The following information can be displayed.
			- Alarm summary
			- Measured and calculated data of all channels
			- Logs (message log, error log, key login log, FTP log, e-mail log, and Web operation log)
		- For display examples, see section 2.10.
	- **• Operator**
		- The following operations can be carried out in addition to the functions available on the monitor page.
		- Switch the display on the XL100 by specifying the display type (trend, digital, or bar graph) and group.
		- All operations except the HOLD key operation can be carried out.
- **• Monitor Page**
	- **• Enabling/Disabling the Monitor Page**
		- ON
			- The monitor page can be displayed on a Web browser.
		- OFF
			- Disables the monitor page.
	- **• Enabling/Disabling Access Control**
		- ON
			- Enables access control. You must enter the user name and password to display the monitor page.
		- OFF
			- Disables access control.
	- **• Setting the User Name**

Enter the user name using up to 16 characters.

**• Setting the Password**

Enter the password using up to six alphanumeric characters.

- **• Operator Page**
	- **• Enabling/Disabling the Operator Page**
		- ON
		- The operator page can be displayed on the browser.
		- OFF

Disables the operator page.

- **• Enabling/Disabling Access Control**
	- ON

Enables access control. You must enter the user name and password to display the operator page.

• OFF

Disables access control.

- **• Setting the User Name**
	- Enter the user name using up to 16 characters.
- **• Setting the Password**

Enter the password using up to six alphanumeric characters.

**• Saving the Settings**

To activate the settings that have been changed in the basic setting mode, the settings must be saved. Otherwise, the settings that existed before the change are activated.

#### **Procedure**

**1.** Press **SETTING** to enter Setting Mode.

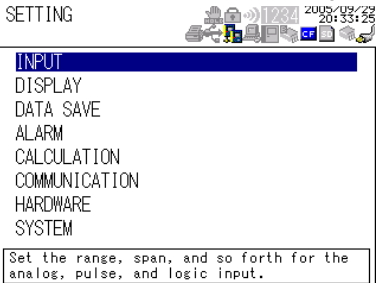

**2.** Use the **arrow keys** to select COMMUNICATION, and press **SELECT**.<br>SETTING **A REFERENCE A** SETTING **EXAMPLE** 

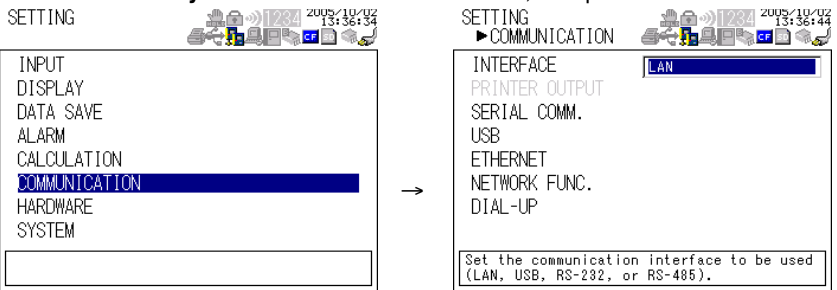

FTP CLIENT **WEB SERVER** E-MAIL

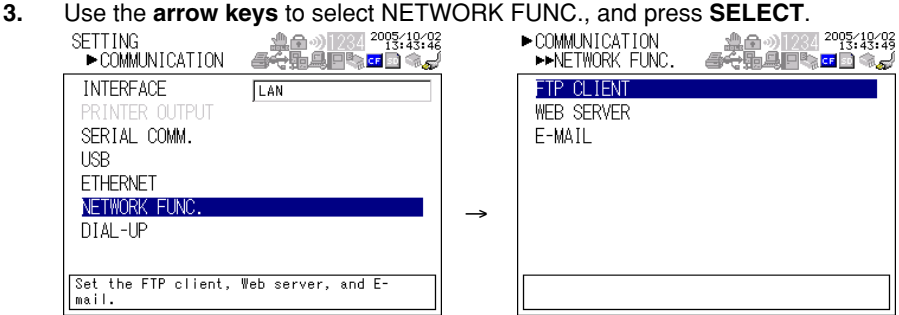

**4.** Use the **arrow keys** to select WEB SERVER, and press **SELECT**.

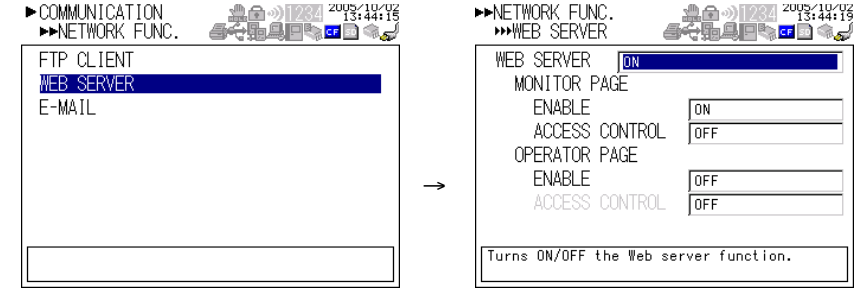

**5.** Use the **arrow keys** to select the desired item, and press **SELECT**. Press **SELECT** to show a selection list or window for setting the item.

- **6.** Select or enter the item on the displayed selection list or window.
- **7.** Press **SET**.

# <span id="page-31-0"></span>**2.10 Showing and Using the Monitor or Operator Page**

This section describes how to show the monitor page and operator page on the Web browser and the operation on each page.

**• Web Browsers That Can Be Used**

Operations have been confirmed on the following Web browser.

- Microsoft Internet Explorer 6.0
- **• Setting the URL**

Set the URL (Uniform Resource Locator) appropriately according to the network environment that you are using. You can access the XL100 by setting the URL as follows:

#### **http://host name.domain name/file name**

- http: Protocol used to access the server. HTTP stands for HyperText Transfer Protocol.
- Host name.domain name: Host name and domain name of the XL100. You can also use the IP address in place of the host name and domain name.
- File name: File name of the monitor page and operator page of the XL100. File name of the monitor page: **monitor.htm** File name of the operator page: **operator.htm**

Omitting the file name is equivalent to specifying the monitor page. However, if the monitor page is disabled, it is equivalent to specifying the operator page.

#### **Example**

To display the operator page using Internet Explorer on a PC in the same domain as the XL100 (the domain name, host name, and IP address are assumed to be

**good.com**, **XL**, and **123.45.67.89**, respectively).

URL: **http://XL.good.com/operator.htm** or

URL: **http://123.45.67.89/operator.htm**

- **• Contents of the Monitor Page**
	- **• Display Shown by the XL100**
		- The display shown on the XL100 (waveform, digital, bar graph, review, alarm summary, or log) is displayed on the monitor page.
		- If the XL100 is in the Setting Mode or File Operation Mode, the monitor page cannot be displayed. An error message is displayed.
	- **• Refreshing the Monitor Page**
		- The monitor page can be refreshed automatically or manually.
		- Auto refresh ON

The monitor page is refreshed at the specified interval selected from 2, 5, 10, or 30 s.

• Auto refresh OFF

The monitor page is not automatically refreshed. You can refresh the page manually. Within 2 s of the last refreshing, the page is not refreshed even if you attempt to refresh the page manually.

**• Zooming in or out of the Display**

The display shown on the XL100 can be expanded to 200%.

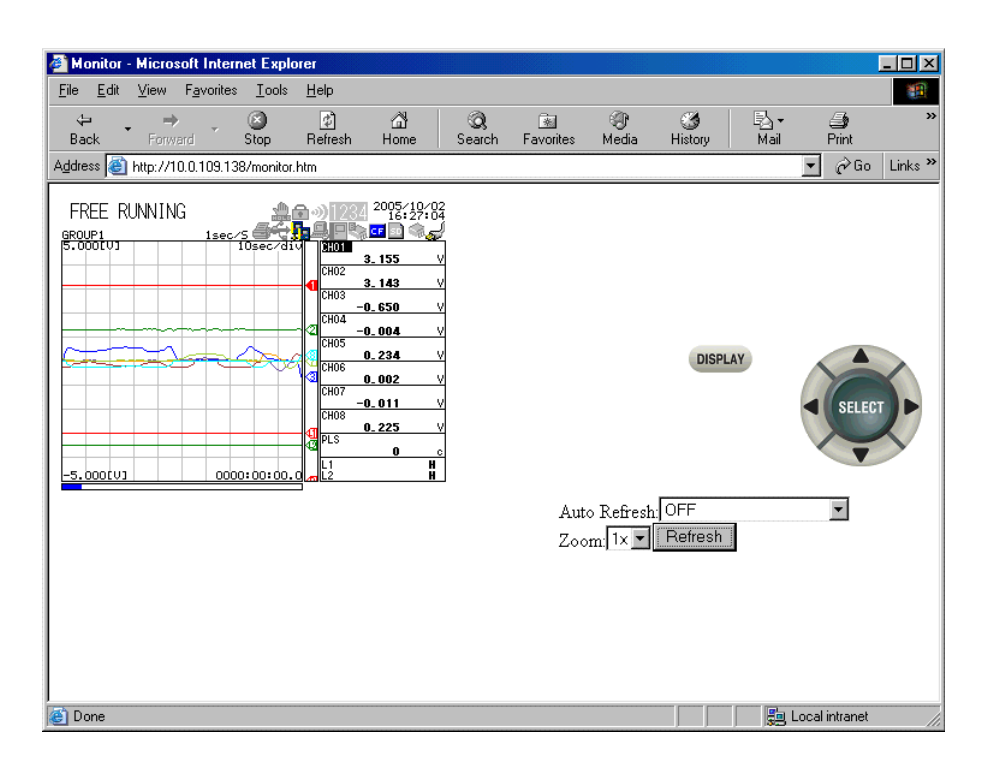

#### **• Contents of the Operator Page**

On the operator page, the following operations can be carried out in addition to the information available on the monitor page.

#### **Switching to Setting Mode or File Operation Mode**

You can switch the XL100 to Setting Mode or File Operation Mode, and carry out operations in the same fashion as when operating the XL100 directly using keys.

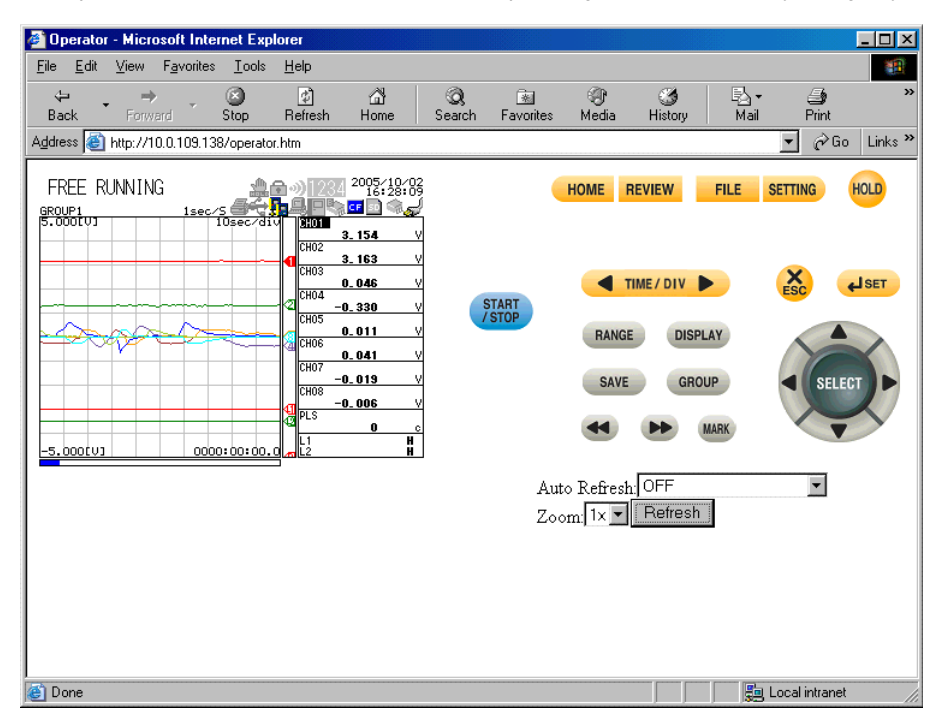

# <span id="page-33-0"></span>**2.11 Setting the E-mail Transmission Function**

To use the e-mail transmission function, set the following parameters in addition to those described in section 2.3, "Setting the Ethernet Interface."

- **• Basic Settings of E-mail Transmission**
	- **• SMTP\* Server Name**

Set the SMTP server name (up to 64 alphanumeric characters) or the IP address of the SMTP server.

\* Simple Mail Transfer Protocol

**• Port Number**

Set the port number to be used. The default setting is 25.

**• Recipient 1**

Set the recipient of the e-mail message using up to 150 alphanumeric characters. You can specify multiple addresses. To specify multiple addresses, delimit the addresses using spaces.

**• Recipient 2**

Set the recipient of the e-mail message using up to 150 alphanumeric characters. You can specify multiple addresses. To specify multiple addresses, delimit the addresses using spaces.

**• Sender**

Set the e-mail address that has been provided by the network administrator using up to 64 alphanumeric characters. If omitted, the sender is set to the first address specified as the recipient.

- **• Settings for Transmitting Alarm Information**
	- **• Recipient 1, Recipient 2**
		- You can turn ON/OFF the function for each recipient.
		- ON
			- Transmits e-mail messages to the recipient.
		- OFF
			- Does not transmit e-mail messages to the recipient.
	- **• Contents of the Transmitted Mail**
		- **• Add Inst. Data**
			- ON

The instantaneous values of all channels are included in the e-mail message.

• Off

The instantaneous values are not included in the e-mail message.

- **• Add Source URL (Uniform Resource Locator)**
	- ON

If the Web server function is specified on the XL100, the URL of the XL100 is attached to the e-mail.

- OFF
	- The URL of the XL100 is not attached to the e-mail.
- **• Subject**

Set the subject of the e-mail message using up to 32 alphanumeric characters. The default setting is "(XL100)Alarm\_summary."

**• Header 1**

Set the string to be attached to the e-mail message using up to 64 alphanumeric characters.

**• Header 2**

Set the string to be attached to the e-mail message using up to 64 alphanumeric characters.

- **• Settings When Transmitting E-mail Messages at the Specified Time • Recipient 1, Recipient 2**
	- You can turn ON/OFF the function for each recipient.
	- ON
	- Transmits e-mail messages to the recipient.
	- OFF
		- Does not transmit e-mail messages to the recipient.
	- **• Interval**

Time interval used to repeat the e-mail transmission starting from the REFERENCE TIME. Select from the following:

1h, 2h, 3h, 4h, 6h, 8h, 12h, or 24h

**• REFERENCE TIME**

The time when the e-mail message is to be transmitted. In addition, the e-mail transmission is repeated at the specified interval from this point. Specify the time in the following range for each recipient.

00:00 to 23:59

Example: If Reference time is 17:15 and Interval is 8h, e-mail messages are transmitted at 17:15, 01:15, and 09:15.

#### **• Contents of the Transmitted Mail**

- **• Add Inst. Data**
	- ON

Attaches to the e-mail message the instantaneous values of all channels existing at the time of e-mail transmission.

- OFF
- The instantaneous values are not attached to the e-mail message.

#### **• Add Source URL (Uniform Resource Locator)**

• ON

If the Web server function is specified on the XL100, the URL of the XL100 is attached to the e-mail.

• OFF

The URL of the XL100 is not attached to the e-mail.

**• Subject**

Set the subject of the e-mail message using up to 32 alphanumeric characters. The default value is "(XL100)Periodic\_data."

**• Header 1**

Set the string to be attached to the e-mail message using up to 64 alphanumeric characters.

**• Header 2**

Set the string to be attached to the e-mail message using up to 64 alphanumeric characters.

**• Settings When Transmitting E-mail Messages at the Time of Recovery from a Power Failure (System Error Settings)**

For the transmitted contents of the system mail, see section 1.2.

**• Recipient 1, Sender**

You can turn ON/OFF the function for each recipient.

• ON

Transmits e-mail messages to the recipient.

• OFF Does not transmit e-mail messages to the recipient.

- **• Contents of the Transmitted Mail**
	- **• Include Source URL (Uniform Resource Locator)**
		- ON

If the Web server function is specified on the XL100, the URL of the XL100 is attached to the e-mail.

• OFF

The URL of the XL100 is not attached to the e-mail.

**• Subject**

Set the subject of the e-mail message using up to 32 alphanumeric characters. The default setting is "(XL100)System\_warning."

**• Header 1**

Set the string to be attached to the e-mail message using up to 64 alphanumeric characters.

**• Header 2**

Set the string to be attached to the e-mail message using up to 64 alphanumeric characters.

#### **Procedure**

**1.** Press **SETTING** to enter Setting Mode.

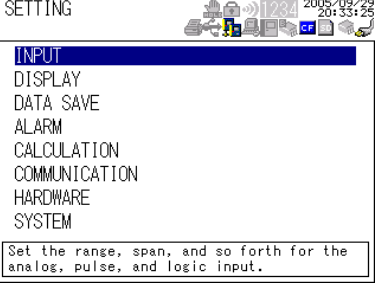

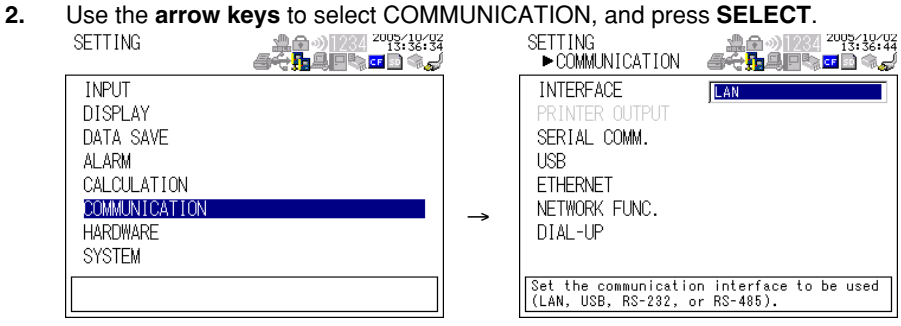

### **3.** Use the **arrow keys** to select NETWORK

→

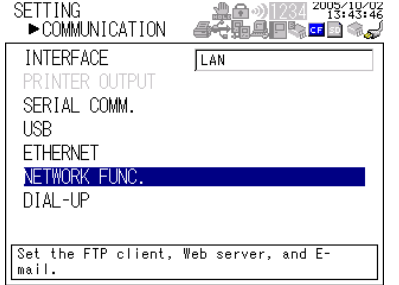

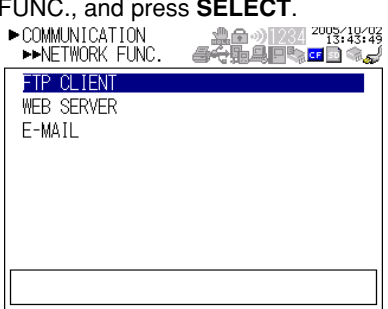
- **4.** Use the **arrow keys** to select E-MAIL, and press **SELECT**.<br>  **COMMUNICATION 1999-1999 PRESS ••** PETWORK FUNC.<br>
•• PE-MAIL **••** PAAIL FTP CLIENT **BASIC** WEB SERVER ALARM INFO. SPECIFIED TIME E-MAIL SYS.ERR.TRANS. →
- 

- **5.** Use the **arrow keys** to select the desired item, and press **SELECT**. Press **SELECT** to show a window for setting the item.
	-

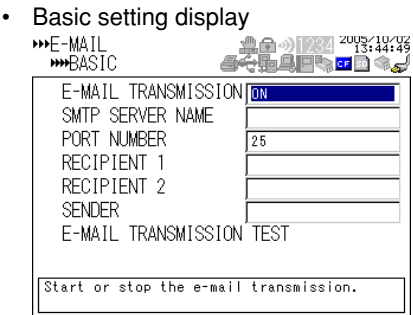

• Alarm information transmission setting display

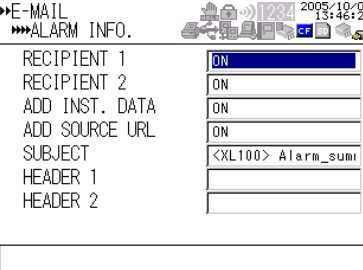

• Designated time setting page  $1/2$ <br>•  $E-MAIL$   $\qquad 1/2$   $\qquad 2$   $\qquad 32.3$ 

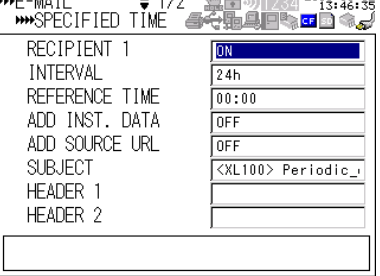

• Designated time setting page 2/2

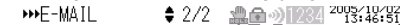

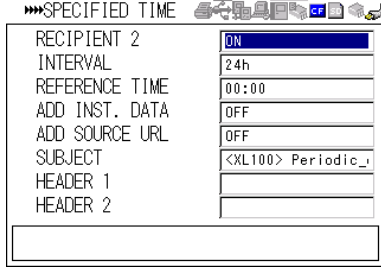

• System error transmission setting display

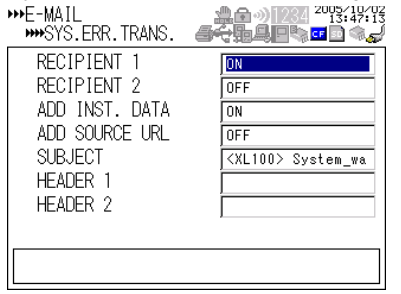

- **6.** Select or enter the item on the displayed selection list or window.
- **7.** Press **SET**.

**4**

# **2.12 E-mail Transmission Test**

You can transmit test e-mail messages to recipient 1 or recipient 2 that you specified to confirm whether e-mail messages can be transmitted.

#### **• Items to Check before Performing This Test**

- Connect the Ethernet cable correctly. For the connection procedure, see section 2.2.
- Check that the Ethernet interface settings are correct. For the procedure, see section 2.3.

• Check that the e-mail settings are correct. For the procedure, see section 2.11. When setting the Ethernet interface or e-mail, check the settings with your system or network administrator.

#### **• Checking the Results of the E-mail Transmission Test**

- The result of the e-mail transmission test can be confirmed by displaying the e-mail log (displayed on the XL100 (see section 2.8)) or Web screen (see section 2.10) or by outputting the result using the FL command (see section 5.9).
- If an error message is displayed on the XL100, see chapter 8, "Error Messages."

#### **• Contents of the Test E-mail Message**

The figure below shows the contents of the test e-mail message.

```
From: XL@good.co.jp
Date: Mon, 5 Dec 2005 07:15:41 +0900 (JST)
Subject: (XL) Test_mail
To: user1@good.co.jp
Test mail
<Host name>
XL
 <Time of transmission>
12/05 07:15:35
Test mail example
```
#### **Procedure**

**1.** Press **SETTING** to enter Setting Mode.

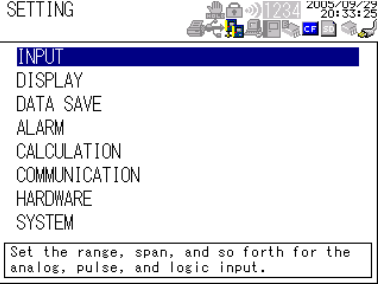

**2.** Use the **arrow keys** to select COMMUNICATION, and press **SELECT**.

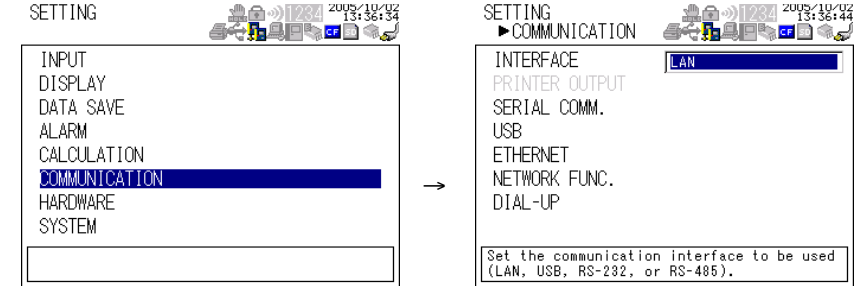

**3.** Use the **arrow keys** to select NETW

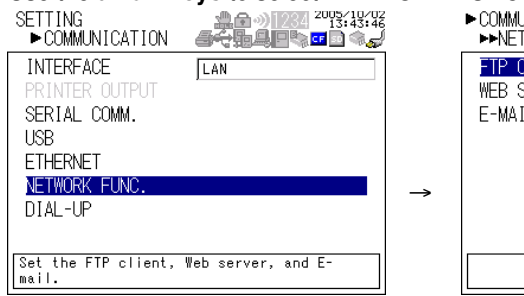

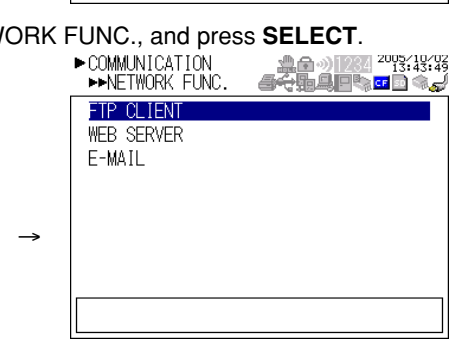

**4.** Use the **arrow keys** to select E-MAIL,

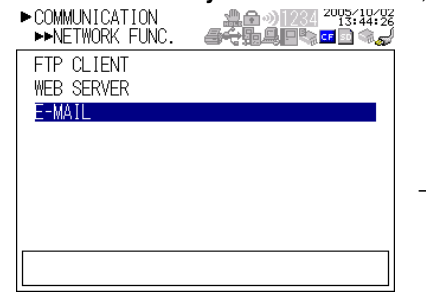

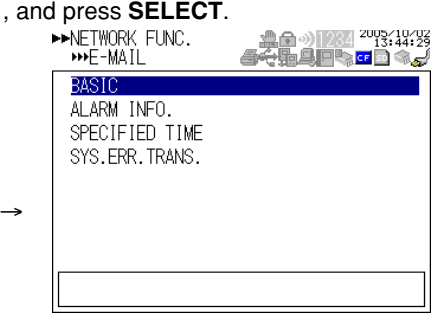

**5.** With BASIC selected, press **SELECT**.

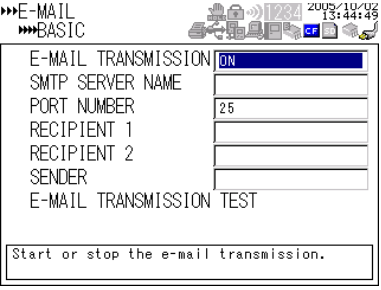

**6.** Use the **arrow keys** to select E-MAIL TRANSMISSION TEST, and press **SELECT**. Press **SELECT** to send the mail.

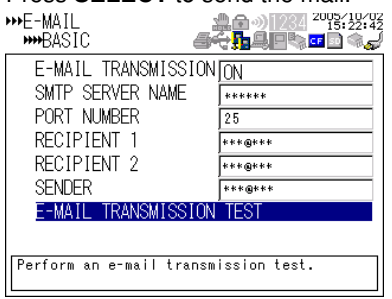

# **2.13 Starting/Stopping E-mail Transmissions**

#### **• Starting/Stopping E-mail Transmissions**

- If E-MAIL SETTINGS > BASIC SETTINGS > E-MAIL TRANSMISSION is turned ON, the e-mail transmission function is enabled.
- If E-MAIL SETTINGS > BASIC SETTINGS > E-MAIL TRANSMISSION is turned OFF, the e-mail transmission function is disabled. Unsent e-mail messages are cleared.

#### **Note**

- **• If the XL100 enters the basic setting mode while the e-mail transmission is turned ON, the e-mail transmission is stopped. If the XL100 returns to the operation mode from the basic setting mode, the condition that existed before entering the basic setting mode is resumed.**
- **• If e-mail transmission fails, the message is retransmitted up to twice at 30-s intervals. If retransmission fails, the e-mail message is discarded.**

#### **• Contents of the E-mail Message**

The figure below shows examples of an e-mail messages.

• Alarm mail example

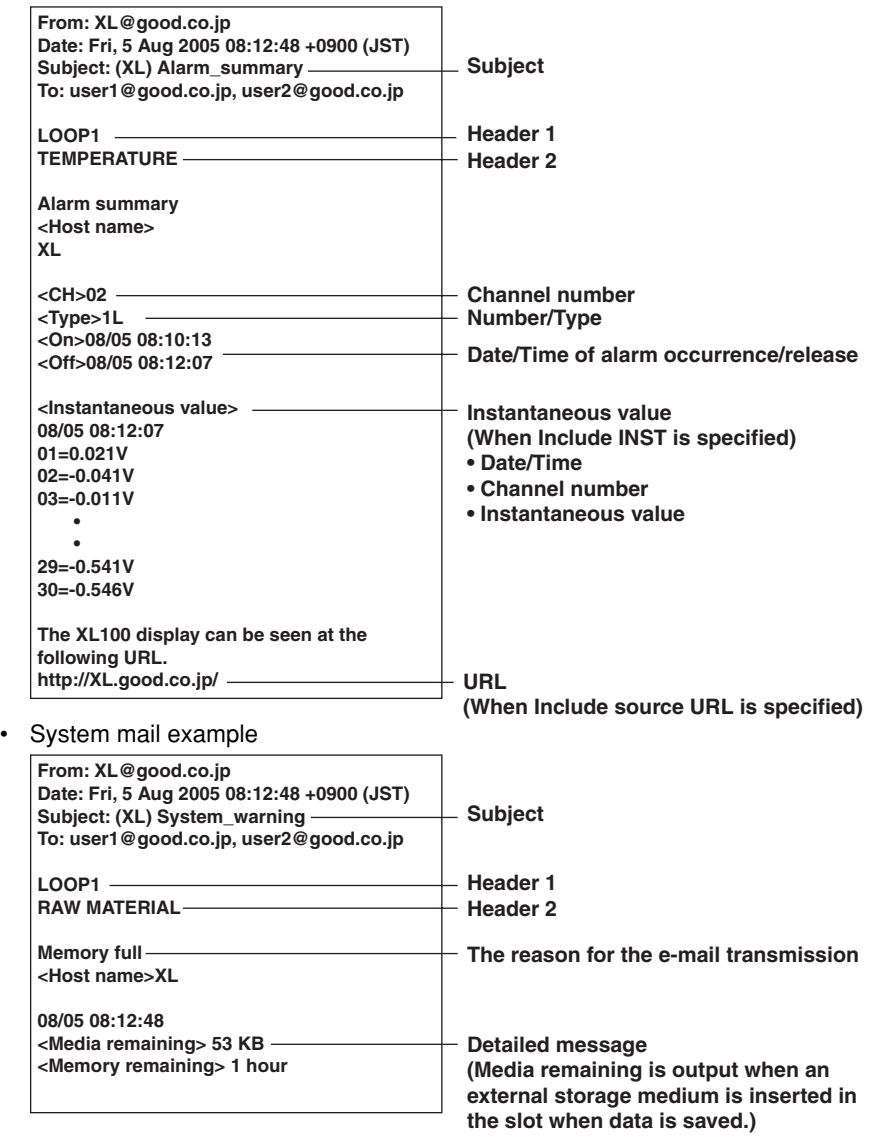

# **3.1 RS-232 Interface Specifications and Setup Procedure**

The RS-232 serial interface specifications of the XL100 are given below.

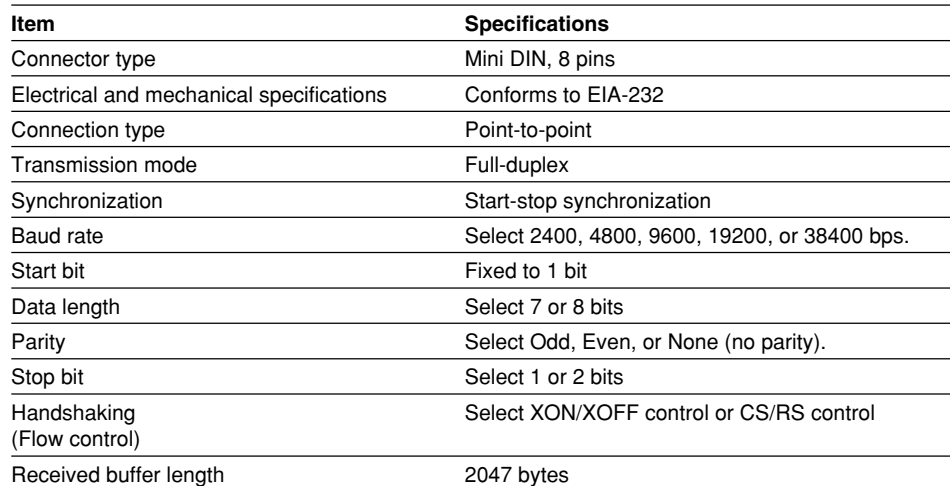

#### **• RS-232 Connector Pin Arrangement and Signal Names**

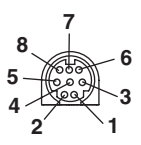

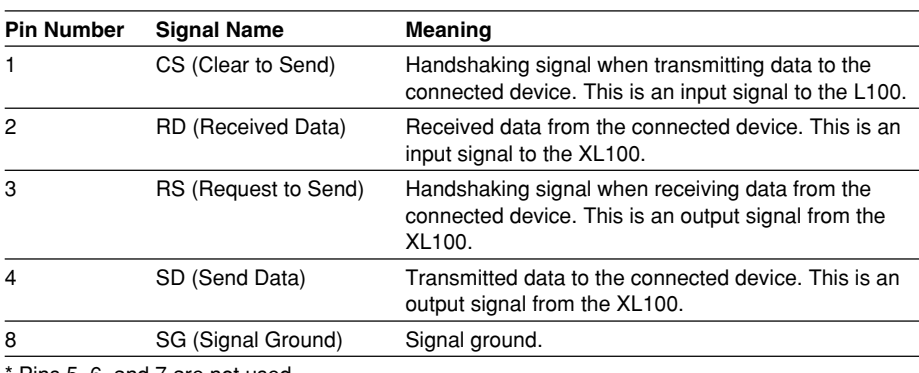

Pins 5, 6, and 7 are not used.

#### **• Connection Procedure**

Use the dedicated communication cable for the interface cable.

- For the PC. D-sub 9-pin (91011)
- For the PC. D-sub 25-pin (91009)
- For the printer (91010)

### **Handshaking Method**

When using the RS-232 interface for transferring data, it is necessary for equipment on both sides to agree on a set of rules to ensure the proper transfer of data. The set of rules is called handshaking. Because there are various handshaking methods that can be used between the XL100 and the PC, you must make sure that the same method is chosen by both the XL100 and the PC.

You can choose any of the three methods on the XL100 in the table below.

**Table of Handshaking Methods (Yes indicates that it is supported)**

| Handshaking | <b>Software</b>                                                                                                    | <b>Data Sending Control</b><br>(Control used when sending data to a PC)<br><b>Hardware</b>    |                    | <b>Data Receiving Control</b><br>(Control used when receiving data from a PC)<br><b>Hardware</b><br>Software              |                                                                                                    |                    |
|-------------|----------------------------------------------------------------------------------------------------|-----------------------------------------------------------------------------------------------|--------------------|----------------------------------------------------------------------------------------------------|----------------------------------------------------------------------------------------------------|--------------------|
|             | Handshaking<br><b>Stops</b><br>transmission<br>when X-OFF is<br>received.<br><b>Resume when</b><br>X-ON is received. | Handshaking<br>Stops sending when<br>CS (CTS) is false.<br><b>Resumes when it</b><br>is true. | No<br>handshakingl | Handshaking<br>Sends X-OFF<br>when the receive<br>data buffer is 3/4<br>when the receive<br>data buffer is<br>1/4th full. | Handshaking<br>Sets RS (RTS) to False<br>when the receive data<br>buffer is 3/4 full. Sets<br>full. Sends X-ON RS (RTS) to True when<br>the receive data buffer<br>becomes 1/4 full. | No.<br>handshaking |
| OFF         |                                                                                                    |                                                                                               |                    |                                                                                                    |                                                                                                    |                    |
| XON/XOFF    |                                                                                                    |                                                                                               |                    |                                                                                                    |                                                                                                    |                    |
| CS/RS       |                                                                                                    |                                                                                               |                    |                                                                                                    |                                                                                                    |                    |

**• OFF**

• Data transmission control

There is no handshaking between the XL100 and the PC. The "X-OFF" and "X-ON" signals received from the PC are treated as data, and the CS signal is ignored.

• Data reception control

There is no handshaking between the XL100 and the PC. When the received buffer becomes full, all of the data that overflows are discarded. RS = True (fixed).

#### **• XON/XOFF**

• Data transmission control

Software handshaking is performed between the XL100 and the PC. When an "X-OFF" code is received while sending data to the PC, the XL100 stops the data transmission. When the XL100 receives the next "X-ON" code, the XL100 resumes the data transmission. The CS signal received from the PC is ignored.

• Data reception control

Software handshaking is performed between the XL100 and the PC. When the free area of the received buffer decreases to 1537 bytes, the XL100 sends an "X-OFF" code. When the free area increases to 511 bytes, the XL100 sends an "X-ON" code.

 $RS = True$  (fixed).

- **• CS/RS**
	- Data transmission control

Hardware handshaking is performed between the XL100 and the PC. When the CS signal becomes False while sending data to the PC, the XL100 stops the data transmission. When the CS signal becomes True, the XL100 resumes the data transmission. The "X-OFF" and "X-ON" signals received from the PC are treated as data.

• Data reception control

Hardware handshaking is performed between the XL100 and the PC. When the free area of the received buffer decreases to 1537 bytes, the XL100 sets "RS=False." When the free area increases to 511 bytes, the XL100 sets "RS=True."

#### **Precautions Regarding Data Reception Control**

When handshaking is used to control the reception of data, data may still be sent from the PC even if the free space in the receive buffer drops below 256 bytes. In this case, after the receive buffer becomes full, the excess data will be lost, whether or not handshaking is in effect. Data storage of data resumes when there is free space in the buffer.

### **Setting the RS-232 Interface**

**• Selecting the Slave Address**

Select the address from the following values. 1 to 32

- **• Selecting the Baud Rate** Select the baud rate from the following: 1200, 2400, 4800, 9600, 19200, or 38400
- **• Setting the Data Length** Select the data length from below. To output data in binary format, be sure to set the data length to 8 bits. 7 or 8
- **• Setting the Stop Bit** Select the stop bit from the following: 1 or 2
- **• Selecting the Parity Check** Select the parity check from the following: ODD, EVEN, or NONE
- **• Selecting the handshaking** Select the handshaking method from the following. OFF, XON/XOFF, or CS/RS

#### **Procedure**

**1.** Press **SETTING** to enter Setting Mode.

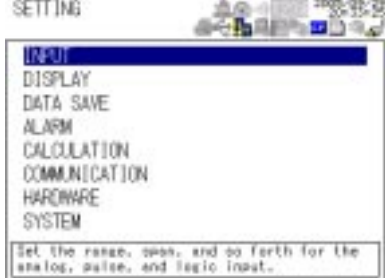

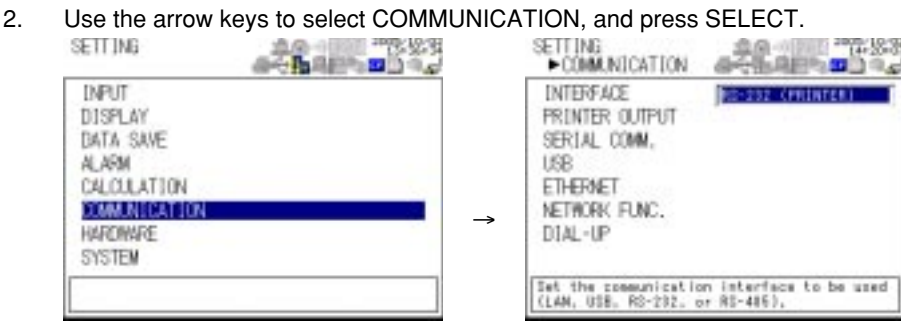

## **3.1 RS-232 Interface Specifications and Setup Procedure**

**3.** Use the **arrow keys** to select SERIAL COMM., and press **SELECT**.

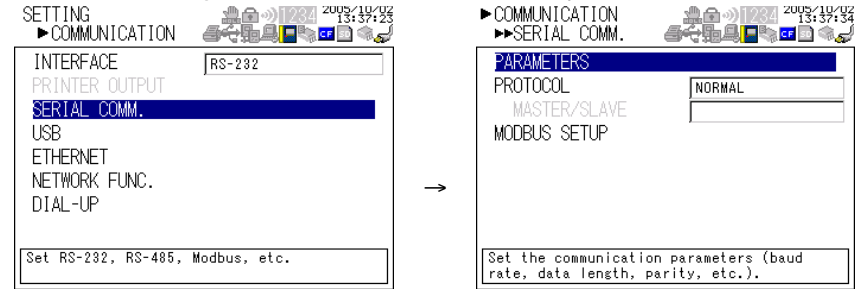

**4.** With PARAMETERS selected, press **SELECT**.

Press **SELECT** to showPARAMETERS setting window.

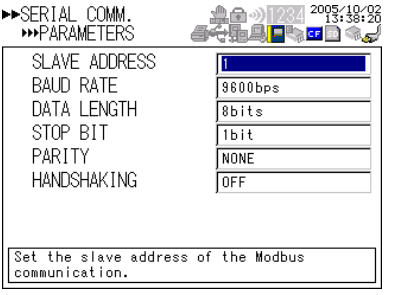

- **5.** Select or enter the item on the displayed selection list or window.
- **6.** Press **SET**.

# **3.2 RS-485 Interface Specifications and Setup Procedure**

# **Specifications**

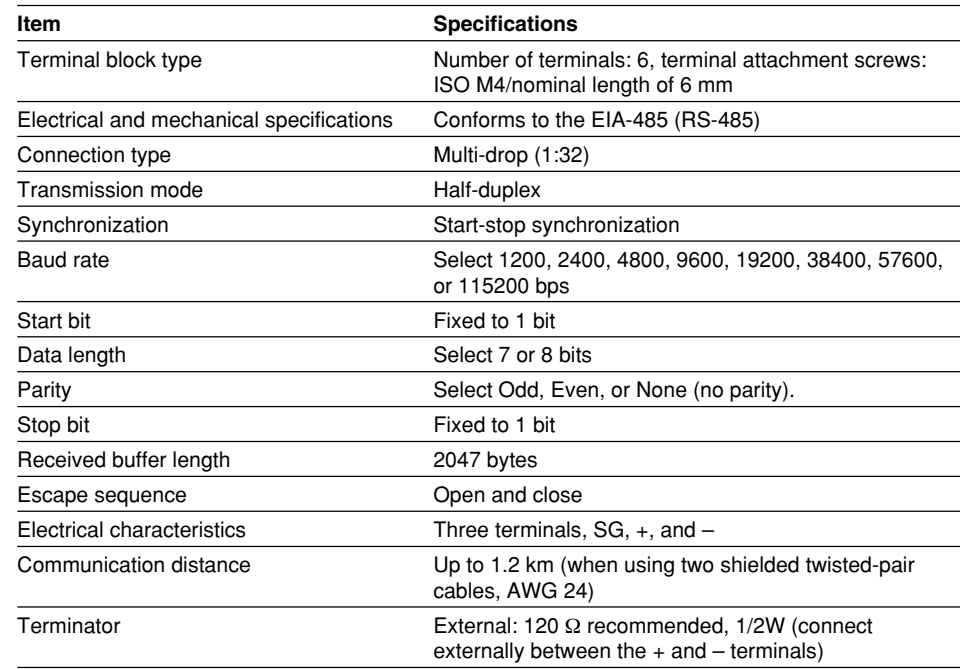

# **• RS-485 Terminal Arrangement and Signal Names**

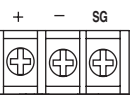

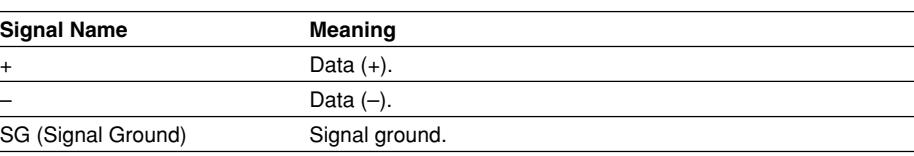

# **Connection Procedure**

Up to 31 stations can be connected to a host calculater. The following figure shows an example when connecting to a PC.

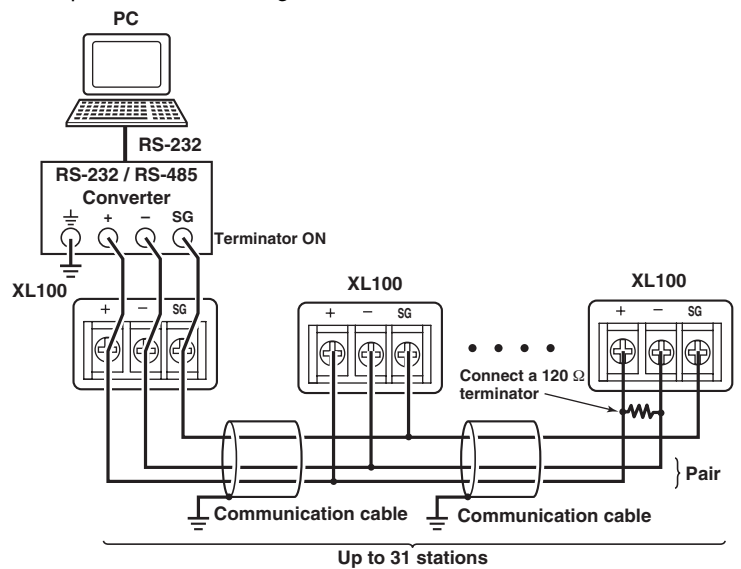

#### **Setting the RS-485 Interface**

#### **• Selecting the Slave Address**

Select the address from the following values. 1 to 32

**• Selecting the Baud Rate**

Select the baud rate from the following: 1200, 2400, 4800, 9600, 19200, 38400, 57600, or 115200

#### **• Setting the Data Length**

Select the data length from below. To output data in binary format, be sure to set the data length to 8 bits.

7 or 8

**• Selecting the Parity Check** Select the parity check from the following: ODD, EVEN, or NONE

#### **Procedure**

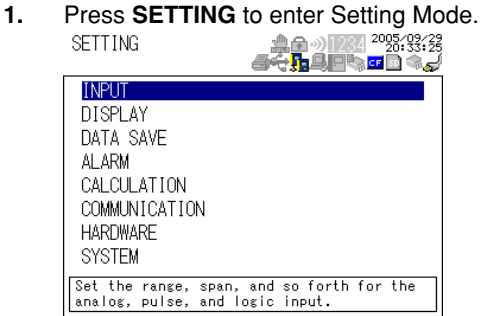

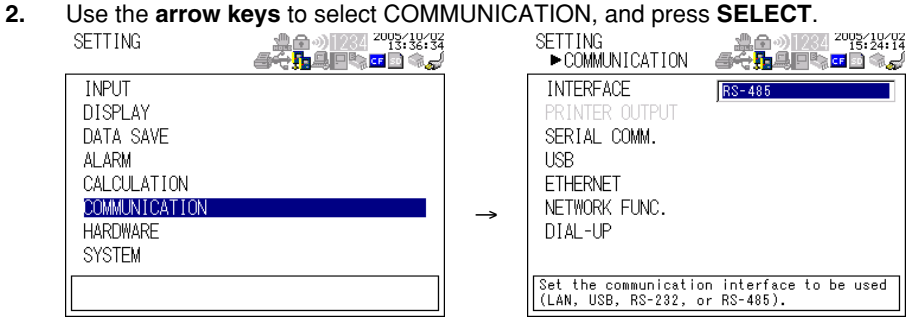

**3.** Use the **arrow keys** to select SERIAL COMM., and press **SELECT**.

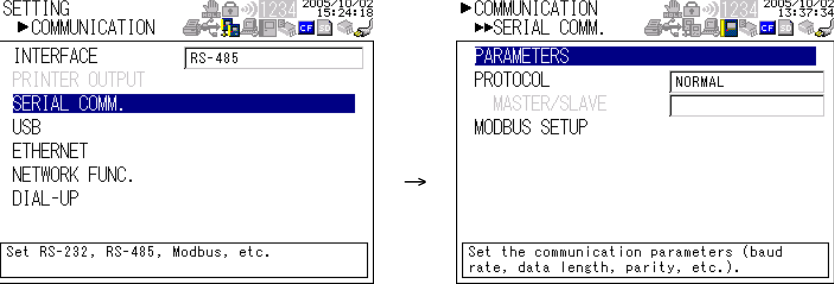

## **3.2 RS-485 Interface Specifications and Setup Procedure**

**4.** Use the **arrow keys** to select the desired item, and press **SELECT**.

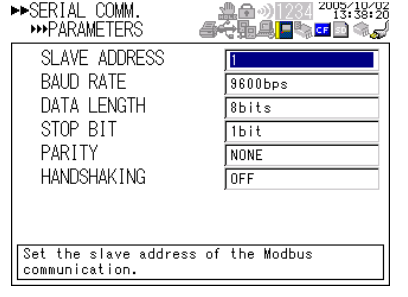

- **5.** Select the item from the displayed list.
- **6.** Press **SET**.

# **3.3 USB Communication Specifications and Setup Procedure**

When using the USB for serial communication, the XL100 is connected as a device to a host calculater such as a PC.

The only communication protocol that can be used is normal protocol (Yokogawa Meters & Instruments proprietary protocol).

#### Client End

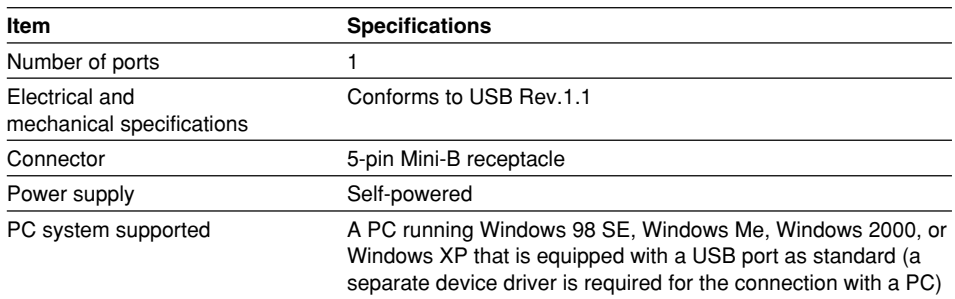

# **Connection Procedure of the USB Communication Interface**

Connect a USB cable to the Mini-B connector on the XL100 and a USB hub or a type A connector of a PC on the host calculater end.

#### **Setting the USB Interface**

Set the following item.

#### **Setting the USB ID**

Set the USB ID number of the XL100 within the following range. 00 to 31

You can connect multiple devices to a host controller on the USB. If the XL100 is connected to multiple devices in a single USB system, the USB ID number is used by the host controller to identify each device. Therefore, unique ID numbers must be assigned to the XL100s within a single system.

#### **Note**

**Do not change the USB ID number while using the USB.**

#### **Procedure**

**1.** Press **SETTING** to enter Setting Mode.

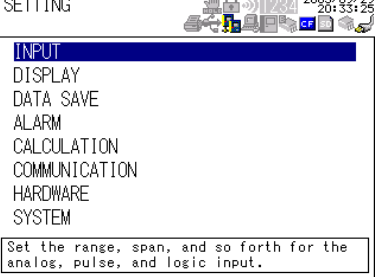

- **2.** Use the **arrow keys** to select COMMUNICATION, and press **SELECT**.<br>
SETTING <del>1989</del> 1988 PRESS: USE PRESS SELECT.<br>
SETTING COMMUNICATION SEGREES BE **INTERFACE INPUT USB DISPLAY** PRINTER OUTPUT DATA SAVE SERIAL COMM. USB **ALARM** ALANW<br>CALCULATION<br>COMMUNICATION **ETHERNET**<br>NETWORK FUNC. → **HARDWARE** DIAL-UP **SYSTEM**  $\fbox{\parbox{10cm}{\small\textbf{Set the communication interface to be used}} \begin{tabular}{l} \textbf{Set the communication interface to be used} \\ \textbf{(LAN, USB, RS-232, or RS-485).} \end{tabular}$
- **3.** Use the **arrow keys** to select USB, and press **SELECT**.

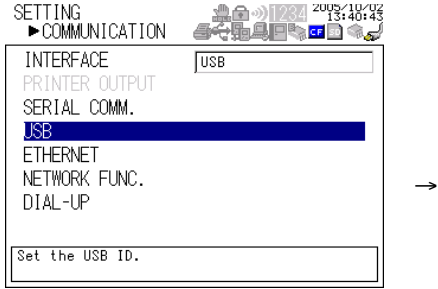

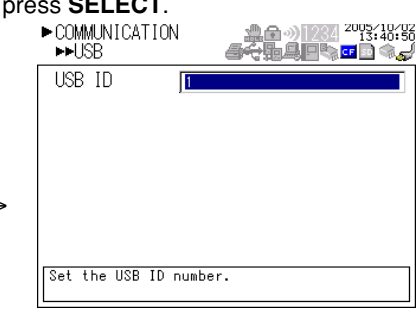

- **4.** Press **SELECT** to show the USB ID selection list.
- **5.** Use the **arrow keys** to select the USB ID, and press **SELECT**.
- **6.** Press **SET**.

# **4.1 Modbus Protocol Specifications and Function Codes**

The Modbus protocol can be used only on the serial interface (RS-232 or RS-485).

### **Modbus Specifications**

The Modbus specifications of the XL100 are as follows:

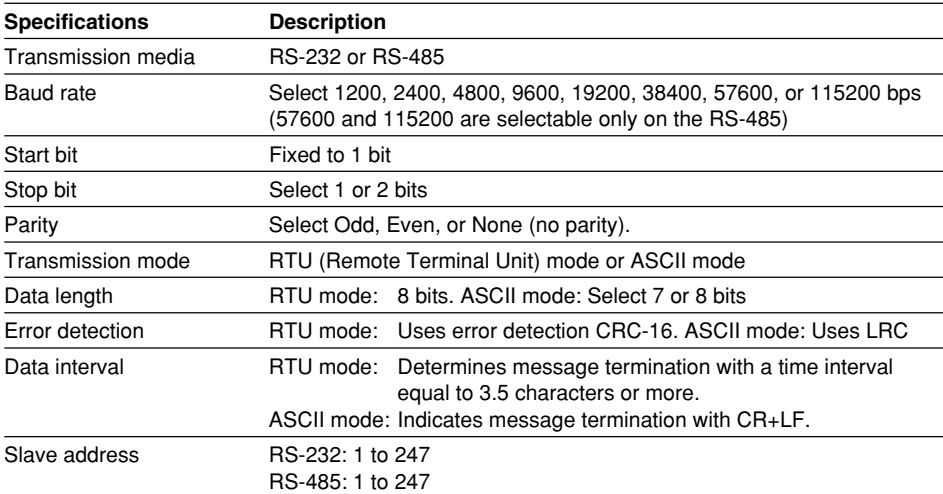

### **Function Codes of the Modbus Protocol**

The function codes of Modbus protocol that the XL100 supports are listed below.

# **Slave Function**

The slave function of the XL100 does not support broadcast commands.

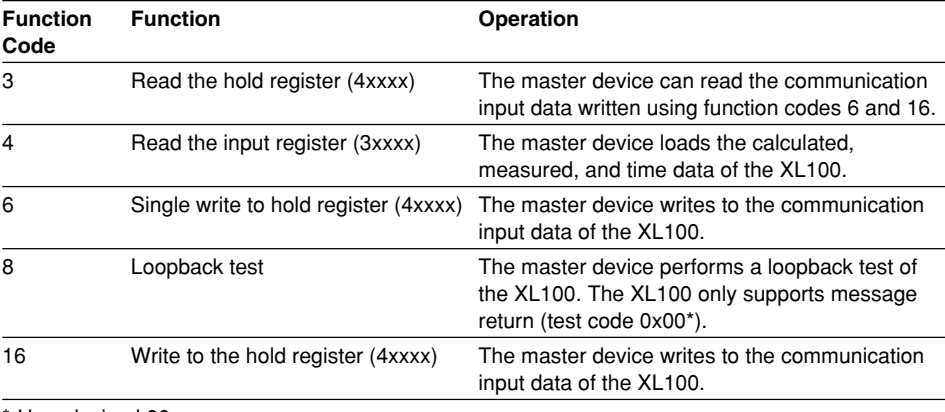

\* Hexadecimal 00.

#### **Master Function**

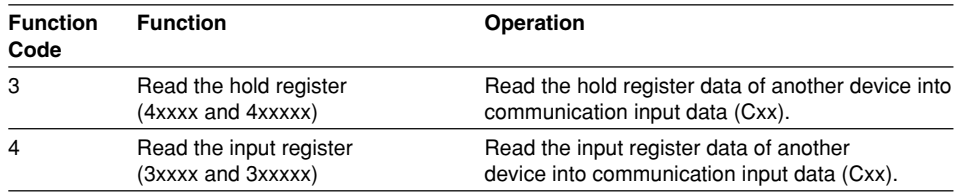

**6**

# **4.2 Register Assignments (for Modbus Slave)**

The register assignments when operating as a Modbus slave are shown below. The register data does not contain unit and decimal place information. Set them on the Modbus master.

Binary values are stored to the register in order from the MSB.

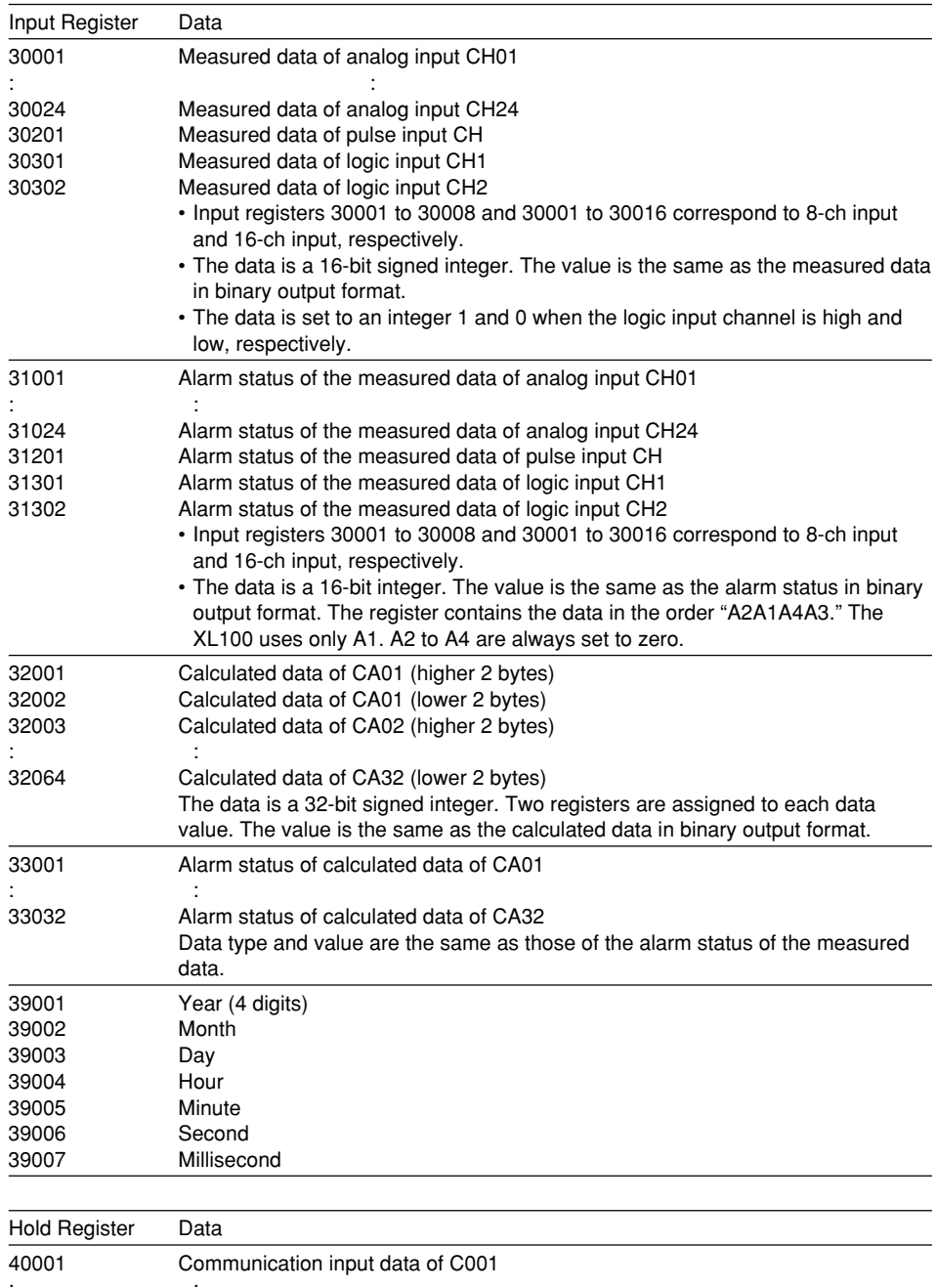

 $\mathcal{L}^{\mathcal{L}}(\mathcal{L}^{\mathcal{L}})$  :  $\mathcal{L}^{\mathcal{L}}(\mathcal{L}^{\mathcal{L}})$  :  $\mathcal{L}^{\mathcal{L}}(\mathcal{L}^{\mathcal{L}})$ 40032 Communication input data of C032

Values in the range of –32768 to 32767 can be written to the hold registers.

# **4.3 Modbus Error Response (for Modbus Slave)**

When using the Modbus slave function, the XL100 returns the error codes below to the master device. For the error messages related to communications that the XL100 displays, see chapter 8, "Error Messages."

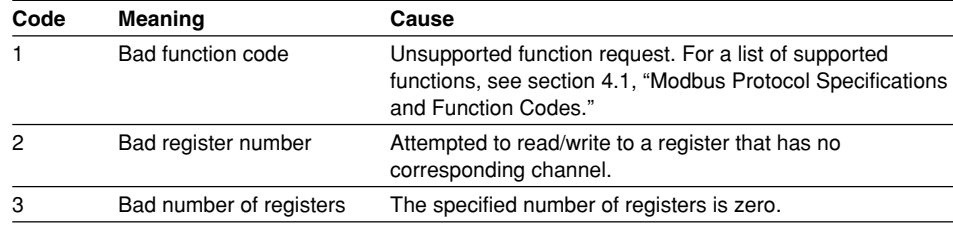

However, no response is returned in the following cases.

• CRC error

• Errors other than those in the above list.

**6**

# **4.4 Setting the Modbus Master Function**

Set the items below to use the Modbus master function.

#### **• Communication Interval**

The cycle at which data is read from other devices. Select the read cycle from the following:

100 ms, 200 ms, 500 ms, 1 s, 2 s, 5 s, or 10 s

#### **• Timeout Value**

Timeout occurs if a response is not received from the specified slave device within the time specified here (timeout value) after a command is sent from the XL100. The XL100 repeats the operation of sending a command and waiting for a response for the number of times specified by the retrial value. If no response is received even after waiting the timeout value for all retrials, the XL100 stops sending commands to the slave device for a period equal to 10 times the timeout value. Then, the XL100 tries again. For details, see section 4.5, "Data Dropout Handling of the Modbus Master."

Select the timeout time from the following:

100 ms, 200 ms, 500 ms, 1 s, 2 s, 5 s, 10 s, or 1 min

#### **• Retrials**

This is the number of times to retransmit the command when there is no response from the specified slave device. If no response is received even after retrying the number of times specified here, the XL100 stops sending commands to the slave device for a period equal to 10 times the timeout value. Then, the XL100 tries again. For details, see section 4.5, "Data Dropout Handling of the Modbus Master." Select the number of retrials from the following: OFF (0), 1, 2, 3, 4, 5, 10, or 20

#### **• Commands**

The commands are used to read the data in the register of slave devices into the communication input data of the XL100 at the read cycle. Consecutive registers of the same data type in a slave device can be registered as a single command and read into consecutive communication input data.

- Enabling/Disabling Commands Turn ON the command registration line to be used. Up to 32 commands can be registered.
- Read channel (First CH, Last CH) Set the communication input data (CO01 to CO32) to which the data loaded from the slave device is to be assigned.
- Address

Specify the address of the slave device from the following: 1 to 247

• Register

Specify the register number of the slave device. Since 32-bit data is assigned to two registers, specify the smaller register number (see "Type" below). Input register: 30001 to 39999, 300001 to 365535 Hold register: 40001 to 49999, 400001 to 465535

• Type

Specify the data type assigned to the Modbus register of the slave device.

• INT16

Specify this type when a "16-bit signed integer" is assigned to the Modbus register.

• UINT16

Specify this parameter when a "16-bit unsigned integer" is assigned to the Modbus register.

• INT32\_B Specify this parameter when a "32-bit signed integer" is assigned to the Modbus register in the order upper 16 bits followed by the lower 16 bits.

Specify the smaller register number (the higher register number in this case) in [Registers].

• INT32\_L

Specify this parameter when a "32-bit signed integer" is assigned to the Modbus register in the order lower 16 bits followed by the upper 16 bits.

Specify the smaller register number (the lower register number in this case) in [Registers].

• UINT32\_B

Specify this parameter when a "32-bit unsigned integer" is assigned to the Modbus register in the order upper 16 bits followed by the lower 16 bits. Specify the smaller register number (the higher register number in this case) in [Registers].

• UINT32\_L

Specify this parameter when a "32-bit unsigned integer" is assigned to the Modbus register in the order lower 16 bits followed by the upper 16 bits. Specify the smaller register number (the lower register number in this case) in [Registers].

• FLOAT\_B

Specify this parameter when a "32-bit floating-point data" is assigned to the Modbus register in the order upper 16 bits followed by the lower 16 bits. Specify the smaller register number (the higher register number in this case) in [Registers].

• FLOAT\_L

Specify this parameter when a "32-bit floating-point data" is assigned to the Modbus register in the order lower 16 bits followed by the upper 16 bits. Specify the smaller register number (the lower register number in this case) in [Registers].

### **Example (Read multiple points of data using a single command)**

If you enter the following settings, the values of register 30001 and register 30002 (both INT16 type) are read into CO01 and CO02, respectively.<br>"WODEUS SETUP  $\bullet$  1/4 **2000 WEB 2000 AVES**: 2000 WEB 2000 WARD

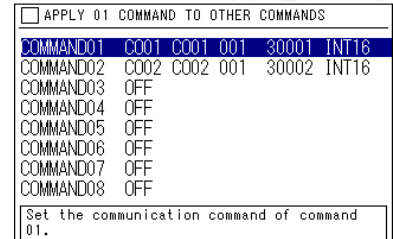

### **• Displaying the Loaded Data**

The loaded data can be specified using CO01 to CO32. The decimal place and the unit of the register data depend on the slave device. Correct the loaded data using the scaling function of the XL100.

#### **Procedure**

**1.** Press **SETTING** to enter Setting Mode.

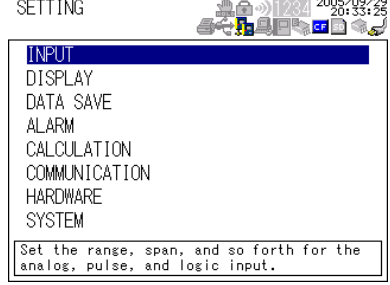

**2.** Use the **arrow keys** to select COMMUNICATION, and press **SELECT**.

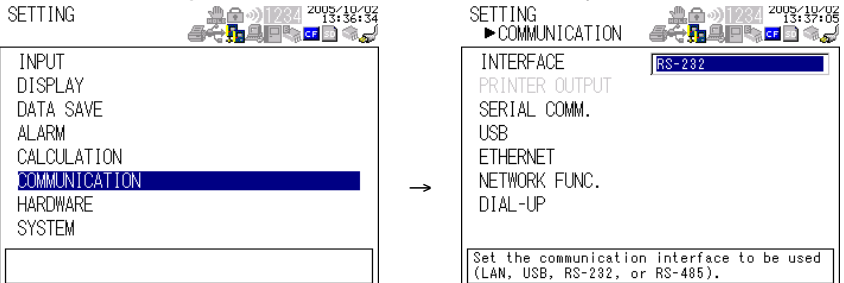

**3.** Use the **arrow keys** to select SERIAL COMM., and press **SELECT**.

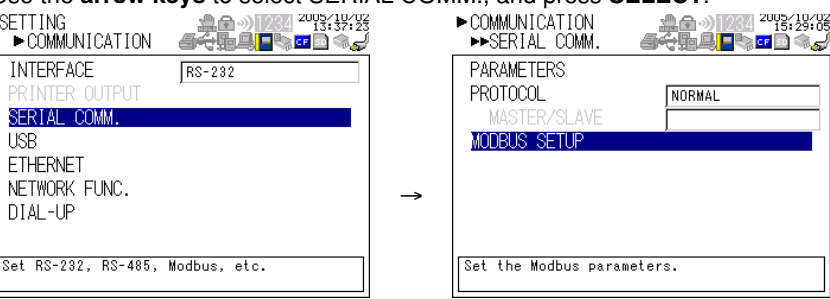

- **4.** Use the **arrow keys** to select MODBUS SETUP, and press **SELECT**.
	-

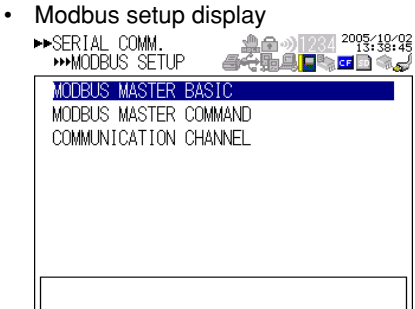

• Modbus settings > communication channel settings display

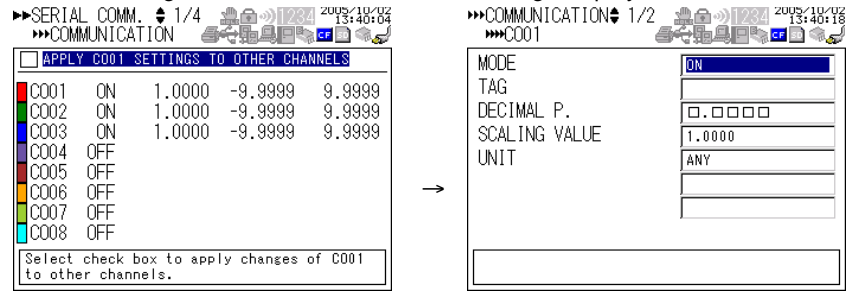

**5.** Select or enter the item on the displayed selection list or window, and press **SET**.

# **4.5 Data Dropout Handling of the Modbus Master**

If the read cycle is exceeded before the response to the previous command is completed when the XL100 is communicating with multiple slave devices, a data dropout occurs from not being able to send the command within the read cycle.

If this happens, change the read cycle, timeout value, and retrials to appropriate settings by referring to the figure below.

#### **1. When the response from the slave device takes a long time**

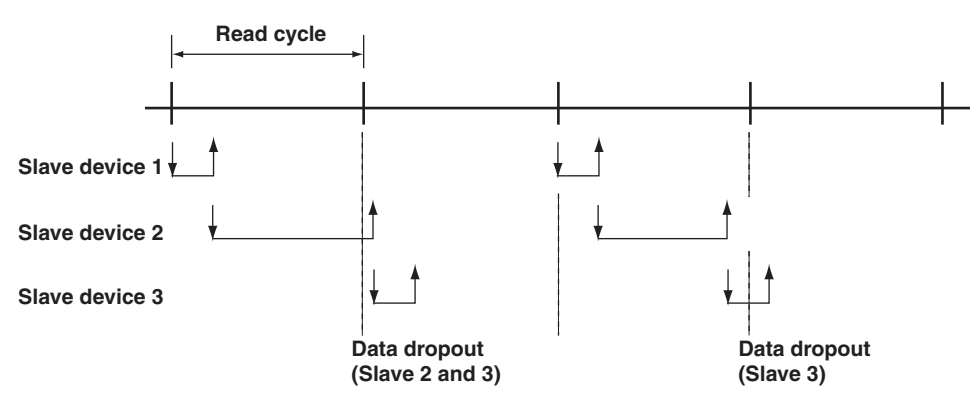

**2. When there is no response from the slave device (retrials = 1)**

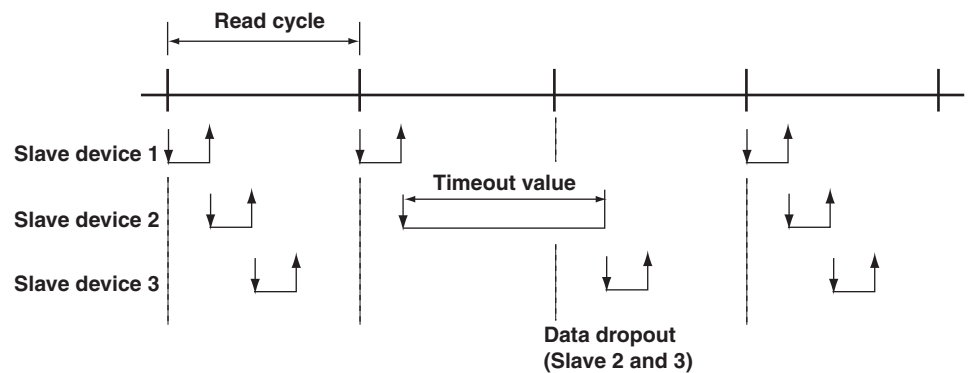

**3. When the XL100 disconnects the relevant slave device for a period equal to 10 times the timeout value and makes a normal recovery at the retrial (disconnects the relevant slave device for a period equal to 110 times the timeout value and makes a normal recovery at the retrial**

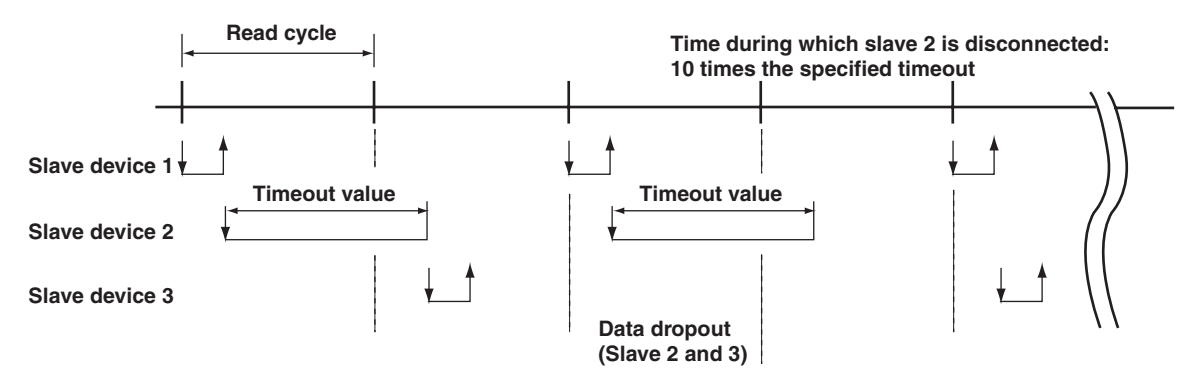

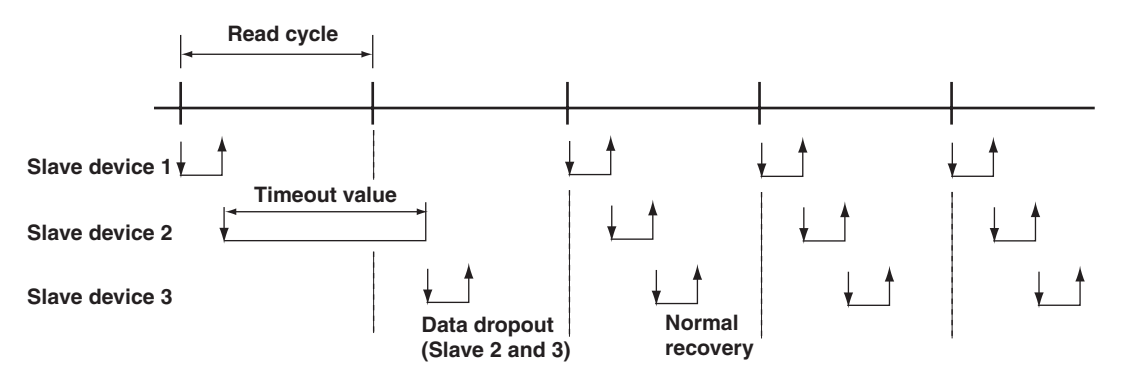

### **After disconnecting slave 2, retry at the first read cycle after a period equal to 10 times the specified timeout value**

# **5.1 Command Syntax**

The syntax of the setting/basic setting/output commands (see sections 5.3 to 5.10) of the XL100 is given below. ASCII codes (see appendix 1) are used for the character codes. For the maintenance/test command syntax, see section 5.11.

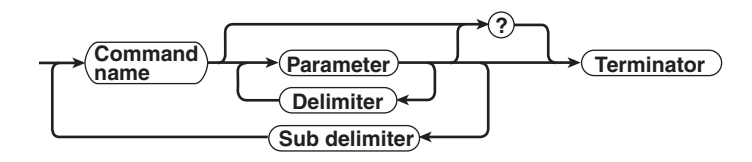

#### **Command example**

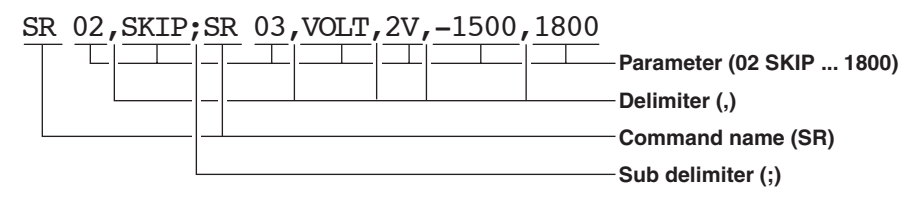

**• Command Name**

Defined using two alphabet characters.

- **• Parameters**
	- Command parameters.
	- Set using alphabet characters or numerical values.
	- Parameters are separated by delimiters (commas).
	- All numerical values are specified using integers.
	- When the parameter is a numerical value, the valid range of the value varies depending on the command.
	- Spaces around the parameter are discarded. (However, spaces are valid for parameters specified using an ASCII character string.)
	- You can omit the parameters that do not need to be changed from their current settings. However, delimiters cannot be omitted.
		- Example SR 01,, 2V<Terminator>

If multiple parameters are omitted and delimiters occur at the end of the command, those delimiters can be omitted.

Example SR 01,VOLT,,,<Terminator> → SR 01,VOLT<Terminator>

- The number of digits of the following parameters is fixed. If the number is exceeded when entering the command, a syntax error results.
	- Date YY/MM/DD (8 characters)
		- YY: Enter the lower two digits of the year.
		- MM: Month
		- DD: Day
	- Time HH: MM:SS (8 characters)
		- HH: Hour
		- MM: Minute
		- SS: Second
	- Channel number: 2 characters
	- Alarm output number: 3 characters

#### **• Query**

- A question mark is used to specify a query.
- By placing a query after a command or parameter, the setting information of the corresponding command can be queried. Some commands cannot execute queries. For the query syntax of each command, see section 5.2.
- **• Delimiter**
	- A comma is used as a delimiter.
	- Parameters are separated by delimiters.
- **• Sub Delimiter**
	- A semicolon is used as a sub delimiter.
	- By separating each command with a sub delimiter, up to 10 commands can be specified one after another. However, the commands and queries cannot be specified one after another. Use them independently.
		- If there are consecutive sub delimiters, they are considered to be single. In addition, sub delimiters at the front and at the end are ignored.
		- Example ; SR01, VOLT;;; SR02, VOLT; < terminator> is taken to be SR01,VOLT;SR02,VOLT<terminator>.
- **• Terminator**
	- Use either of the following two characters for the terminator.
	- CR+LF (0DH 0AH in ASCII code)
	- LF (0AH in ASCII code)

#### **Note**

- **• Do not specify a channel or alarm output number that is not available on the XL100. If you do, an error will occur.**
- **• The total data length from the first character to the terminator must be less than 2047 bytes.**
- **• Commands are not case sensitive (with the exception of user-specified character strings).**
- **• All the commands that are listed using sub delimiters are executed even if any of the commands in the middle is erroneous.**
- **• Spaces that are inserted before and after a parameter are ignored. However, if spaces are inserted before a command, after a sub delimiter, or after a query, an error occurs.**

# **5.2 Response Syntax**

The following table shows the types of responses for various commands. The XL100 returns a response (affirmative/negative response) to a command that is delimited by a single terminator. The controller should follow the one command to one response format. When the command-response rule is not followed, the operation is not guaranteed.

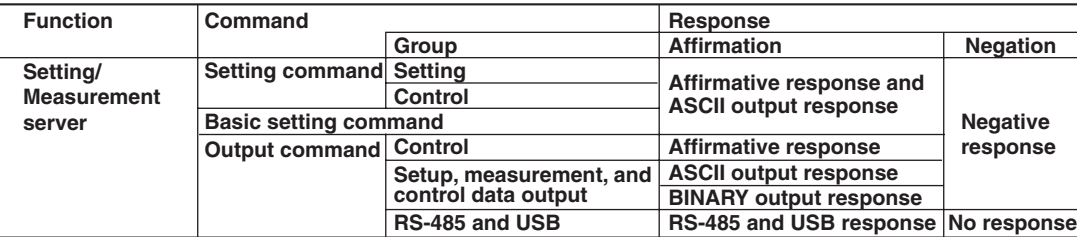

The syntax of each response is indicated below.

### **Affirmative Response Syntax**

When the command is processed correctly, an affirmative response is returned.

- **• Syntax**
	- $E0 < CRLF$
- **• Example**
	- $E0 < CRLF$

## **Negative Response Syntax**

#### **Single Negative Response Syntax**

When the command is not processed correctly, a single negative response is returned. For a description of error numbers and error messages, see chapter 8, "Error Messages."

- **• Syntax**
	- E1 nnn mmm... $m < CRLF$ nnn Error number (001 to 999) mmm...m Message (variable length, one line)
		- \_ Space
- **• Example**
	- E1 001 "System error"

#### **Multiple Negative Response Syntax**

- If there is an error in any one of the multiple commands that are separated by sub delimiters, multiple negative responses are returned.
- The response is generated for each erroneous command.
- If there are multiple commands that have errors, the negative responses are separated by commas.
- The error position number is assigned to the series of commands in order starting with "1" assigned to the first command.

For a description of error numbers and error messages, see chapter 8, "Error Messages."

**• Syntax** E2 ee:nnn < CRLF> (When there is only one error) E2 ee:nnn, ee:nnn,  $\cdots$ , ee:nnn < CRLF> (When there are multiple errors) ee Error position (01 to 10) nnn Error number (001 to 999) \_ Space **• Example**

- - E2 02:001

**5**

**grc** 

#### **ASCII Output Response Syntax**

The basic ASCII output syntax is indicated below.

```
• Syntax
    EA<CRLF>
     \cdots \cdots \cdots \cdots \cdots \cdots \cdots \cdots \cdots:
     \cdots \cdots \cdots \cdots \cdots \prec_{CRLF}\cdots \cdots \cdots \cdots \cdots \cdots \cdots \cdotsEN<CRLF>
```
The following types of ASCII data are available.

Query response, decimal place/unit information, measured/calculated data, communication log, FTP log, operation error log, key login log, Web operation log, e-mail log, alarm summary, status information, file list, and user level Each type of ASCII data is described below.

#### **Query Response**

The response syntax of the setting corresponding to a command or parameter with a question mark is indicated below. For the query syntax of each command, see sections 5.4 to 5.11.

```
• Syntax
  EA<CRLF>
  \ldots<CRLF>
  ...
  \ldots<CRLF>
  EN<CRLF>
• Example
  Command UE?<CRLF>
  Response EA<CRLF>
                  UE OK<CRLF>
                  EN<CRLF>
```
#### **Decimal Place/Unit Information**

- The FE command is used to output the data.
- The measured/calculated data that are output using the FD command contains only the mantissa. By combining with the binary display data or the decimal place obtained with the FE command, the correct measured/calculated data can be derived.
- **• Syntax**

The data is output for each channel in the following syntax.

 $E$ A< $CRLF$ >

s kccuuuuuu, pp<CRLF>

```
............
```
EN<CRLF>

- s Data status (N, S)
	- N: Normal
	- S: Skip (when the input range is set to SKIP for a measurement channel)

k Channel type

- 0: Measurement channel
- P: Pulse channel
- A: Calculation channel
- C: Communication channel
- cc Channel number
	- 01 to 32
- uuuuuu Unit information (6 characters, left-justified)

```
mV :mV / V \rightarrow:V / ^C \rightarrow \degreeC / Mc \rightarrow :Mc / kc \rightarrow \degree kc / rpm \rightarrow rpm /
```
xxxxxx: (User-defined character string)

pp Decimal place (00 to 04)

No decimal (00000) for 00.

One digit to the right of the decimal (0000.0) for 01.

Two digits to the right of the decimal (000.00) for 02.

Three digits to the right of the decimal (00.000) for 03.

Four digits to the right of the decimal (0.0000) for 04.

# \_ Space

**• Example**

```
EA
N 001mV ,01
N 002mV ,01
```

```
EN
```
#### **Measured/Calculated Data**

- The FD command is used to output the data.
- The measured/calculated data that are output using the FD command contains only the mantissa. By combining with the binary display data or the decimal place obtained with the FE command, the correct measured/calculated data can be derived.
- **• Syntax**

The measured/calculated data are output in the following syntax along with the date and time information for each channel.

```
EA<CRLF>
```
DATE\_yy/mo/dd<CRLF>

TIME hh:mi:ss.mmmt<CRLF>

s kcca1a2a3a4uuuuuufdddddE-pp<CRLF>

............

EN<CRLF>

yy year (00 to 99); mo month (01 to 12); dd day (01 to 31); hh hour (00 to 23); mi minute (00 to 59); ss second (00 to 59); mmm millisecond (000 to 999. A period is placed between seconds and milli-seconds); t reserved (space)

s Data status (N, S, O, E)

- N: Normal/ S: Skip/O: Over/E: Error
- k Channel type
- 0: Measurement analog channel/P: Pulse channel/D: Logic input channel/A: Calculation channel/
- C: Communication channel
- cc Channel number

01 to 32

```
a1a2a3a4
     a1 Alarm status
     a2 Reserved (space character at all times)
     a3 Reserved (space character at all times)
     a4 Reserved (space character at all times)
     (H, L, I, O, or space)
     (H(High limit alarm)/L(Lower limit alarm)/ I(Window IN alarm)/O(Window OUT
     alarm))
     Reserved (h, 1, T, t, R, and r)Space (no alarm)
  uuuuuu Unit information (6 characters, left-justified)
     mV___:mV/V_____:V/^C____:°C/Mc____:Mc/kc___:kc/rpm__:rpm/xxxxxx: (User-
     defined character string)
  f Sign (+, -)ddddd Mantissa (00000 to 99999, 5 digits)
  • Eight digits for calculated data.
  \cdot For abnormal data (data status is E) or data of which the mantissa or the exponent
     exceeds the range (data status is O), the mantissa is set to 99999 (99999999 for
     calculated data).
  pp Exponent (00 to 04)
   Space
• Example
  EA
  DATE 05/10/23
  TIME 19:56:32.500
  N 001h mV +12345E-03
  N 002 mV -67890E-01
  S 003
  EN
```
#### **Note**

- **• Data for non-existing channels are not output (not even the channel number).**
- **• For channels set to skip, output values from alarm status to exponent are spaces.**

#### **Communication Log**

- The FL command is used to output the data.
- A log of setting/basic setting/output commands and responses is output. Up to 50 logs are retained. Logs that exceed 50 are cleared from the oldest data.
- **• Syntax**

```
EA<CRLF>
yy/mo/dd hh:mi:ss n uuu...ufd mmm...m<CRLF>
...............
EN<CRLF>
yy Year (00 to 99)
mo Month (01 to 12)
dd Day (01 to 31)
hh Hour (00 to 23)
mi Minute (00 to 59)
ss Second (00 to 59)
```
- n Connection ID. A number used to identify the user that is connected.
	- 0: Serial
	- 1 to 3: Ethernet
	- uuu...u User name (up to 16 characters)
- f Multiple command flag
- Space: Single

\*: Multiple

(If multiple commands are separated by sub delimiters and output at once, "\*" is displayed. The multiple commands are divided at each sub delimiter and stored as individual logs (1 log for 1 command and 1 log for 1 response.)

```
d I/O
```
>: Input

<: Output

- mmm...m Message (up to 20 characters)
- The communication log contains only the error number and not the error message section.
- Normally, the transfer data are transmitted as they are, but in some cases, a special message is output. Special messages are indicated below.

Receive

(Over length): Command length exceeded.

(Over number): Command numbers exceeded.

(Serial error): Received an error character through serial communications.

Send

(ddd byte): Data output (where ddd is the number of data values)

(Login): Login

(Logout): Logout

(Disconnected): Forced disconnection (occurs when the connection was disconnected when transmitting data using Ethernet)

(Time out): Timeout, keepalive, TCP retransmission, etc.

E1 nnn: Single negative response (where nnn is the error number)

E2 ee:nnn: Multiple negative response (where ee is the error position and nnn is the error number)

**Space** 

#### **• Example**

The following example shows the log when multiple commands separated by sub delimiters, "BO1;???;CS1," are transmitted. The commands are separated and output in order with the multiple command flag "\*."

EA

```
99/05/11 12:31:11 1 user *> BO1
99/05/11 12:31:11 1 user *< E0
99/05/11 12:31:11 1 user *> ???
99/05/11 12:31:11 1 user *< E2 01:124
99/05/11 12:31:11 1 user *> CS1
99/05/11 12:31:11 1 user *< E0
EN
```
<u> $\overline{a}$ </u>

#### **FTP Log**

- The FL command is used to output the data.
- The FTP client log is output. Up to 50 file transfer logs are retained. Logs that exceed 50 are cleared from the oldest data.
- **• Syntax**

```
EA<CRLF>
  yy/mo/dd hh:mi:ss_nnn_xxxxxxxxx k_ffffffff_eee<CRLF>
  •••••••••••••••
  EN<CRLF>
  yy Year (00 to 99)
  mo Month (01 to 12)
  dd Day (01 to 31)
  hh Hour (00 to 23)
  mi Minute (00 to 59)
  ss Second (00 to 59)
  nnn Error code (001 to 999)
  xxxxxxxxx Detailed code (9 characters)
  k Server type (FTP destination)
  P: Primary
  S: Secondary
  ffffffff File name (8 characters)
  eee Extension (3 characters)
   Space
• Example
  EA
  99/07/26 10:00:00 P 72610000 DDR
  99/07/27 10:00:00 P 72710000 DDR
  99/07/28 10:00:00 123 HOSTADDR P 72810000 DDR
  99/07/29 10:00:00 123 HOSTADDR P 72910000 DDR
  EN
```
#### **Error Message Log**

- The FL command is used to output the data.
- The operation error log is output. Up to 50 operation error logs are retained. Logs that exceed 50 are cleared from the oldest data.
- Other communication messages (400 to 999) and status messages (500 to 599) are not output.

### **• Syntax**

```
EA<CRLF>
yy/mo/dd hh:mi:ss nnn uuu···u<CRLF>
•••••••••••••••
EN<CRLF>
yy Year (00 to 99)
mo Month (01 to 12)
dd Day (01 to 31)
hh Hour (00 to 23)
mi Minute (00 to 59)
ss Second (00 to 59)
nnn Error code (001 to 999)
uuu...u Error message (up to 80 characters)
```
\_ Space

```
• Example
  EA
  99/05/11 12:20:00 212 "Format error."
  99/05/11 12:30:00 217 "Unknown file type."
  EN
```
#### **Key Login Log**

- The FL command is used to output the data.
- A log of users that have logged in and logged out is output. Up to 50 login/logout logs are retained. Logs that exceed 50 are cleared from the oldest data.
- If the power goes down while logged in, you will be logged out. In this case, however, it will not be recorded as a logout.
- User number and user name are not output at the time of the logout.

**• Syntax**

```
EA<CRLF>
yy/mo/dd_hh:mi:ss_xxx_nn_uuu···u<CRLF>
.........................
```
EN<CRLF>

```
yy Year (00 to 99)
  mo Month (01 to 12)
  dd Day (01 to 31)
  hh Hour (00 to 23)
  mi Minute (00 to 59)
  ss Second (00 to 59)
  xxx Login or log out (In_ or Out). Output left-justified.
  nn User number (01 to 07)
  uuu...u User name (up to 16 characters)
   _ Space
• Example
  EA
  99/05/11 12:20:00 In 01 administrator
  99/05/11 12:30:00 Out
```
99/05/11 12:20:00 In 03 user 99/05/11 12:30:00 Out EN

#### **Web Operation Log**

- The FL command is used to output the data.
- The log of operations on the Web screen is output. Up to 50 operations are retained. Logs that exceed 50 are cleared from the oldest data.

```
• Syntax
  EA<CRLF>
  yy/mo/dd_hh:mm:ss_ffffff_eee_???...?<CRLF>
  ..........
  EN < CRT
```

```
yy Year (00 to 99)
mo Month (01 to 12)
dd Day (01 to 31)
hh Hour (00 to 23)
mi Minute (00 to 59)
ss Second (00 to 59)
ffffff Requested operation
SCREEN: Screen change
KEY: Key operation
eee Error code when executing the requested operation
All spaces: Success
001 to 999: Error code
???...? Parameter for each cause (see below)
\cdot When \texttt{fffff} = \texttt{SCREEN}yy/mo/dd_hh:mm:ss_ffffff_eee_ddddd_nnCRLF
  ddddd Screen type
  TREND: Waveform & digital display
  DIGIT: Digital display
  BAR: Bar graph display
  nn Group number (01 to 04)
• When fffff = KEYyy/mo/dd_hh:mm:ss_ffffff_eee_kkkkkCRLF
  kkkkk Type of key that was operated
  ESC: ESC key
  HOME: HOME key
  REVIEW: REVIEW key
  FILE: FILE key
  SETTING: SETTING key
  HOLD: HOLD key
  TIMEDIVSHORT: TIME/DIV left key
  TIMEDIVLONG: TIME/DIV right key
  RANGE: RANGE key
  SAVE: SAVE key
  DISP: DISPLAY key
  GROUP: GROUP key
  MARK: MARK key
  MARKLEFT: MARK left key
  MARKRIGHT: MARK right key
  SET : SET key
  STARTSTOP: START/STOP key
  HOLD: HOLD key
  UP: Up arrow key
  DOWN: Down arrow key
 RIGHT: Right arrow key
 LEFT: Left arrow key
  SELECT: SELECT key
```
- Space

**• Example**

```
EA
01/02/11 12:20:00 SCREEN 275 TREND 01
01/02/11 12:21:00 SCREEN BAR 01
01/02/11 12:30:00 KEY UP
01/02/11 12:31:00 KEY RIGHT
01/02/11 12:40:00 MSG 05 Hello-Hello
01/02/11 12:41:00 MSG 05 Hello-Hello
EN
```
#### **E-mail Log**

- The FL command is used to output the data.
- The e-mail transmission log is output. Up to 50 operations are retained. Logs that exceed 50 are cleared from the oldest data.

**• Syntax**

```
EA<CRLF>
yy/mo/dd_hh:mm:ss_ffffff_eee_n_uuu...u<CRLF>
..........
EN<CRLF>
```
yy Year (00 to 99)

mo Month (01 to 12)

dd Day (01 to 31)

hh Hour (00 to 23)

mi Minute (00 to 59)

```
ss Second (00 to 59)
```
ffffff Factor

- ALARM: Alarm mail
- TIME: Scheduled mail
- REPORT: Reserved
- FAIL: Power failure recovery mail
- FULL: Memory full mail
- TEST: Test mail
- ERROR: Error message mail
- eee Error code
- All spaces: Success
- 001 to 999: Error code
- n Recipient list
- 1: List 1
- 2: List 2
- +: List 1 and list 2
- uuu...u Array of recipient e-mail addresses (up to 30 characters)

```
Space
```
**• Example**

EA

01/05/11 12:20:00 ALARM + notice 01/05/11 12:30:00 REPORT 375 1 user1 user2 EN

#### **Alarm Summary**

- The FL command is used to output the data.
- The alarm summary is output. Up to 120 alarm information sets are retained. Alarm information sets that exceed 120 are cleared from the oldest data.
- **• Syntax**

```
EA<CRLF>
  yy/mo/dd hh:mi:ss kcc ls YY/MO/DD HH:MM:SS<CRLF>
  ..........
  EN<CRLF>
  yy Year (00 to 99)
  mo Month (01 to 12)
  dd Day (01 to 31)
  hh Hour (00 to 23)
  mi Minute (00 to 59)
  ss Second (00 to 59)
  k Channel type
  0: Analog measurement channel
  P: Pulse measurement channel
  D: Logic input channel
  A: Calculation channel
  C: Communication channel
  cc Channel number
  01 to 32
  1 Alarm level (fixed to 1)
  s Alarm type (H, L, I, or O)
  YY/MO/DD HH:MM:SS Alarm release time (alarm release time is not output if the
  alarm has not been released)
  YY Year (00 to 99)
  MO Month (01 to 12)
  DD Day (01 to 31)
  HH Hour (00 to 23)
  MM Minute (00 to 59)
  SS Second (00 to 59)
  Space
• Example
  EA
  01/05/11 12:20:00 001 1L 01/05/11 12:25:00
  01/05/11 12:30:00 A31 3t
  EN
Status Information
```
- 
- The IS command is used to output the data.
- The operation status of the XL100 is output.
- For details on the status information, see section 6.2, "Bit Structure of the Status Information."
- **• Syntax**

```
EA<CRLF>
ddd.ccc.bbb.aaa<CRLF>
EN<CRLF>
```

```
5
      grc
      7
Index Standard Protocol
```

```
aaa Status information 1 (000 to 255)
  bbb Status information 2 (000 to 255)
  ccc Status information 3 (000 to 255)
  ddd Status information 4 (000 to 255)
• Example
  EA
  000.000.032.000
  EN
File List
• The ME command is used to output the data.
• The file list and the file data sizes of the specified directory on the XL100's external
  storage medium are output.
• Syntax
  EACRLF
  ffffffff_eee_ssssssss_yy/mo/dd_hh:mi:ss_llllllllll<CRLF>
  .................
  zzzzzzz Kbyte free<CRLF>
  EN<CRLF>
  ffffffff File name (8 characters)
  If this is a directory, the characters <DIR> are shown at the position displaying the file
  data size.
  eee Extension (3 characters)
  ssssssss Data size of the file (_______0 to 99999999) [byte(s)]
  yy Year (00 to 99)
  mo Month (01 to 12)
  dd Day (01 to 31)
  hh Hour (00 to 23)
  mi Minute (00 to 59)
  ss Second (00 to 59)
  zzzzzzz Free space on the medium (______0 to 9999999)
  llllllllll ID number (_________0 to 9999999999)
       The ID number is set to a space.
       The output is a "0" if the file was saved using another instrument.
   Space
• Example
  EA
  XV1 DEV 124 99/02/24 20:07:12 12310
  XV1 PNL 1204 99/01/19 01:52:37
  DATA <DIR> 99/01/19 01:23:64
  523 Kbyte free
  EN
```
#### **User Level**

- The FU command is used to output the data.
- User name, user level, and other information are output.
- **• Syntax**

```
EA<CRLF>
p 1 uuu\cdot \cdot \cdotu<CRLF>
\tt{EN}\!\leq\!\!C\!RLF\!\!>p Physical layer
```
- E: Ethernet
- S: RS-232, RS-485, or USB
- lUser level
	- A: Administrator privileges
	- U: User privileges
- uuu...uUser name (up to 16 characters)
- \_ Space
- **• Example**

EA

- E A admin
- EN

## **Binary Output Syntax**

**• Basic Syntax**

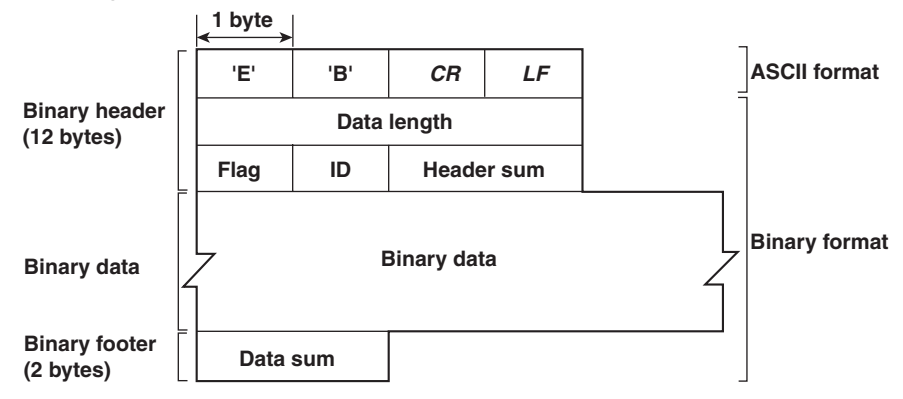

#### **• EBCRLF**

Indicates that the data is binary.

**• Data Length**

The byte value of "flag + identifier + header sum + binary data + data sum."

#### **• Header Sum**

The sum value of "data length  $+$  flag  $+$  identifier."

#### **• Binary Data**

For the output format of various data types, see section 5.3.

**• Data Sum**

The sum value of binary data.
#### **• Flag**

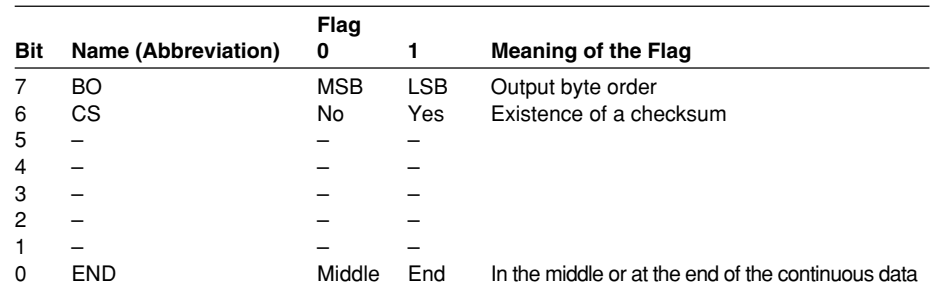

• When the BO flag is "0," the MSB is output first. When the BO flag is "1," the LSB is output first.

- $\cdot$  If the check sum is enabled (parameter = 1) using the CS command parameter, each sum value is inserted in the header sum and data sum sections in the "Basic Syntax" on the previous page. If the check sum is disabled (parameter  $= 0$ ), a zero is inserted in the header sum and data sum sections.
- If the amount of data output in response to a ME command is large, not all the data may be returned in one output request (parameter GET). In this case the END flag becomes "0." You must send output requests (parameter NEXT) to receive the rest of the data until the END flag becomes "1."
- The bits that have "-" for the name and flag are not used. The value is undefined.

#### **• Identifier**

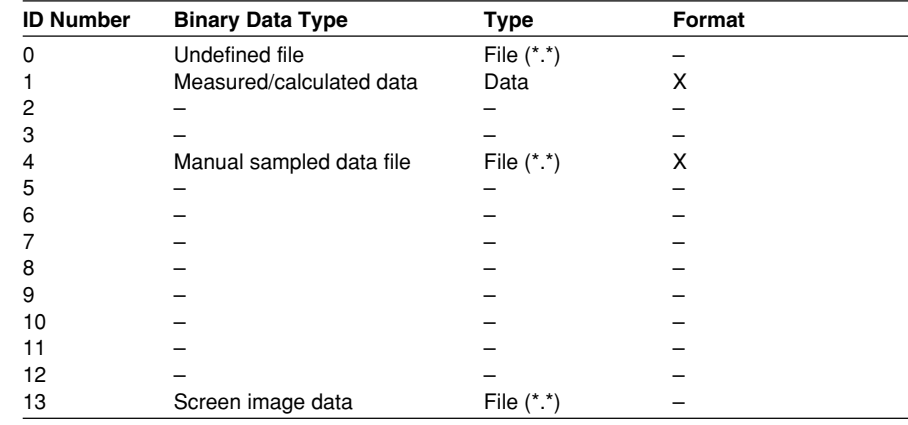

X: Disclosed. –: Common format

• Binary data can be classified by the ID number shown in the table above.

• Binary data comes in two types, data and file.

• Data

- Measured/calculated data can be output using the FD command.
- The data format is disclosed. See the next and subsequent pages.
- File
	- Display data, event data, TLOG data, and setting data files can be used on the software program that came with the XL100.
	- Files that are in common formats can be opened using software programs that are sold commercially.
	- Other formats are written in ASCII code. A text editor can be used to open these types of files.
	- The identifier section in the "Basic Syntax" on the previous page contains the ID number that indicates the binary data type.

#### **Note**

**Binary data that is not indicated in the above table is considered undefined files.**

#### **• Calculating the Sum Value**

If you set the parameter of the CS command to "1 (enabled)," the checksum value is output only during serial communications. The check sum is the same as that used in the TCP/IP and is derived according to the following algorithm.

#### **Buffer on Which the Sum Value Is Calculated**

- For the header sum, it is calculated from "data length + flag + identifier" (fixed to 6 bytes).
- The data sum is binary data.

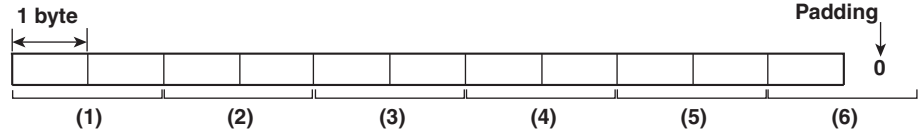

If the data length of the buffer is odd, a "0" is padded so that it is even. (1) through (6) are summed as unsigned two-byte integers (unsigned short). If the digit overflows a "1" is added. Finally, the result is bit-wise inverted.

#### **Measured/Calculated Binary Data Syntax**

- The FD command is used to output the measured/calculated data.
- The ID number of the output format is 1.
- The measured data is output using signed 16-bit integer; the calculated data is output using signed 32-bit integer. These integers can be understood as physical values by adding the decimal point and the unit. The decimal point position can be determined using the FE command.

#### **Example of Deriving Physical Values from Binary Data**

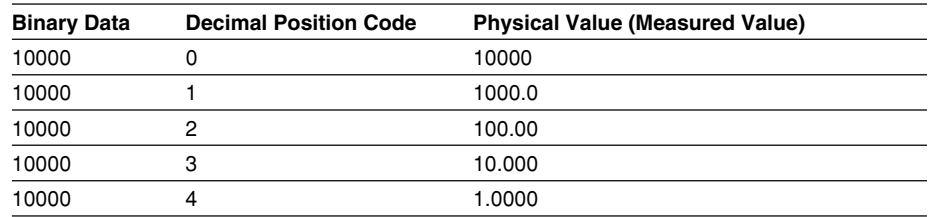

**• Binary Data Format**

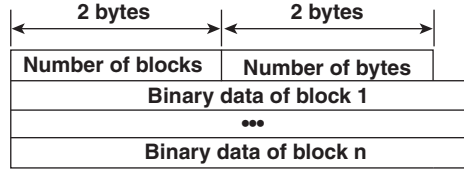

**• Number of Blocks**

This is the number of blocks.

**• Number of Bytes**

This is the size of one block in bytes.

#### **• Block**

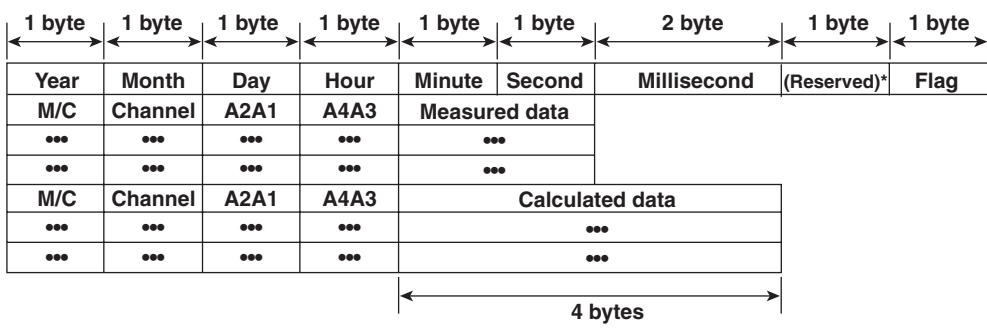

\* The sections indicated as (Reserved) are not used. The value is undefined.

#### **Block Member**

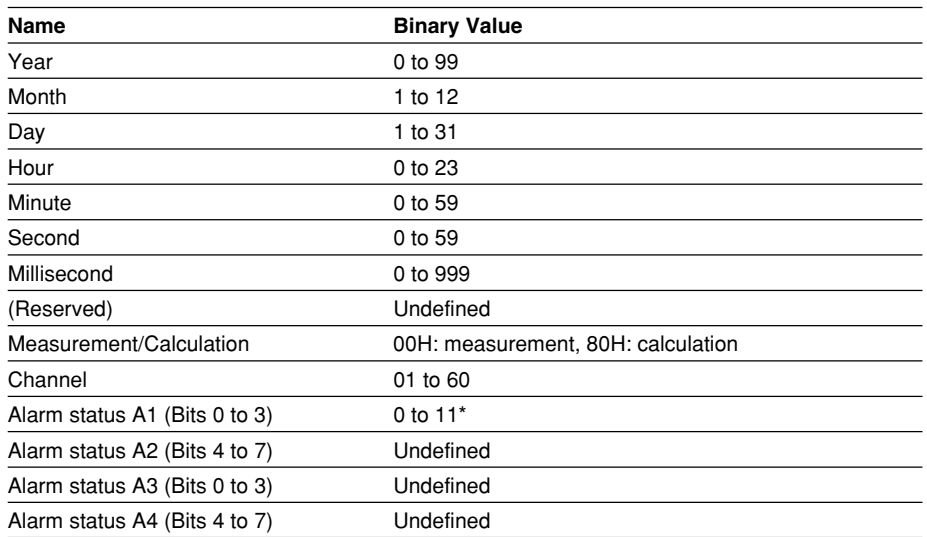

\* A binary value 0 to 11 is entered in the upper and lower 4 bits of a byte (8 bits) for the alarm status. The binary value 0 to 11 correspond to different alarm types, H (high limit alarm), L (low limit alarm, I (window In), and O (window Out) as follows: 0: no alarm, 1: H, 2: L, 10: I, and 11: O

#### **• Special Data Values**

The measured/calculated data take on the following values under special conditions.

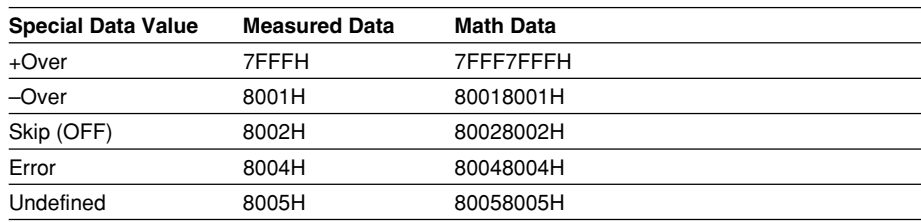

#### **Note**

**The number of blocks, number of bytes, and measured/calculated data are output according to the byte order specified with the BO command.**

**7**

#### **Manual Sampled Data**

- The ME or MO command is used to output the data.
- The ID number of the output format is 4.
- The data format is shown below.

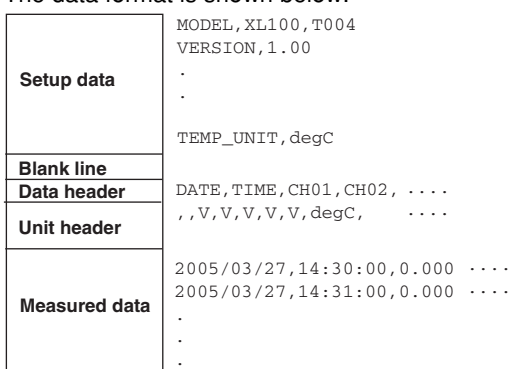

#### **Screen Image Data**

The screen image data is output to a bitmap file in BMP format.

#### **RS-485 and USB Communication Dedicated Syntax**

The following table shows dedicated commands for the RS-485 interface and their responses when Yokogawa Meters & Instruments proprietary protocol is specified.

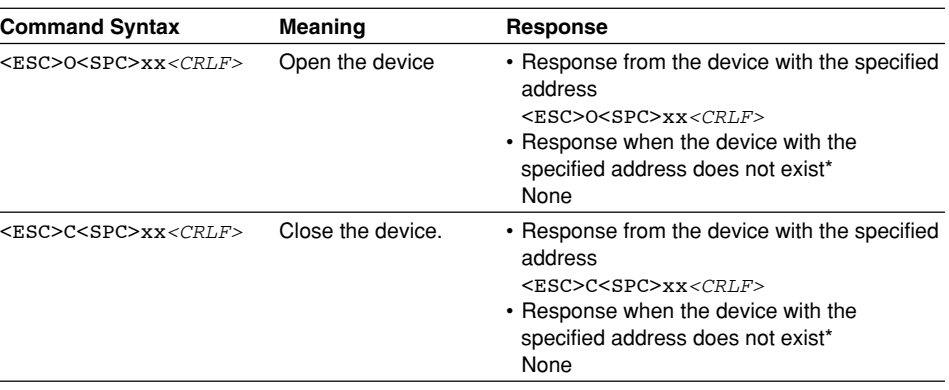

Some of the possible reasons that cause the condition in which the device with the specified address cannot be found are a command error, the address not matching that of the device, the device is not turned ON, and the device not being connected via the serial interface.

#### **Note**

- **• <ESC> denotes ASCII code 1BH.**
- **• <CRLF> denotes ASCII codes 0DH and 0AH.**
- **• <SPC> denotes a space and its ASCII code is 20H.**
- **• xx indicates the device address. An address in the range of 01 to 99 can be specified here.**
- Only one device can be opened at any one time.
- When a device is opened with the ESC O command, all commands on the device become active.
- When a device is opened with the ESC O command, any other device that is open is automatically closed.
- Normally, either <CR>+<LF> or <LF> can be used as a terminator for communication commands. However, the terminator for these commands must be set to CR+LF.

# **5.3 A List of Commands**

#### **Setting Commands**

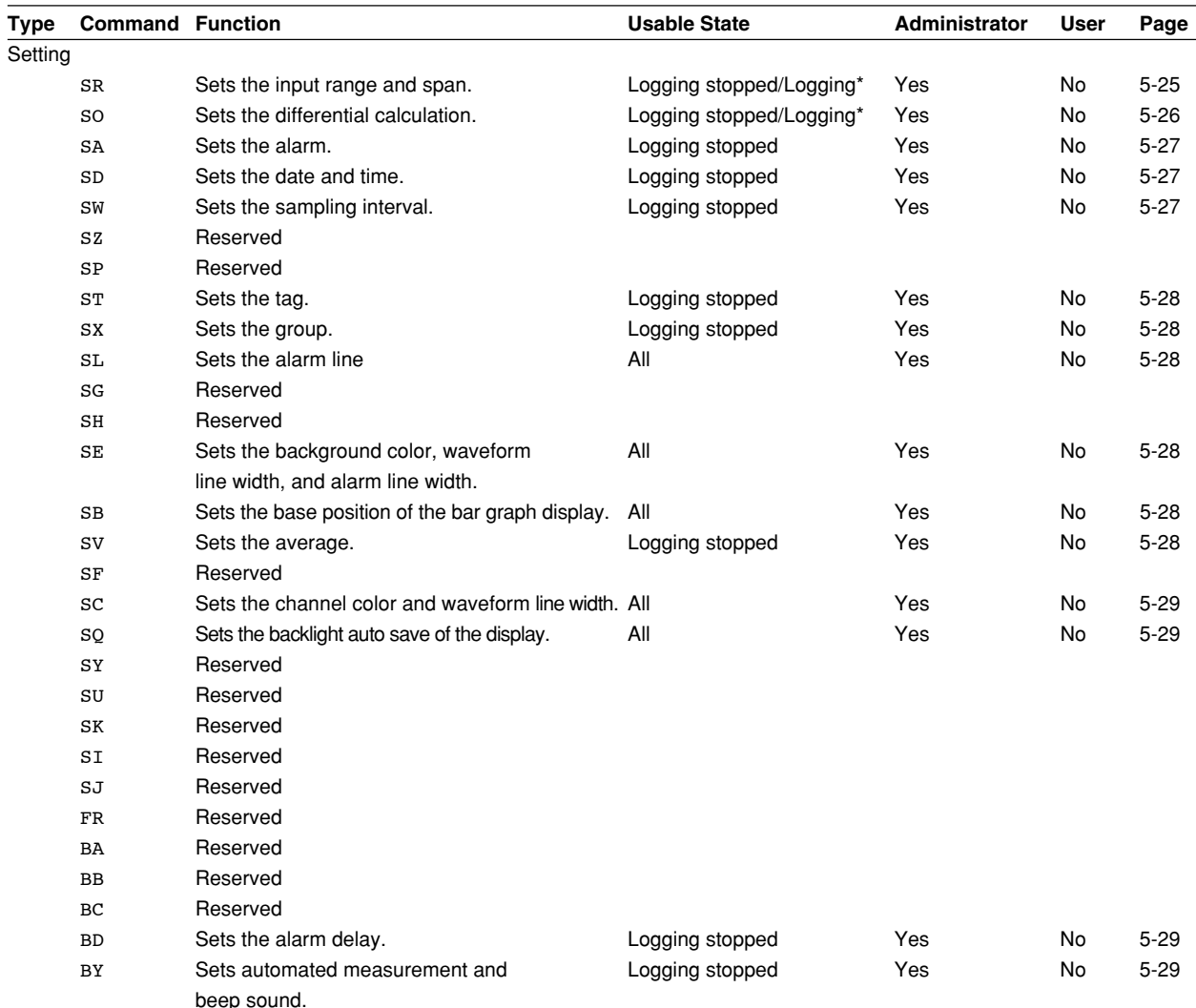

\* Only a portion of the parameters such as the span settings can be changed while logging. Yes: Command usable No: Command not usable

**Note**

**• The operation of the XL100 can be divided into two states, logging stopped state and logging state. The logging stopped state includes Free Running Mode, File Operation Mode, Setting Mode, and Review Mode. The logging state includes Logging Mode and Logging & Review Mode.**

**A syntax error will occur if you attempt to execute a command in the wrong operation state. If this happens, stop the logging operation with the PS command to switch to the Free Running state, and then execute the command. Query commands can be executed regardless of the operation state.**

**• Logging stopped state**

**The settings can be changed in this state.**

**• Logging state**

**As a general rule, commands other than those used in the logging stopped state are used in this state.**

**• The administrator and user specifications in the table indicate the user level that is specified using the login function for Ethernet communications.**

**For details, see section 2.7.**

#### **5.3 A List of Commands**

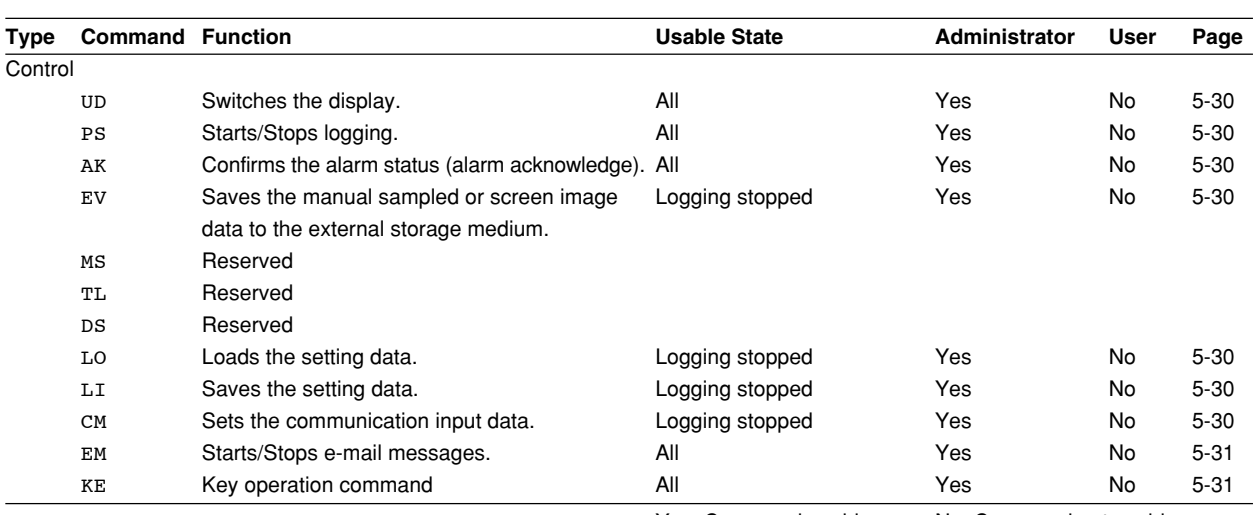

Yes: Command usable No: Command not usable

- In order to activate the settings that are changed using the basic setting commands, the basic settings must be saved using the XE command. Be sure to save the settings with the XE command before starting the logging operation from a logging stopped state. If you do not, the settings before the change are activated.
- The settings that are returned in response to a query while logging is stopped will contain the new settings even if they are not saved with the XE command. However, the new settings will not be activated until they are saved. In order to activate the new settings, the XE command must be issued as described earlier. If you discard the settings with the XE command or start the logging operation from a logging stopped state before saving the settings with the XE command, the settings that are returned in response to a query are those before the change.

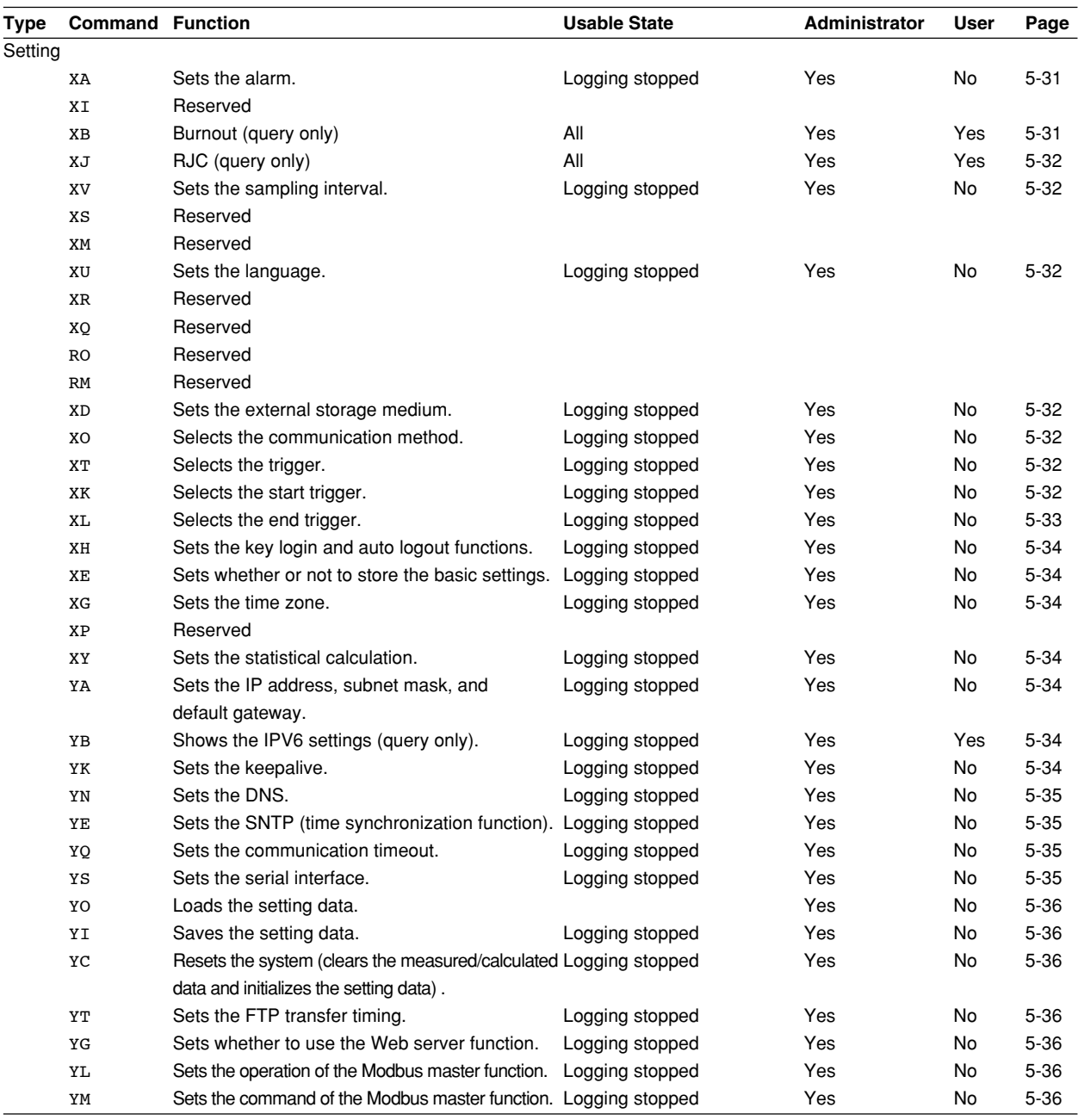

Yes: Command usable No: Command not usable

#### **5.3 A List of Commands**

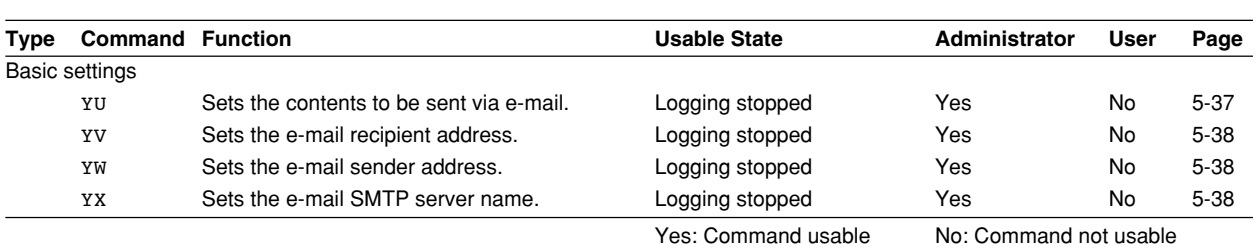

### **Output Commands**

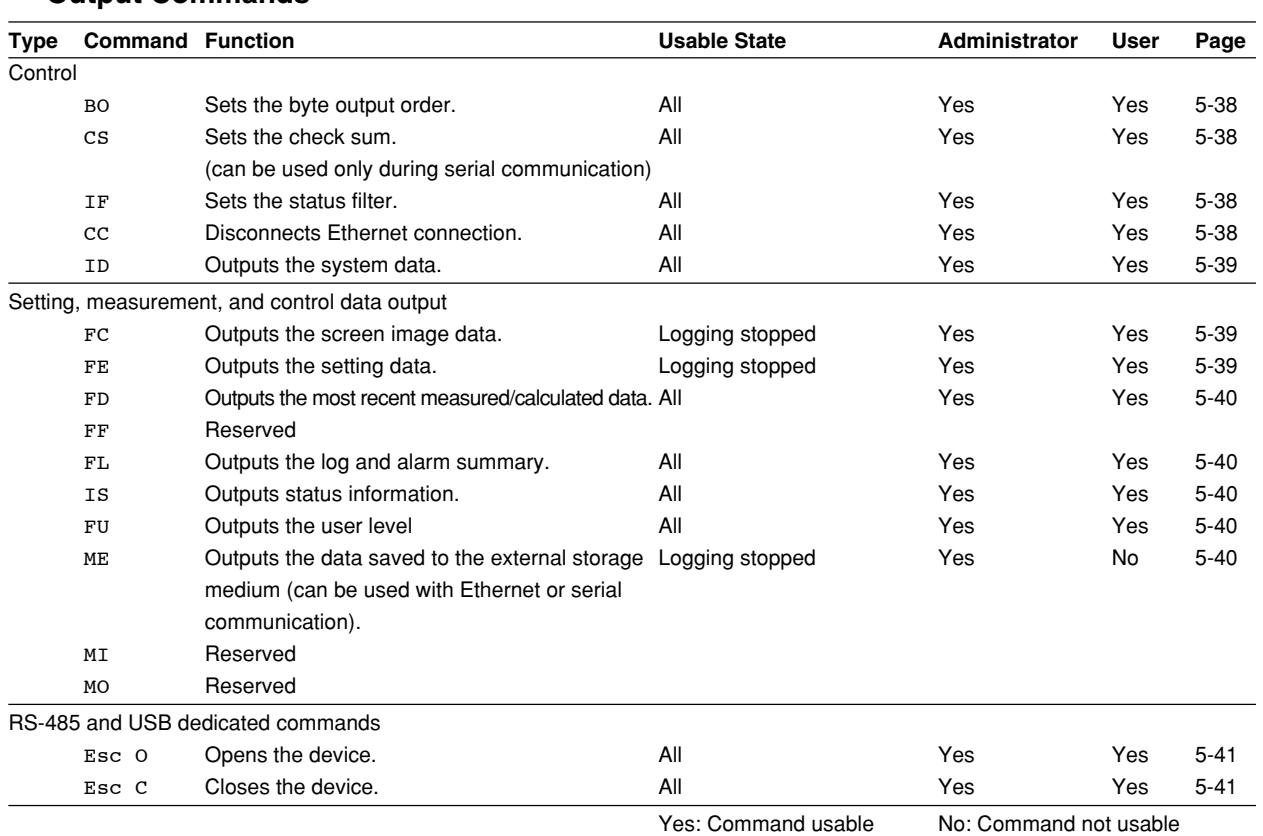

### **Maintenance/Test Commands (Available when using the maintenance/test server function via Ethernet communications)**

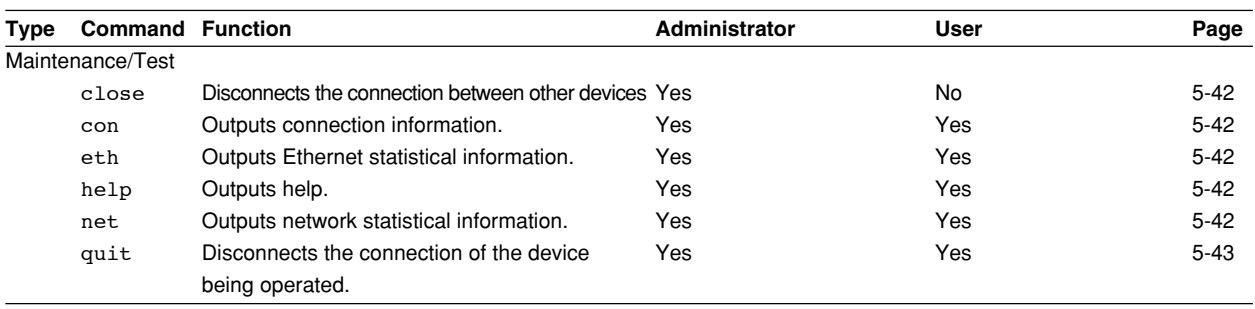

Yes: Command usable No: Command not usable

# **5.4 Input Range Parameters**

The following tables show which input ranges of the instrument correspond to the channel modes of the SR command (input range setting command), VOLT, TC, RTD, pulse, and logic. The tables also show the ranges for the upper and lower limits of the span.

#### **• DC voltage (VOLT)**

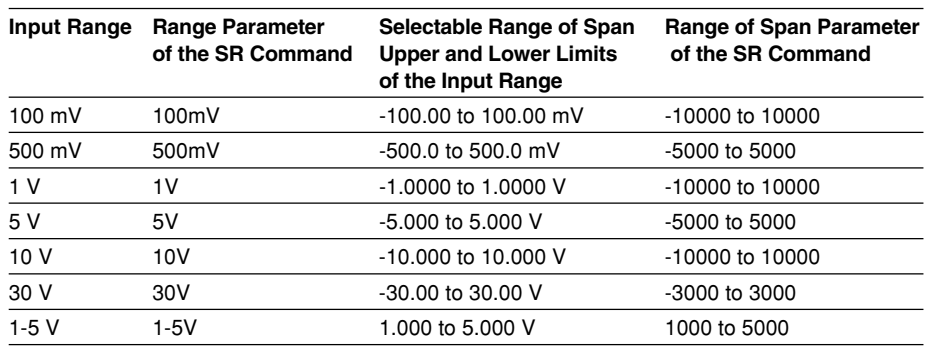

#### **• Thermocouple (TC)**

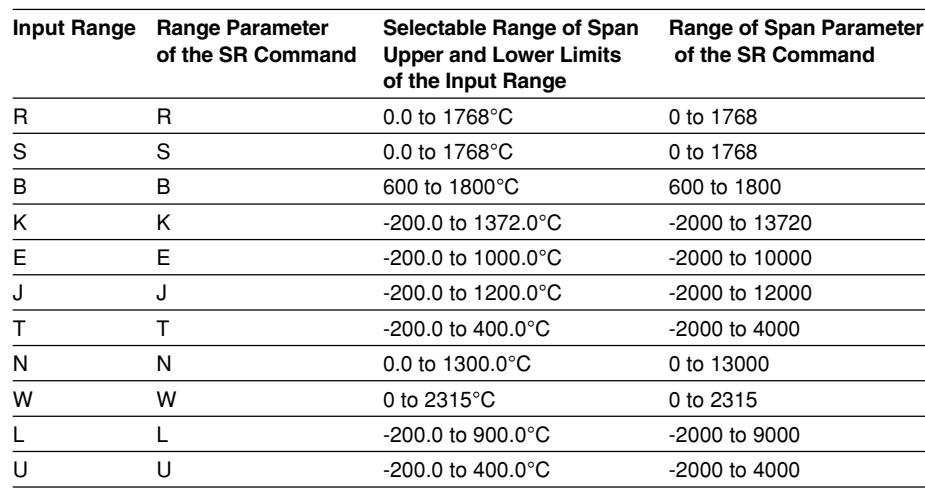

#### **• RTD**

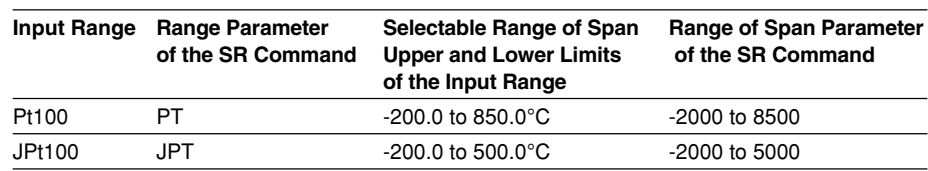

#### **• Logic**

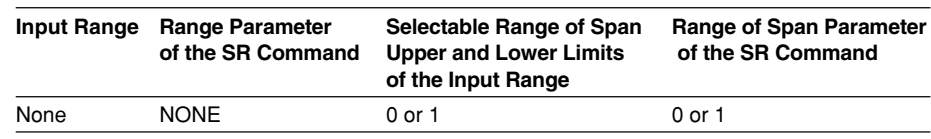

**7**

#### **5.4 Input Range Parameters**

#### **• Pulse**

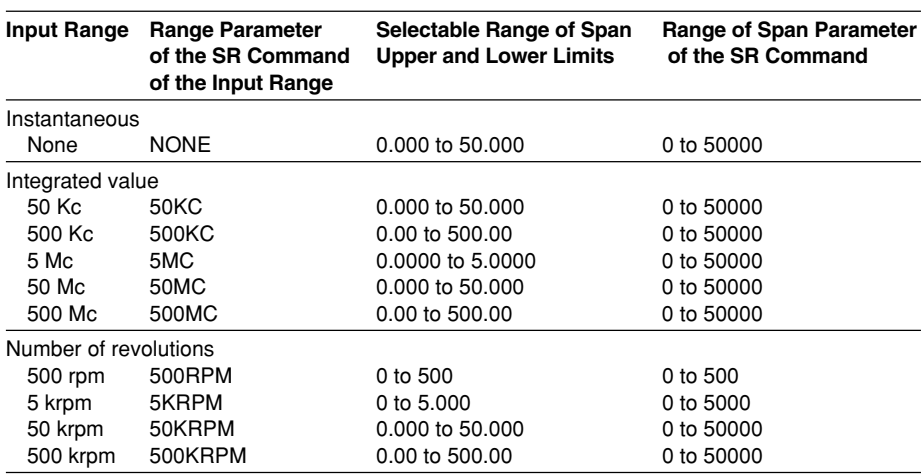

#### **• Calculation Channels and Communication Channels**

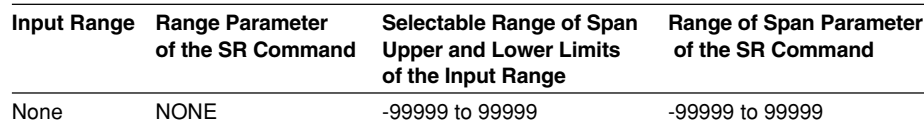

# **SR** Sets the input

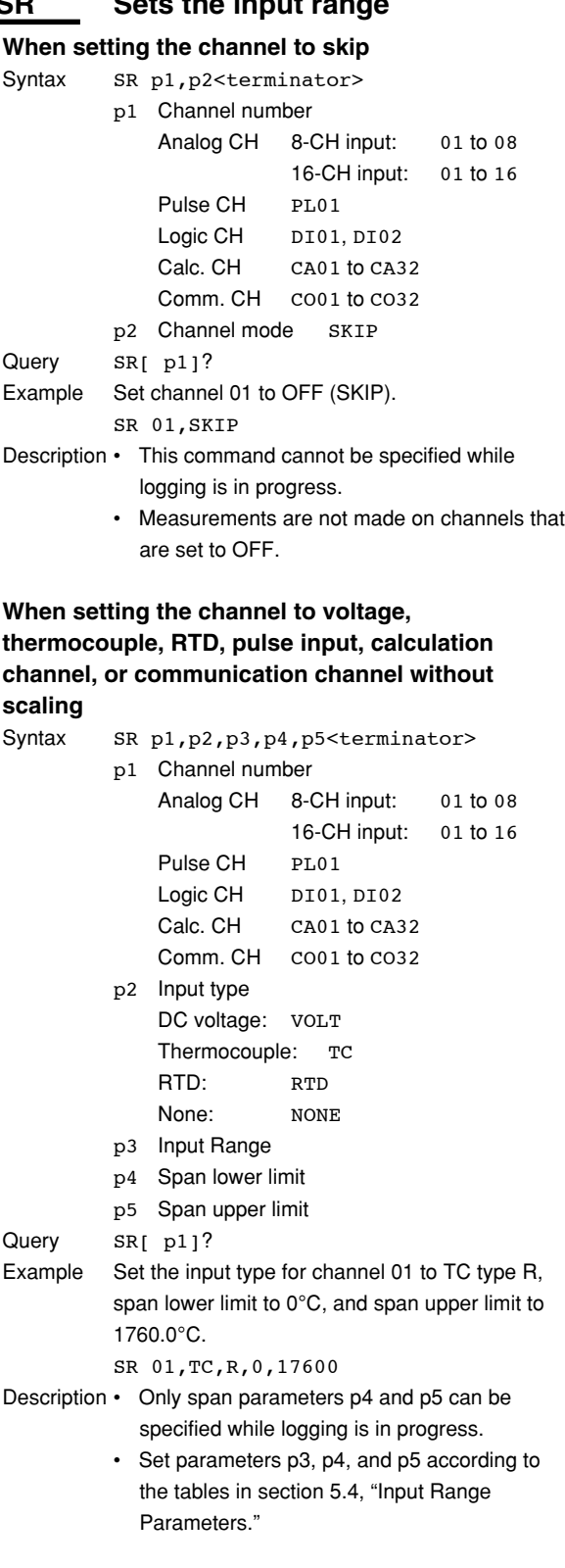

- For parameters p4 and p6, enter a value using 5 digits or less excluding the decimal point. The decimal position is fixed to the position indicated in the tables in section 5.4, "Input Range Parameters."
- Select "None" for parameter p2 for pulse CH, logic CH, calculation CH, and communication CH.

#### **When calculating the difference between channels (no scaling)**

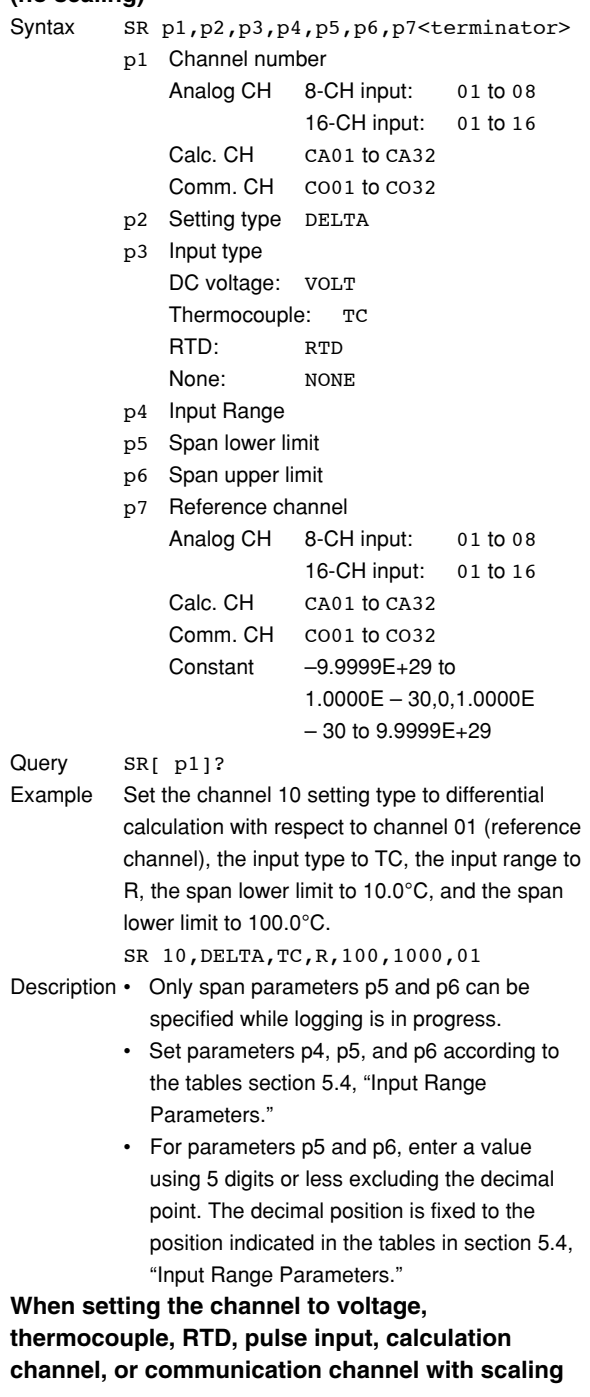

**7**

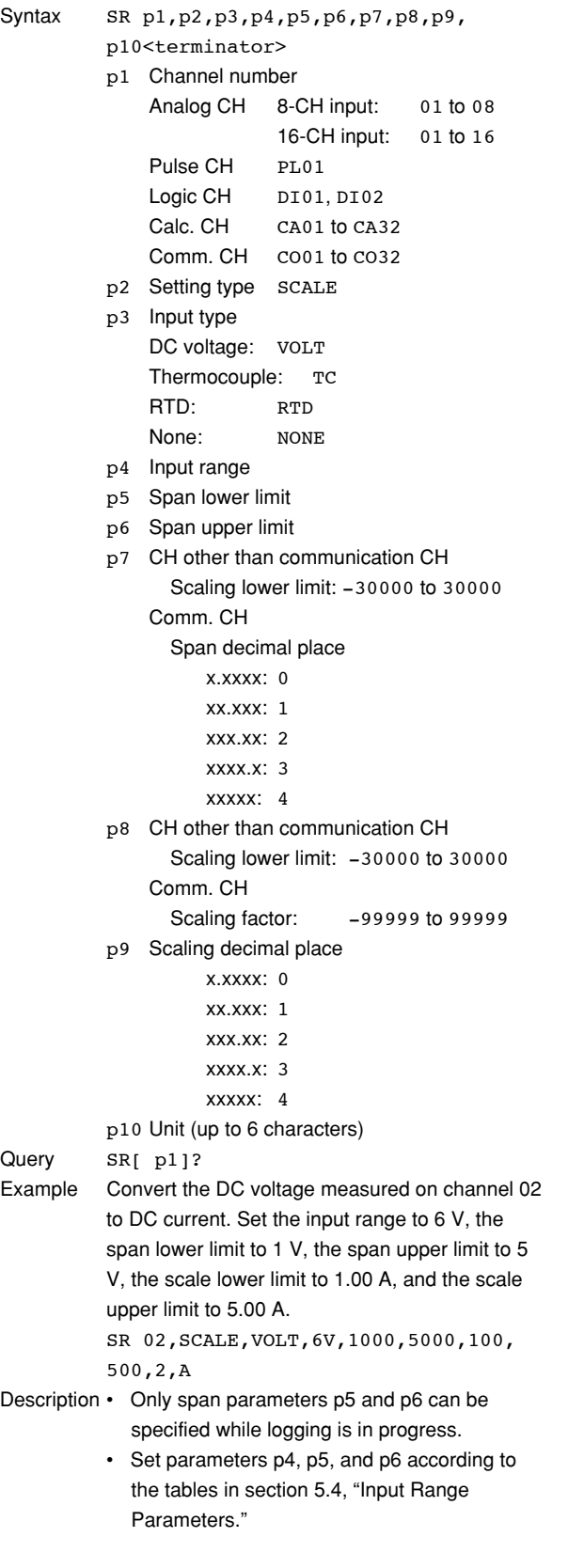

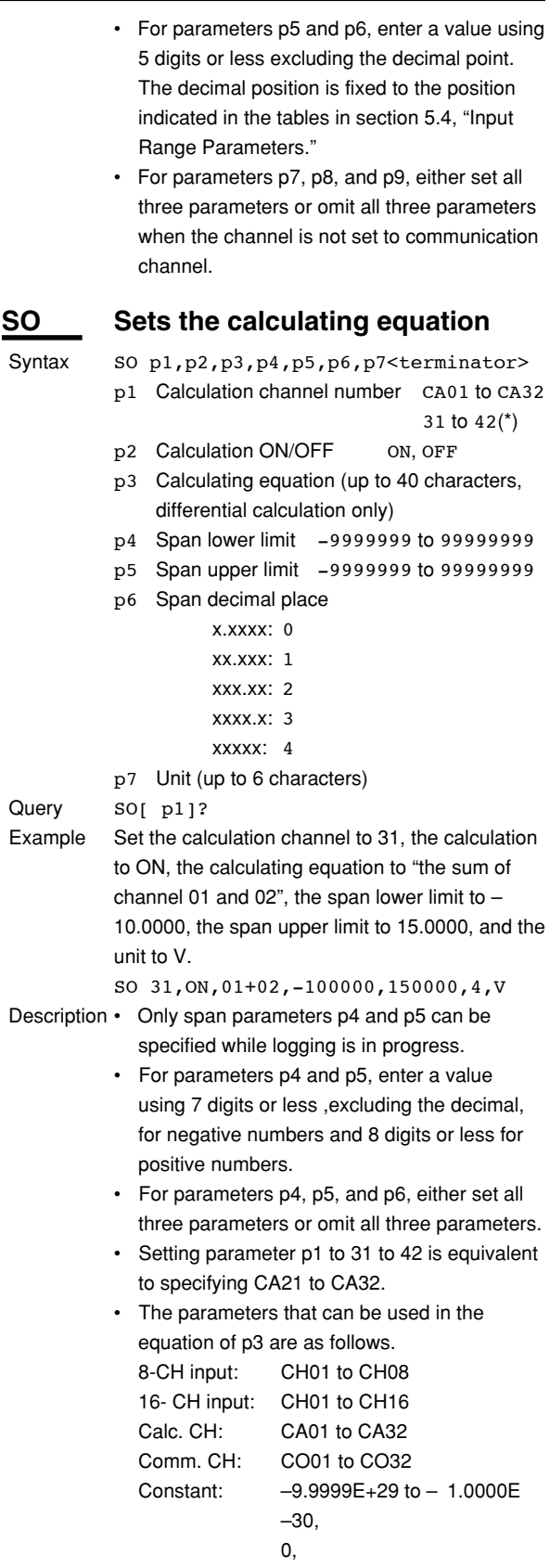

1.0000E–30 to 9.9999E+ 29

**SA Sets the alarm**

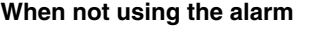

- Syntax SA p1, p2, p3<terminator> p1 Channel number Analog CH 8-CH input: 01 to 08 16-CH input: 01 to 16 Pulse CH PL01 Logic CH DI01, DI02 Calc. CH CA01 to CA32 Comm. CH co01 to co32 p2 Alarm number1 p3 Alarm ON/OFF OFF Query SA[ p1[,p2]]? Example Turn OFF alarm number 1 of channel 10. SA 10,1,OFF
- Description This command cannot be issued while logging is in progress.

#### **When using the alarm**

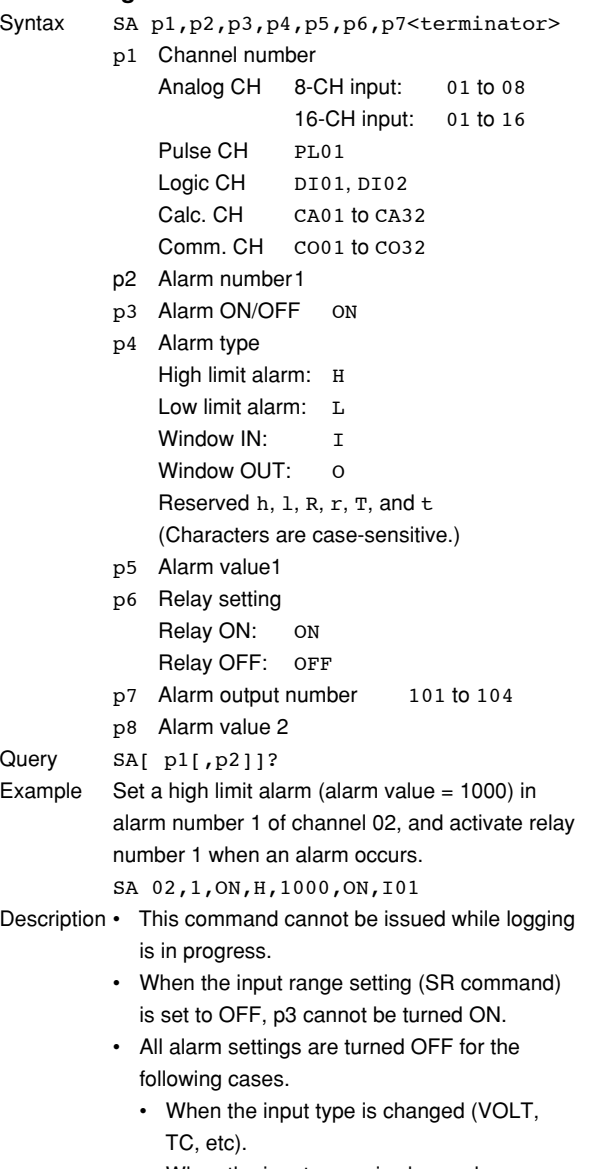

• When the input range is changed.

- When the span and scaling values are changed during scaling display (includes changing the decimal position).
- When the calculating equation is changed or the span value is changed for a calculation channel (CA01 to CA32).
- For the range of alarm values of p5, see the tables in section 5.4, "Input Range Parameters."
- Set the alarm value of a calculation channel (CA01 to CA32) within the range of the span.
- For the alarm values of p5 and p6, enter a value using 5 digits or less, excluding the decimal. For calculation channels (CA01 to CA32), enter a value using 5 digits or less, excluding the decimal.

# **SD Sets the data and time**

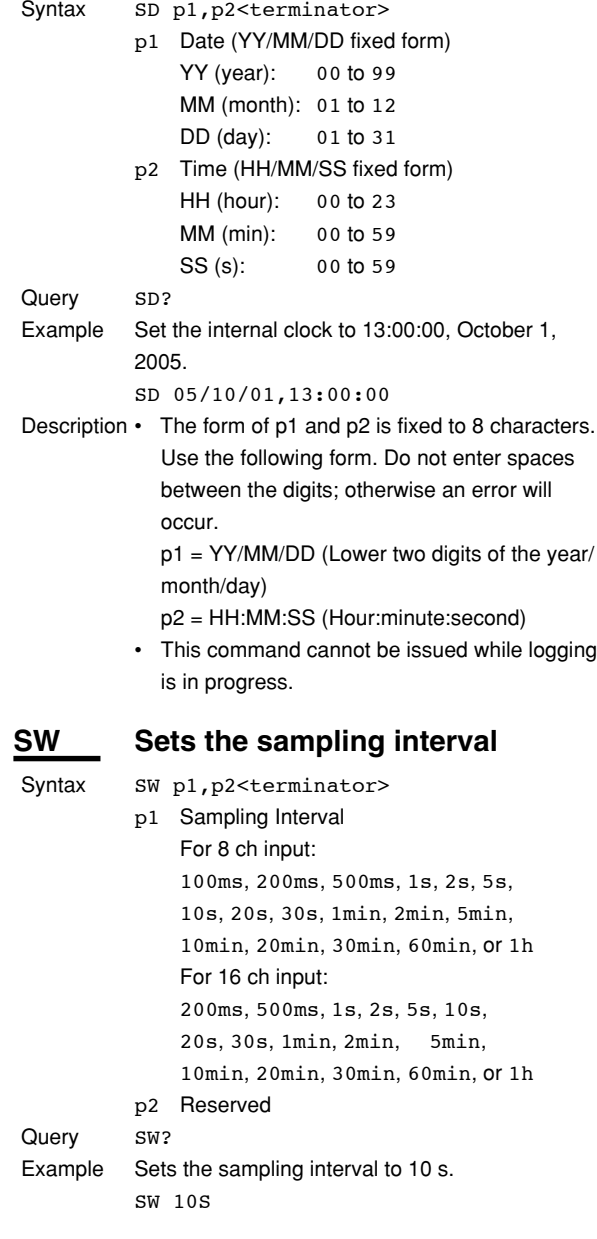

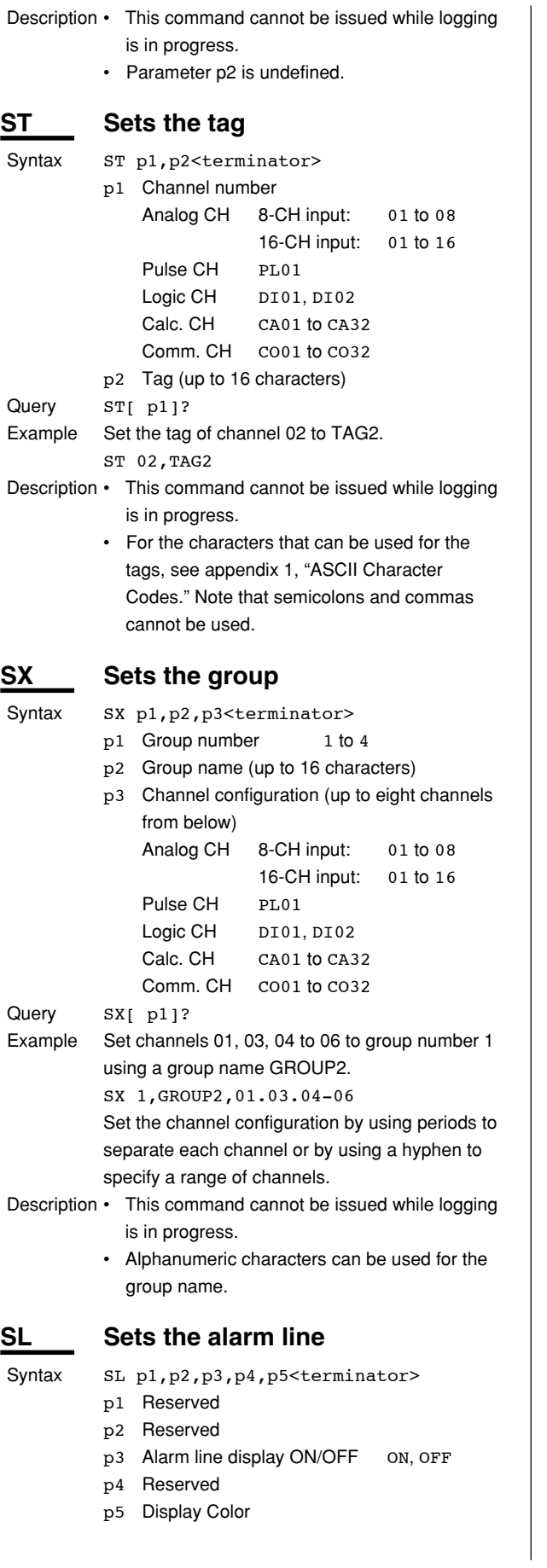

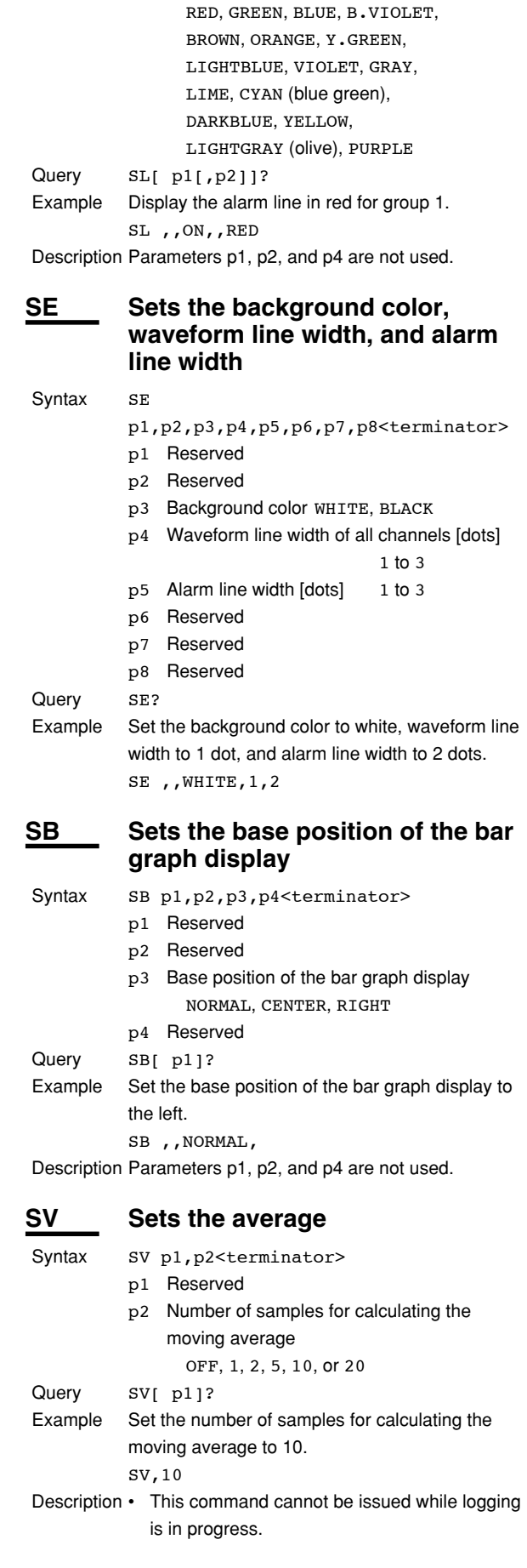

- If parameter p2 is set in the range of 2 to 20, it is actually set to the closest of the values 1, 2, 5, 10, and 20.
- Parameter p1 is not used.

#### **SC** Sets the channel display color **and waveform line width**

Syntax SC p1, p2, p3<terminator>

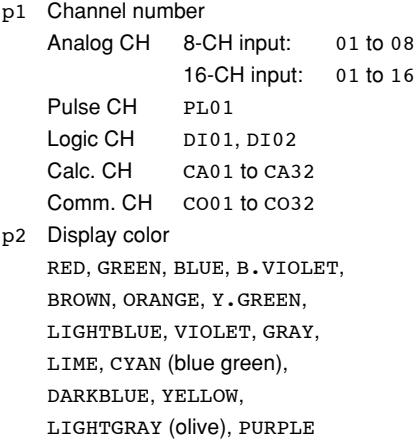

p3 Waveform line width [dots] 1 to 3 Query SC[ p1]? Example Set the channel 02 display color to blue and the waveform line width to 3 dots.

```
SC 02,BLUE,3
```
#### **SQ Sets the display backlight auto off**

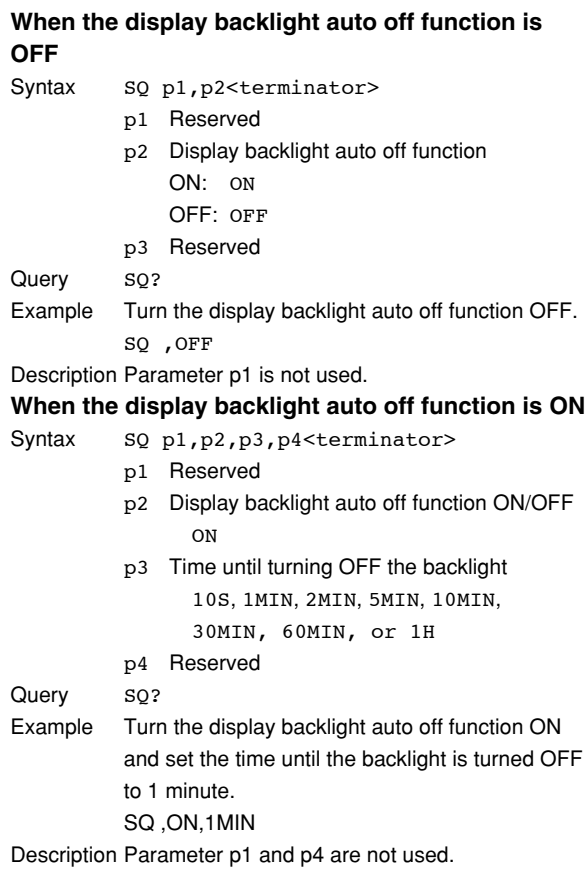

# **BD Sets the delay sampling count**

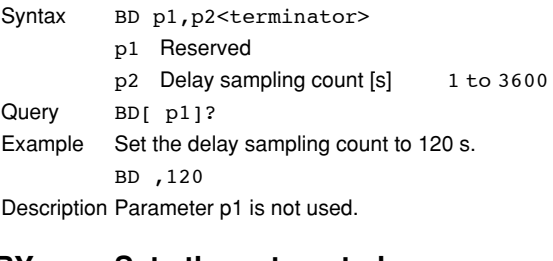

#### **BY Sets the automated measurement and beep sound.**

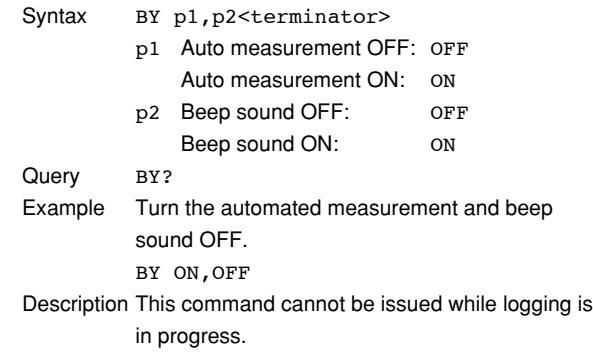

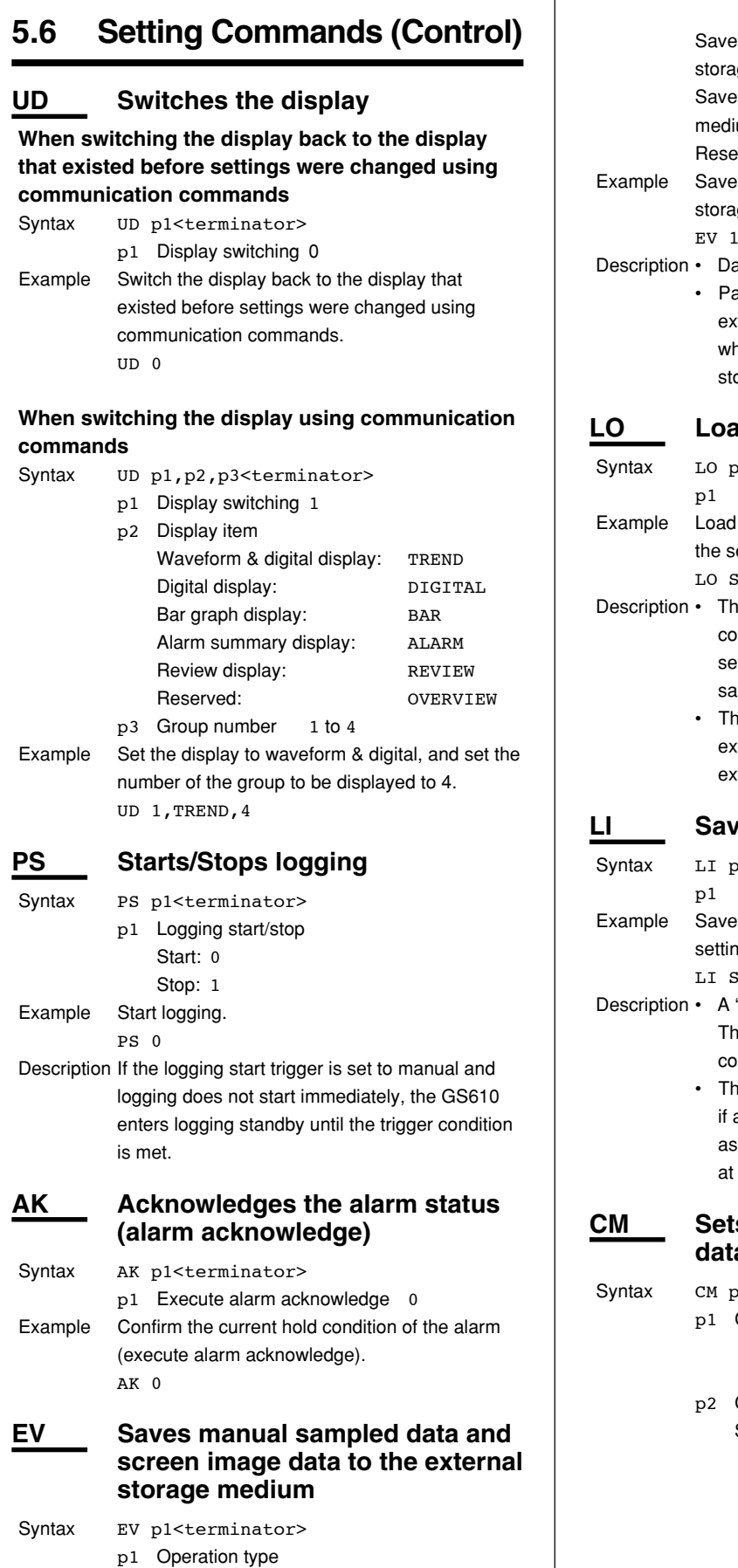

s manual sampled data to the external ge medium: 0 s screen image data to the external storage  $um: 2$  $2rved: 1, 3, 4$ manual sampled data to the external ge medium. EV 1 ata cannot be saved while logging. arameter p1 cannot be set to 0 while the external storage medium is being formatted or hile data is being saved to the external orage medium. **LO Loads the setup data** ol<terminator> File name (up to 8 characters) the setting data of setting commands from etup file SETFILE1 (.pnl extension). ETFILE1 is command is the same as the YO mmand. To apply the functions of the basic etting commands, the settings must be aved using the XE command. his command can be issued only when the external storage medium is specified and the ternal storage medium is inserted. **Reading data** ol<terminator> File name (up to 8 characters) the setting data of both setting and basic g commands to the file SETFILE2. SETFILE2 ".set" extension is attached to the saved file. his command is equivalent to the YI mmand. e settings are not saved with this command an external storage media error occurs such the external storage medium not inserted the save destination. **S** the communication input **data** ol, p2<terminator> Communication input data number C01 to C32 (same as CO01 to CO32) CO01 to CO32 Communication input data Selectable range:  $-9.9999E+29$  to  $-$ 1.0000E- 30, 0, 1.0000E-30 to -9.9999E+29 (The  $+$  sign of "E $+$ " can be omitted.)

Example Set 1.0000E-10 to communication input data number CO01. CM CO01,1.0000E-10

#### **EM Starts/stops the e-mail transmission function**

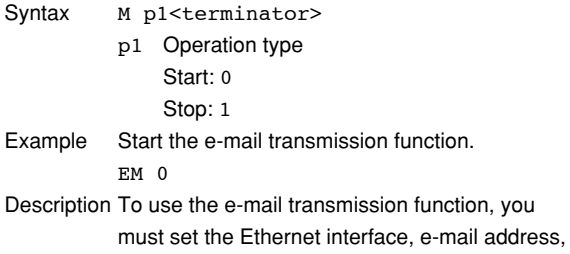

and contents to be transmitted. For the procedure to set each item, see section 2.11 "Setting the E-mail Transmission function".

#### **KE Key operation command**

Syntax  $KE$  p1<t

 $p$ 

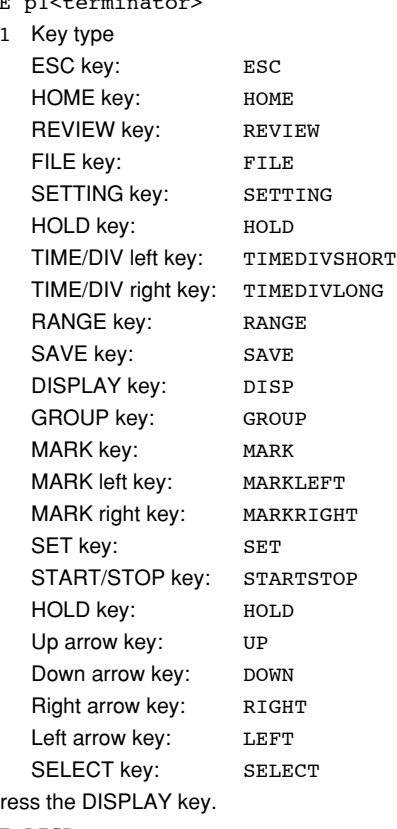

Example P KE DISP

Description Operates in the same fashion as the key operation on the XL100. For consecutive key operations, transmit the commands in the same order as the key operation on the XL100.

# **5.7 Basic Setting Commands**

• In order to activate the settings that are changed using the basic setting commands, the settings must be saved using the XE command.

The settings that are returned in response to a query after issuing a basic setting command are the new settings even if the settings have not been saved with the XE command. However, the new settings only take effect after saving the settings using the XE command.

If you discard the settings with the XE command or start the logging operation before saving the settings with the XE command, the settings that are returned in response to a query are reset to those before the change.

• Basic setting commands cannot be used to change settings while logging is in progress.

#### **XA Sets the alarm** Syntax XA p1,p2,p3,p4,p5,p6,p7,p8,p9<terminator> p1 Reserved p2 Output number to be set to AND For all ORs: NONE Independent setting: I01, I02, I03, or I04 Range setting: Ixx-Ixy (Ixx,Ixy: I01 to I04) p3 Reserved p4 Output hold/non-hold Hold: HOLD Non-hold: NONHOLD p5 Hold/Not hold the alarm status display Hold: HOLD Non-hold: NONHOLD p6 Reserved p7 Reserved p8Alarm hysteresis ON/OFF: ON or OFF p9Alarm buzzer ON/OFF: ON, OFF Query XA? Example Set output numbers I01 to I04 to AND, hold the output, hold the alarm status display, turn the alarm hysteresis ON, and turn the alarm buzzer ON. XA ,I01-I12,HOLD,HOLD,,,ON,ON Description Parameters p1, p3, p6, and p7 are not used. **XB Burnout setting (query only)**

Syntax XB p1, p2<terminator>

- p1 Reserved (NULL)
- p2 Burnout procedure UP

**7**

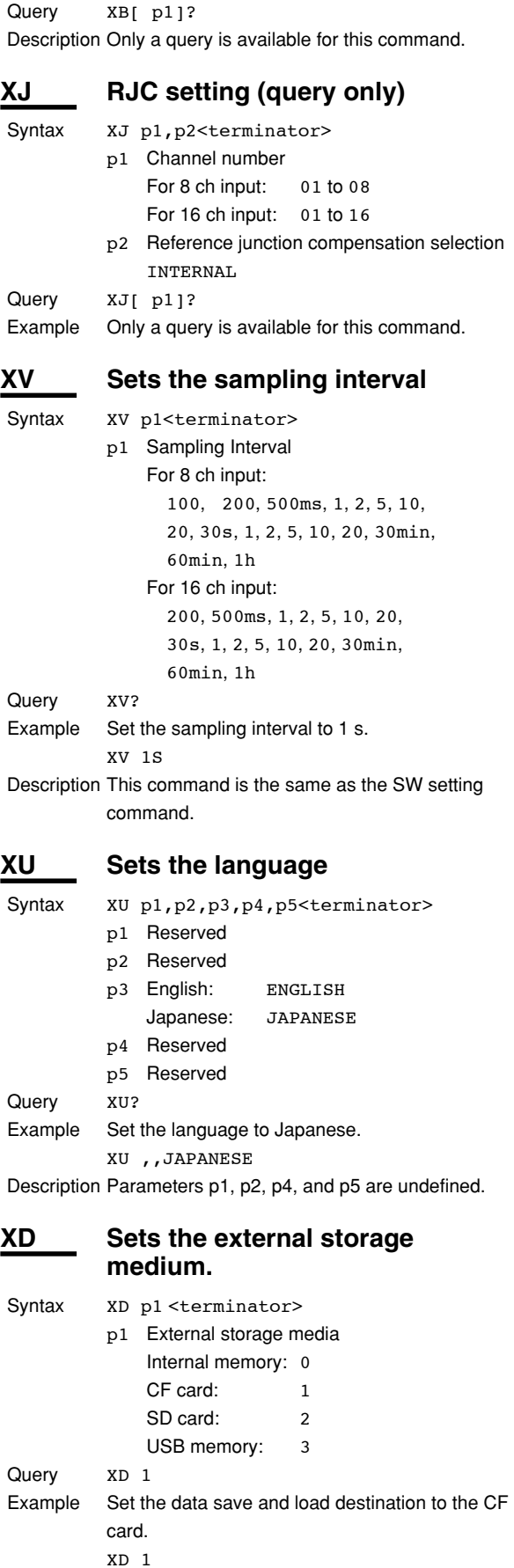

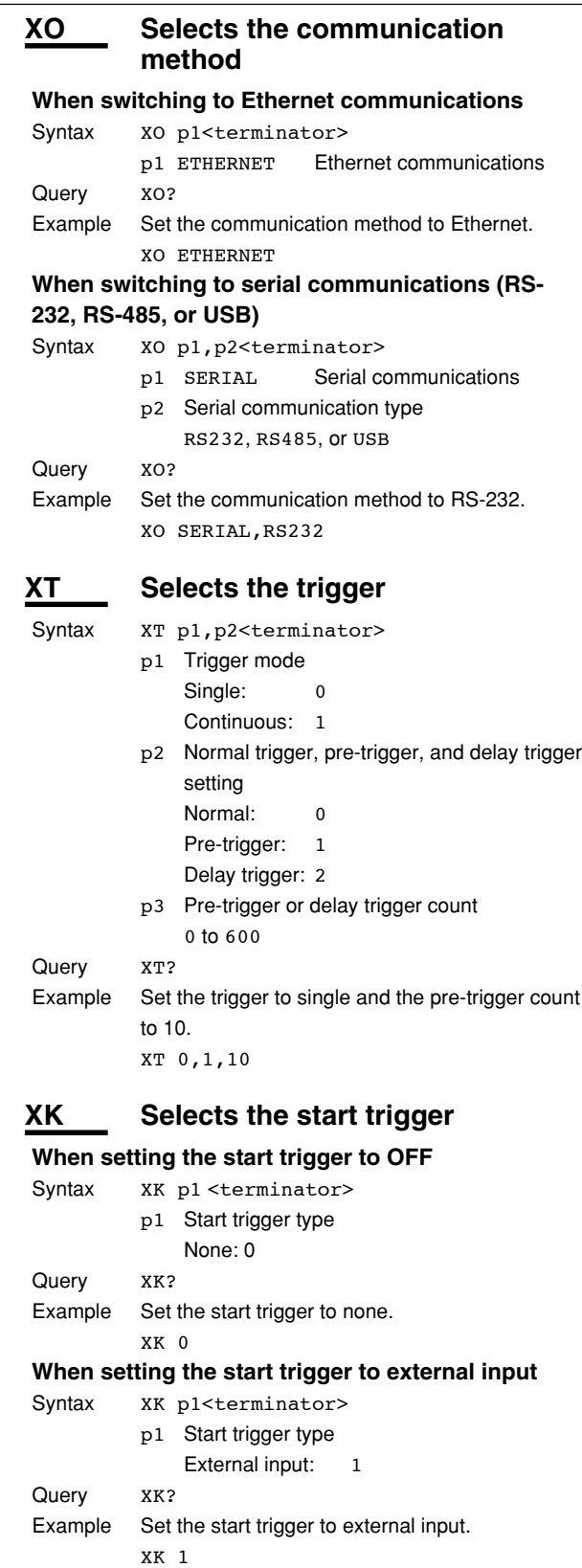

**When setting the start trigger to analog input level**

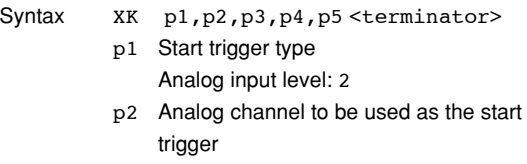

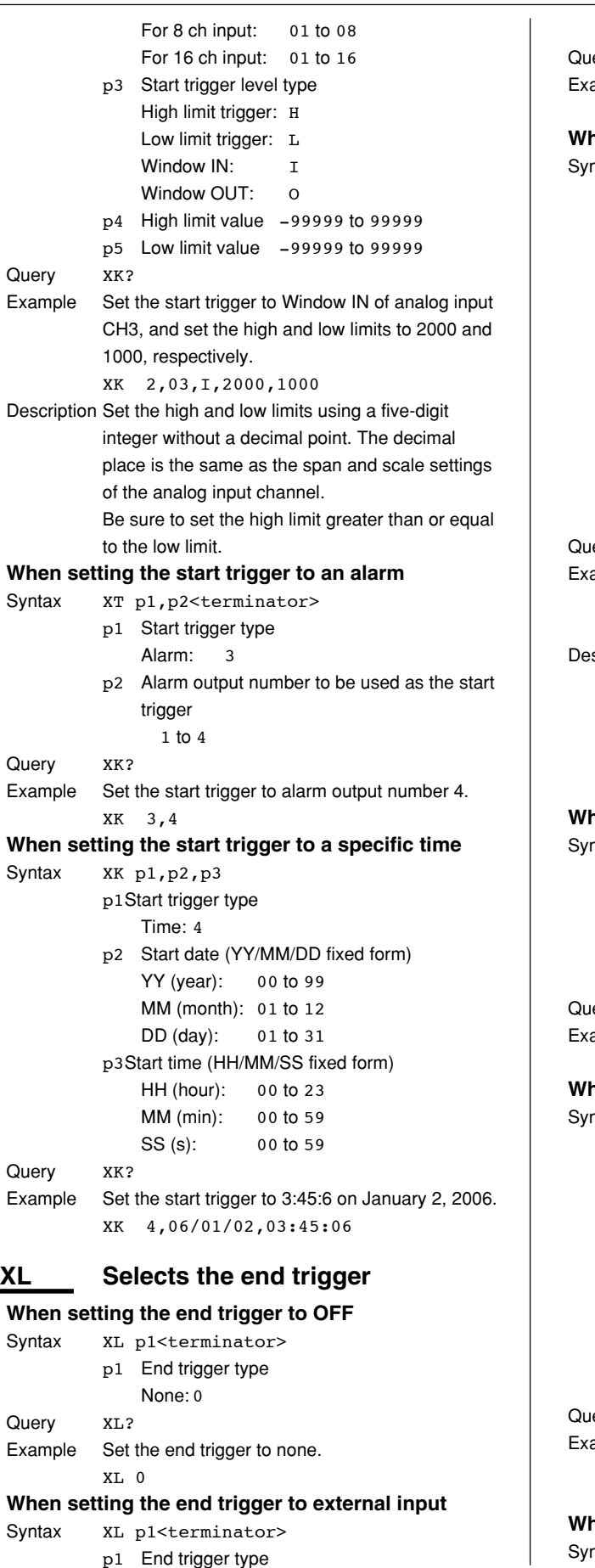

p1 End trigger type

l.

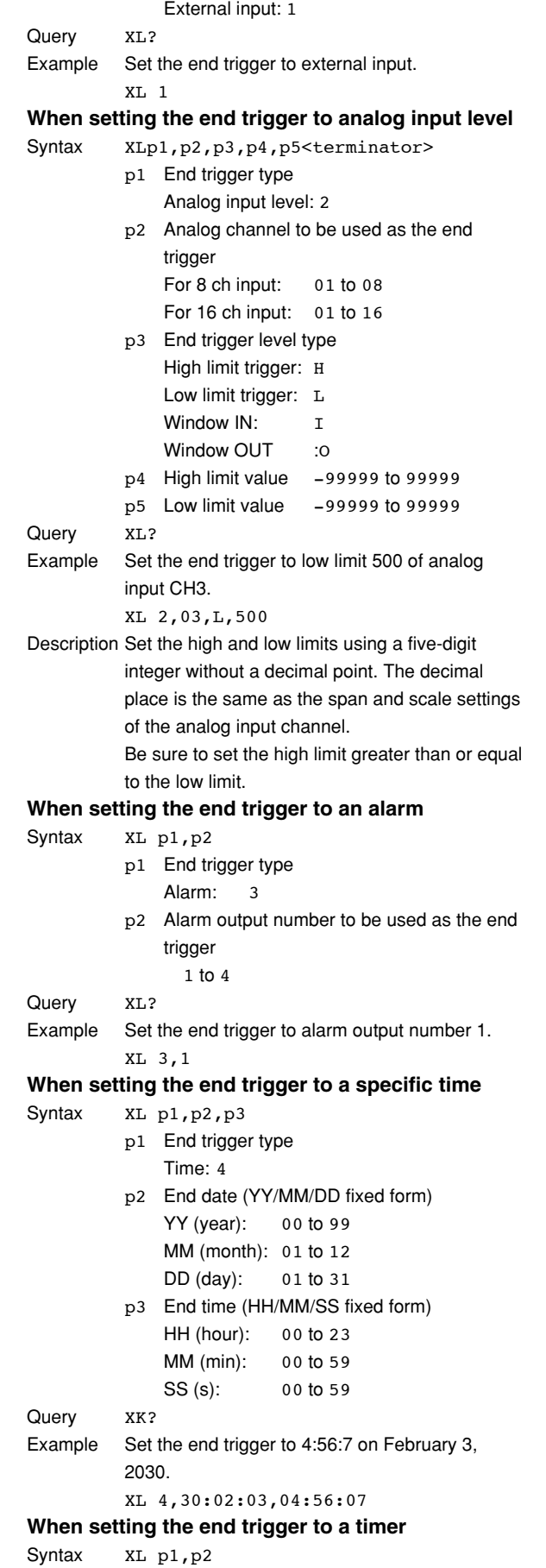

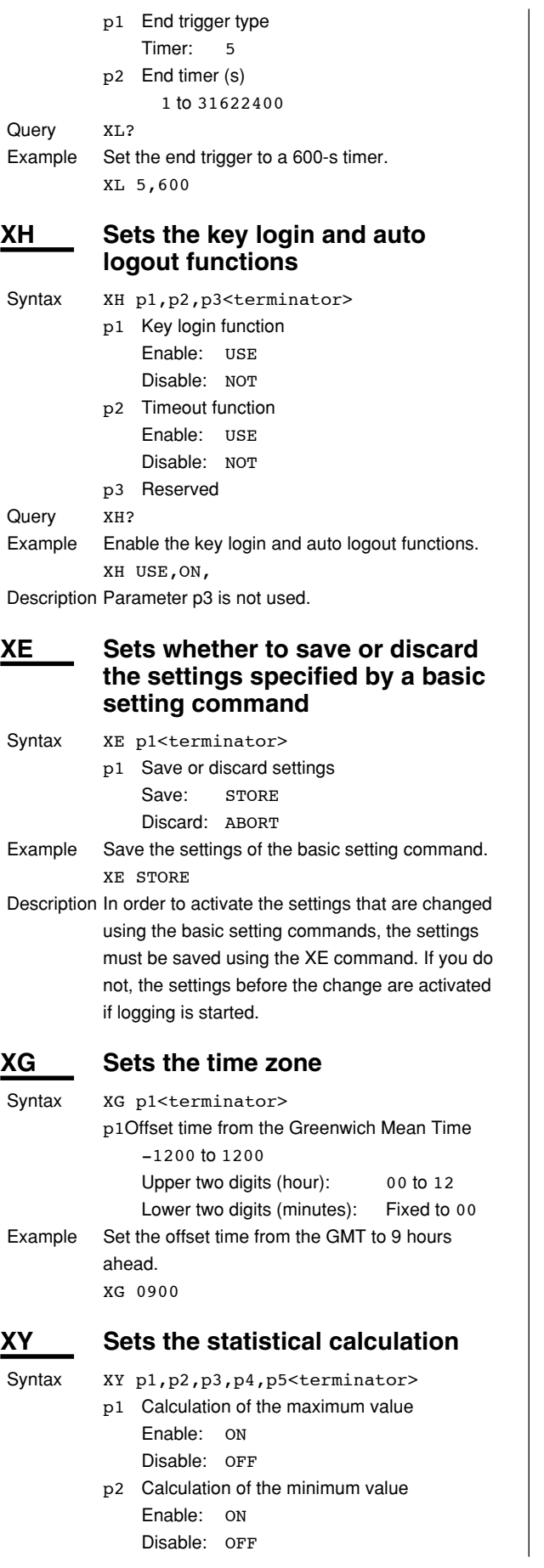

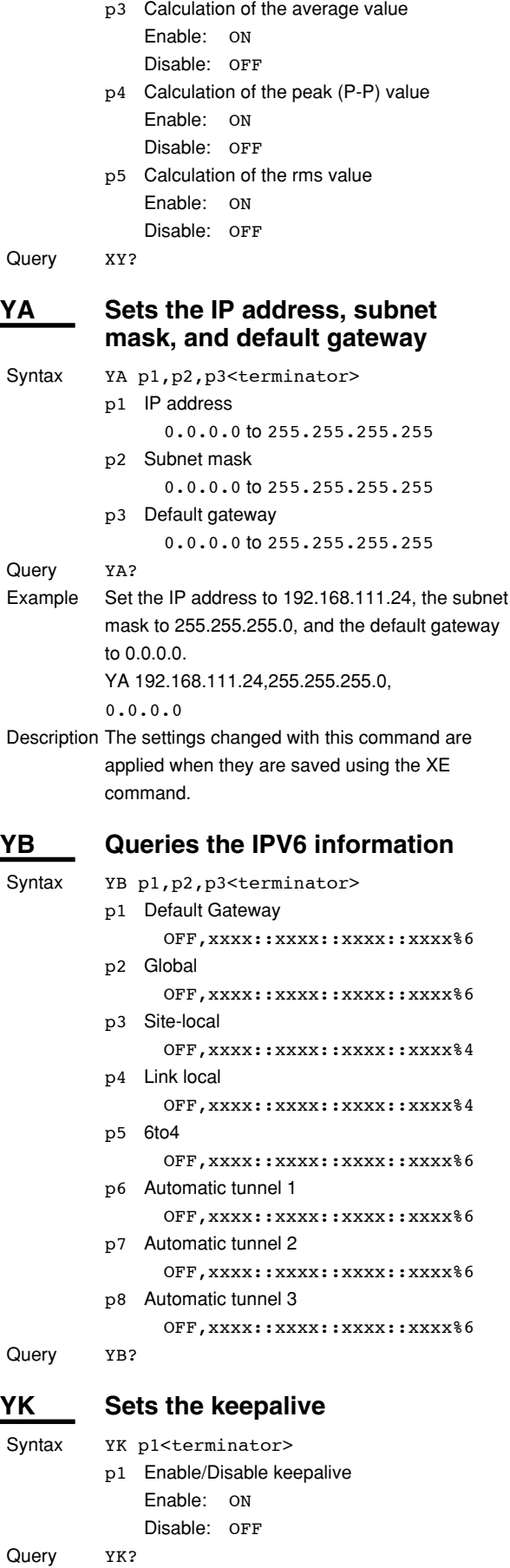

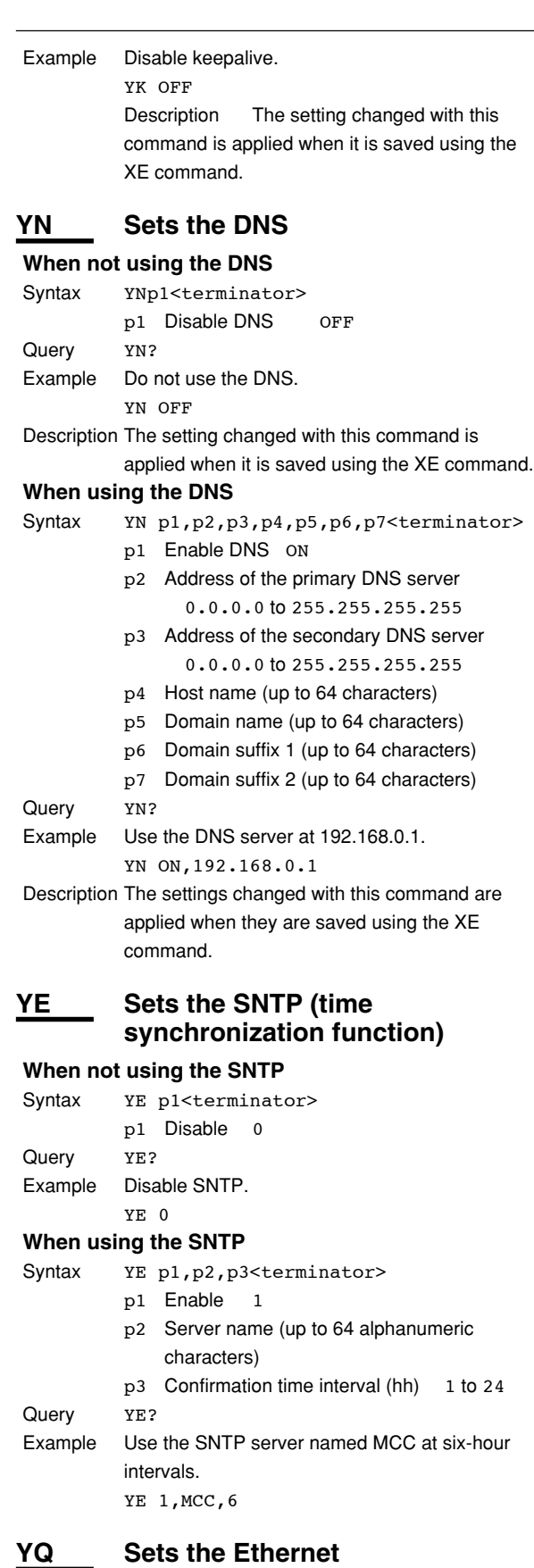

### **communication timeout**

**When not using the timeout**

Syntax YQ p1<terminator>

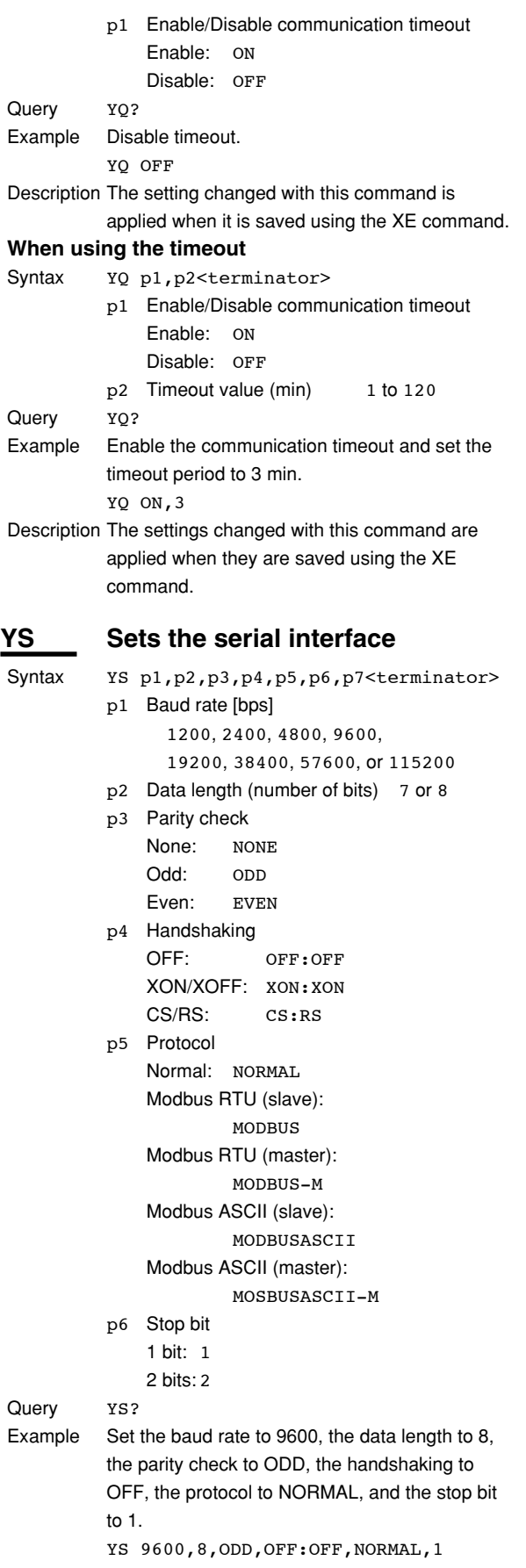

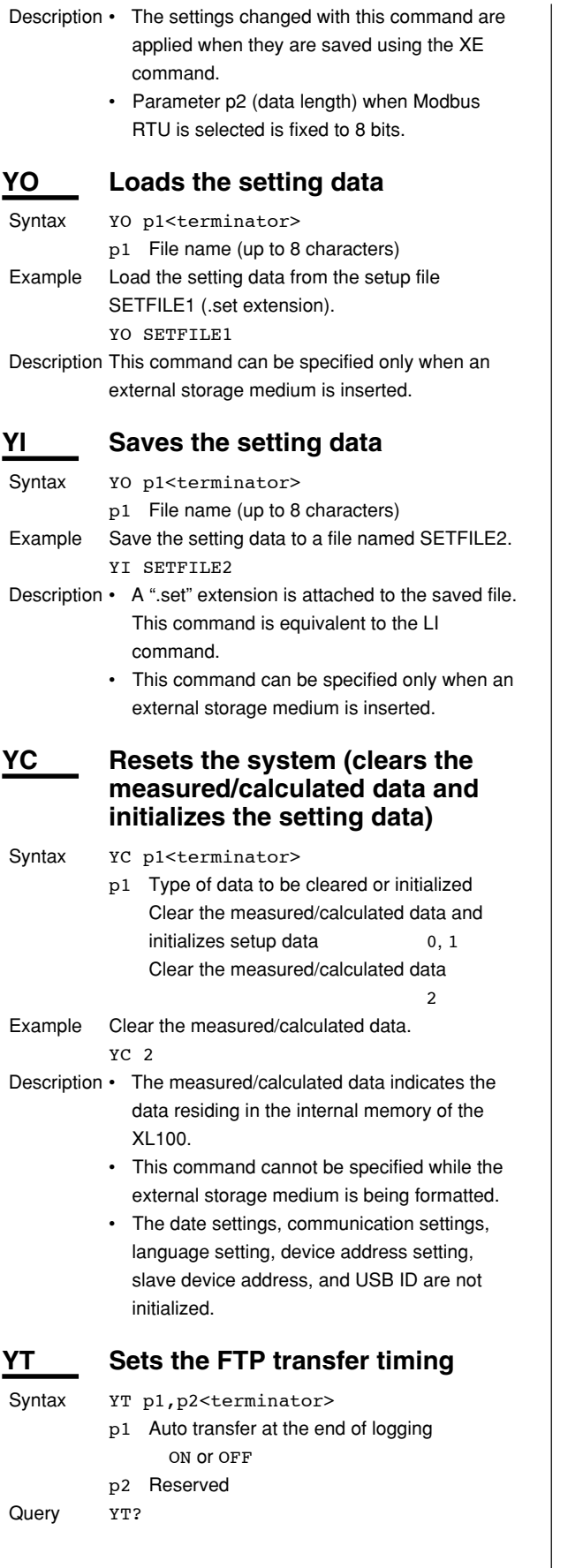

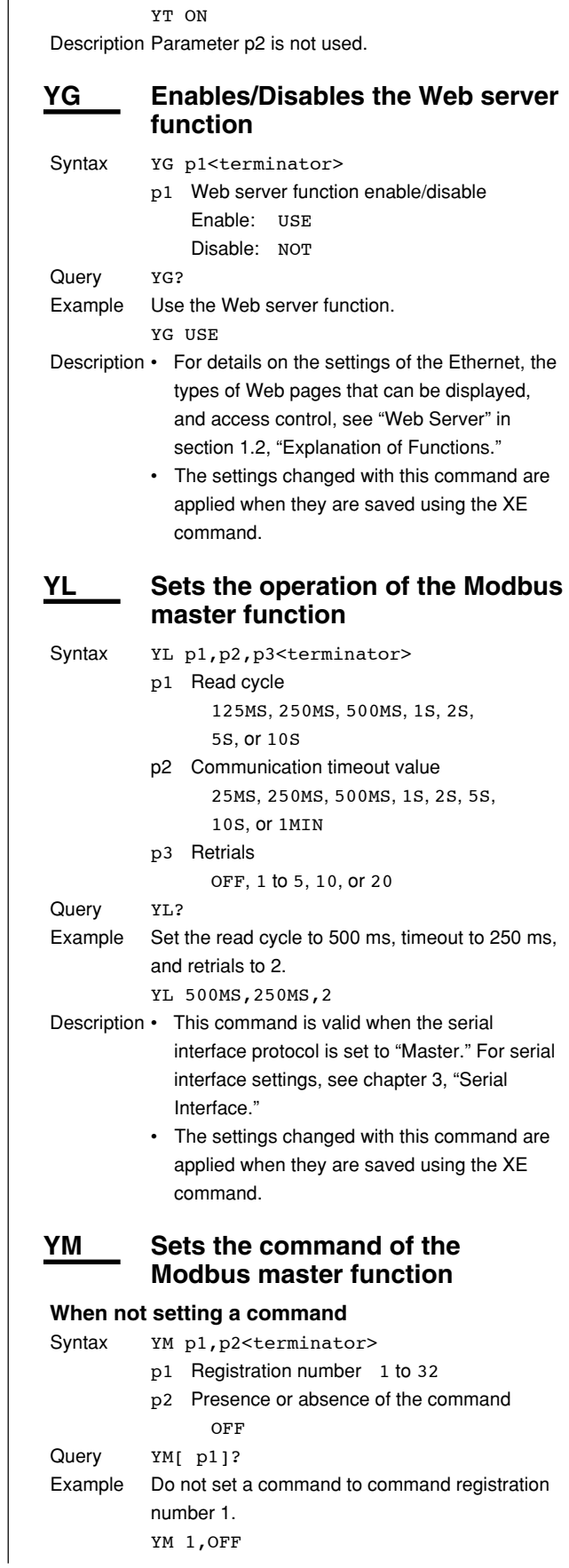

Example Automatically transfer the data files and log file at

the end of logging.

**7**

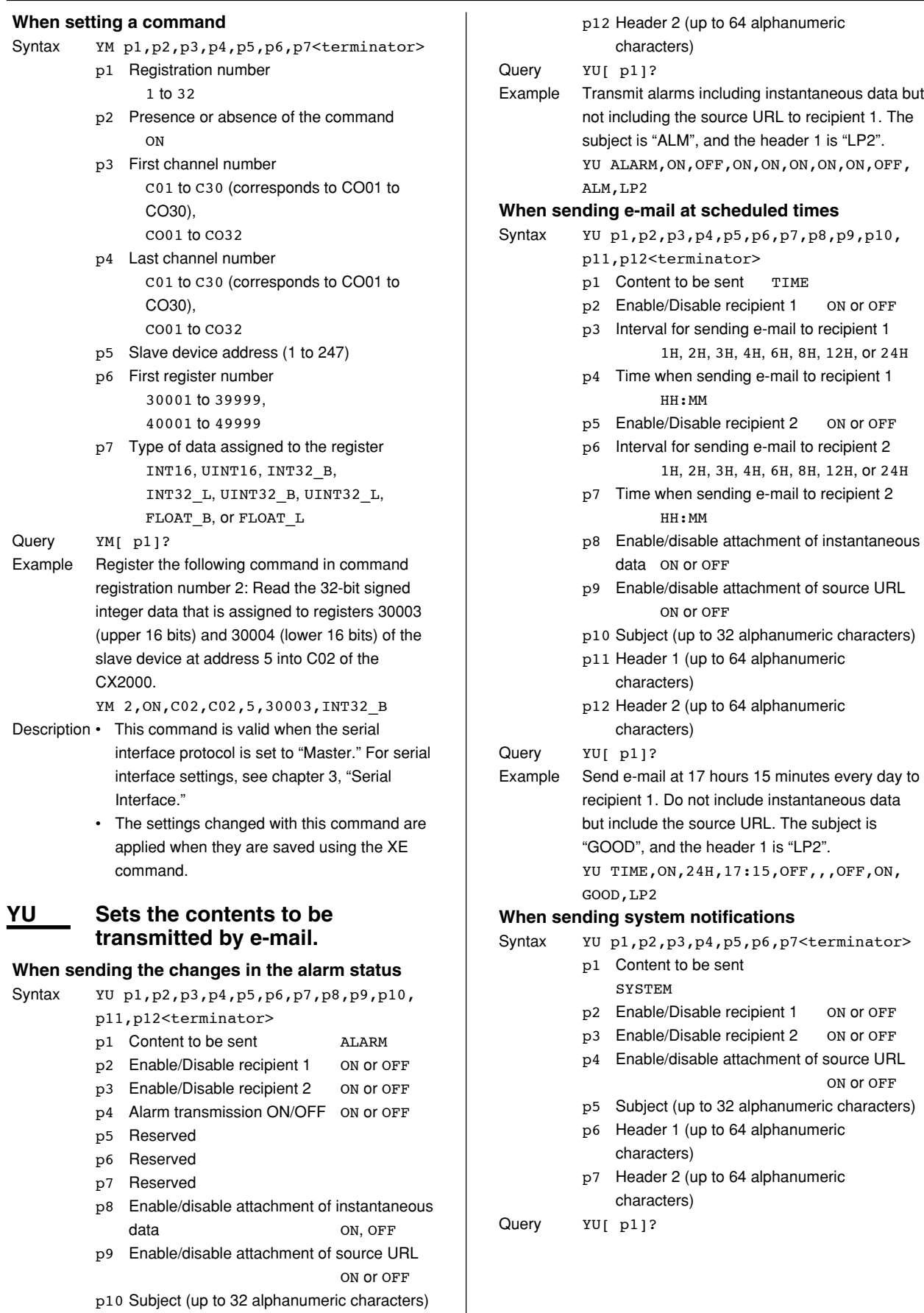

p11 Header 1 (up to 64 alphanumeric

characters)

#### **5.8 Output Commands (Control)**

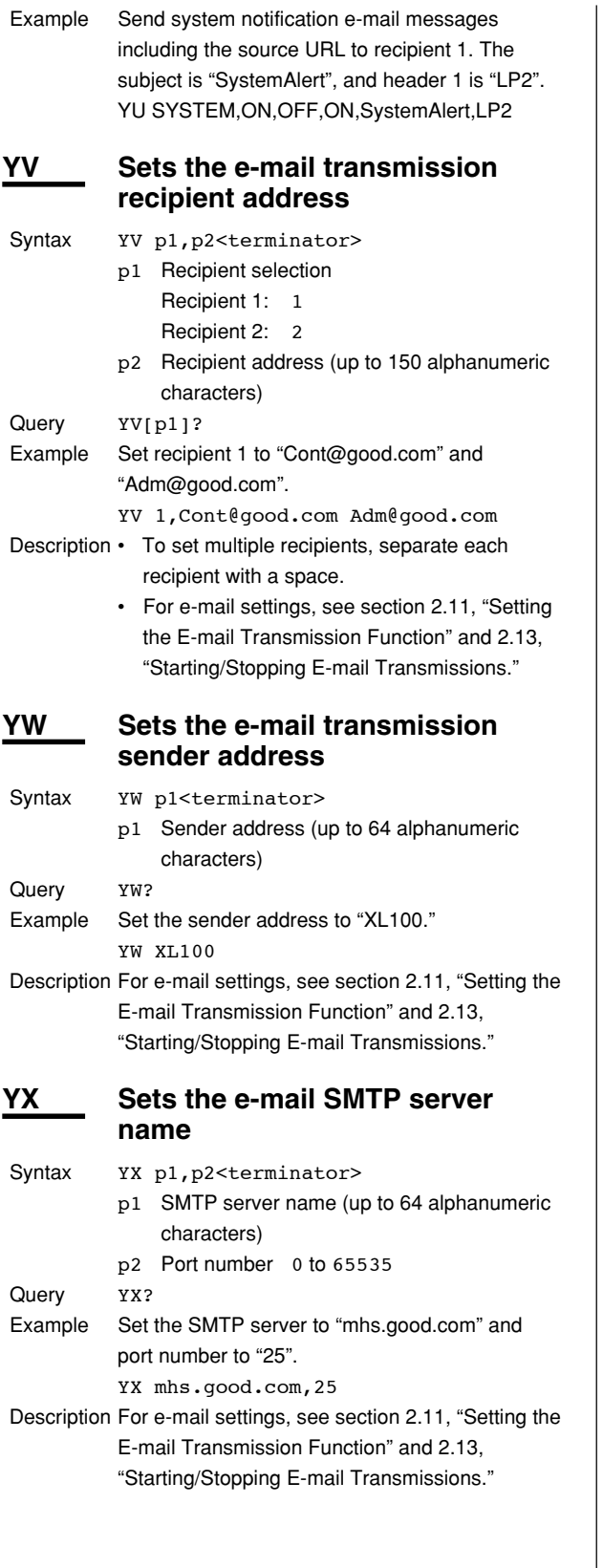

# **5.8 Output Commands (Control)**

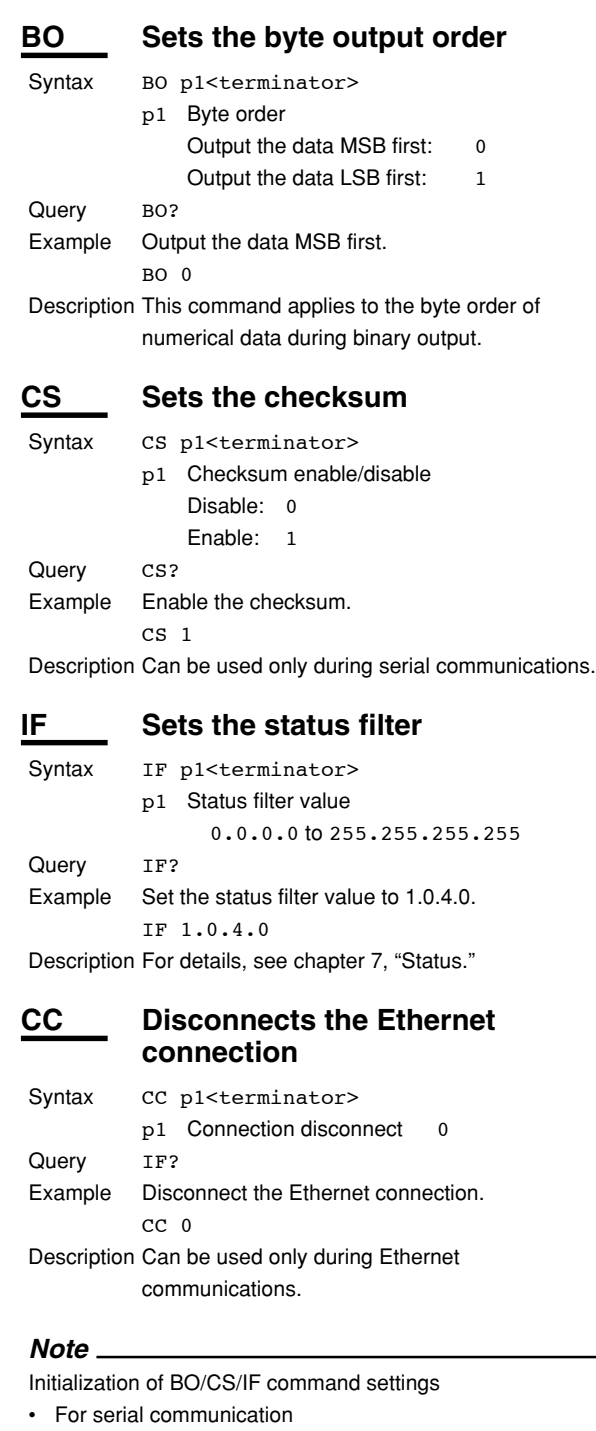

- Settings entered using the BO/CS/IF commands revert to their initial values when the XL100 is reset, when the XL100 is power cycled, or when the XE command is executed normally.
- Byte output order, checksum: 0
- Status filter: 000.000.000.000
- If the XL100 is reset, you must reconfigure these settings.
- For Ethernet communications

Settings entered using the BO/IF commands revert to their initial values when the connection to the XL100 is cut. After reconnecting the XL100, you must reconfigure the settings.

#### **ID Outputs the system data (query only)**

- Syntax ID p1, p2, p3, p4<terminator>
	- p1 Maker name YOKOKGAWA
	- p2 Model XL100
	- p3 XL100 serial number
	- 16 alphanumeric characters p4 Terminal block serial number
		- - 16 alphanumeric characters
	- p5 Firmware revision
		- Verx.xx (where x.xx are
		- alphanumeric characters)

Query ID?

Description Parameter p4, the terminal block serial number, is undefined if the terminal block unit is not connected.

# **5.9 Output Commands (Setting/ Measurement/Data Output)**

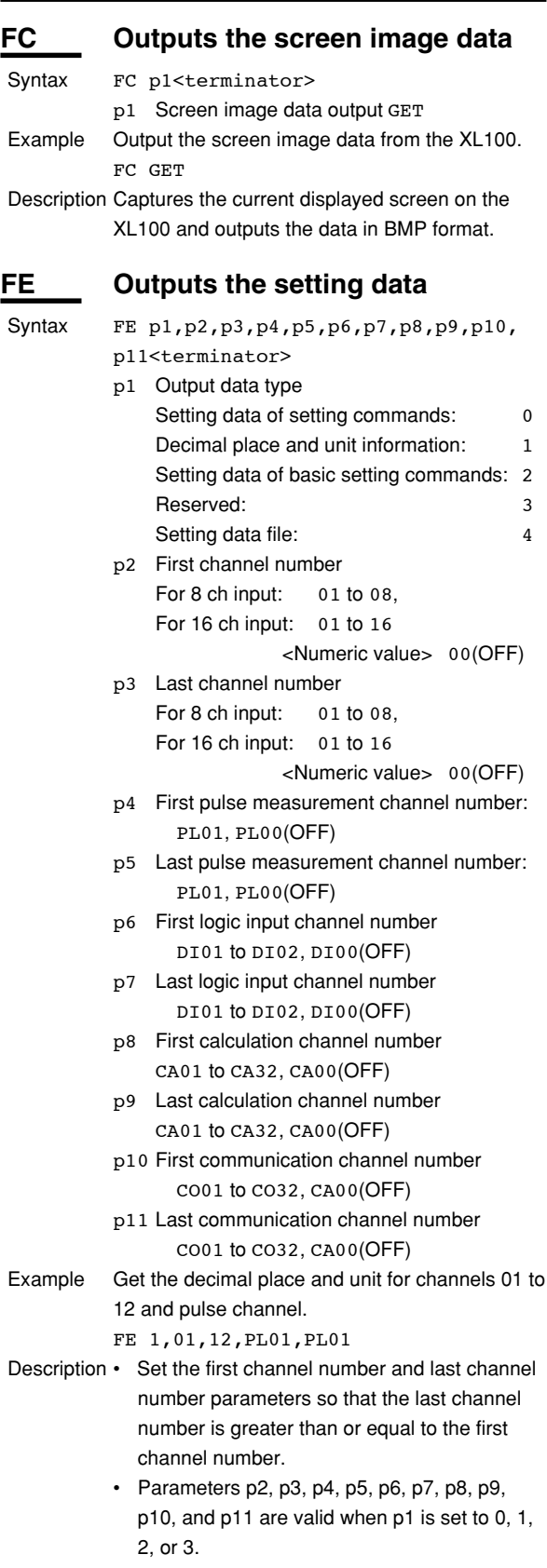

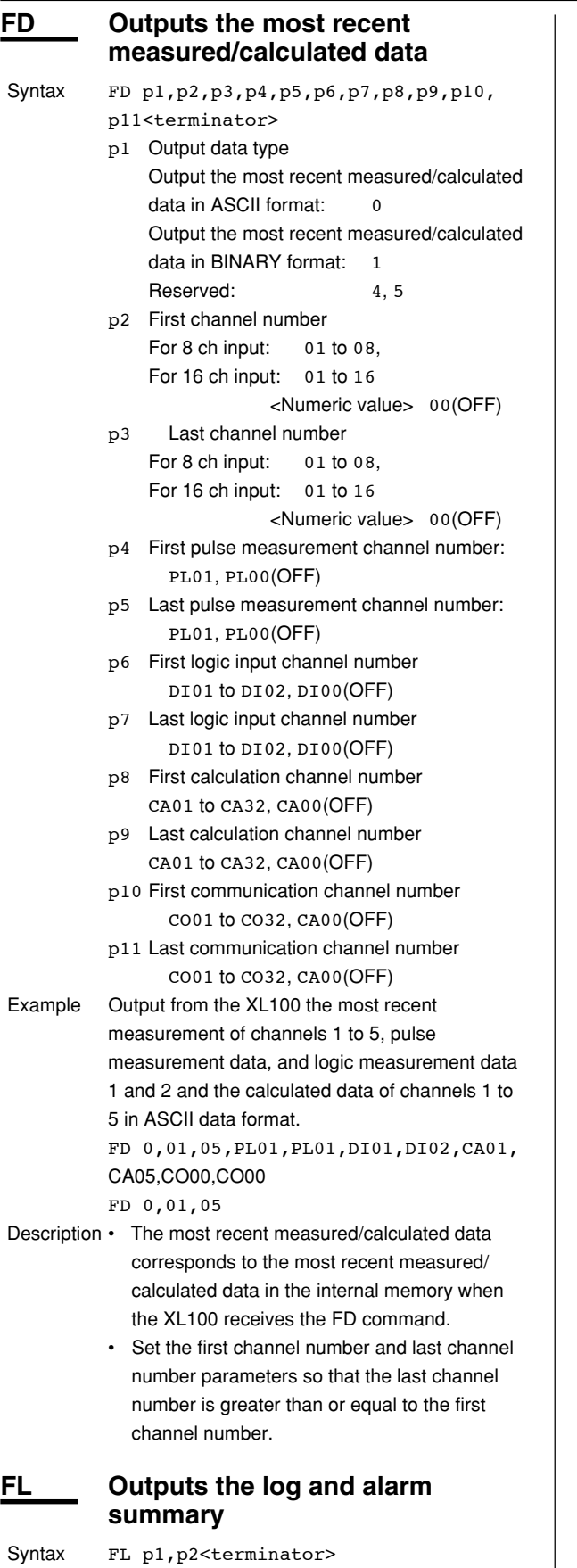

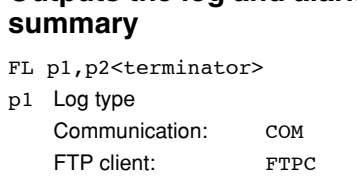

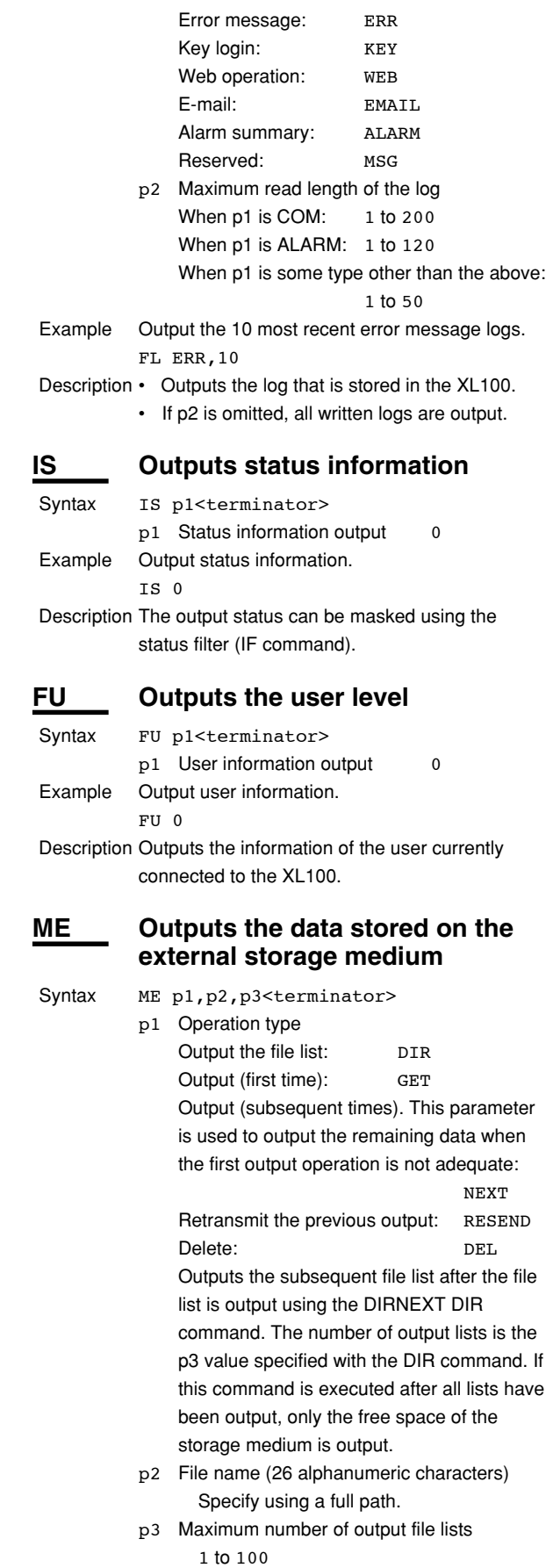

If omitted, all the file lists in the specified directory are output.

- Example Output the list of all files in the root directory. ME DIR,/
	- Output 10 files of the file list of the root directory.
		- ME DIR,/,10
	- Output the list of all files in the DATA0 directory.
		- ME DIR,/DATA0/\*.\*
	- Output the list of all display data files in the DATA0 directory.
	- ME DIR,/DATA0/\*.DDS • Output the data in the file 72615100.DDS in the DATA0 directory.
	- ME GET,/DATA0/72615100.DDS
- Description This command is valid for the specified save destination and load destination medium.
	- Parameter p2 is valid when p1 is set to DIR, GET, or DEL.
	- Parameter p3 is valid when p1 is set to DIR.
	- This command can be used to output data over the communication interface (Ethernet or serial) that was selected with the XO command.
	- If an error occurs during data transmission, (p1=) RESEND can be used to retransmit the data.

# **5.10 Output Commands (RS-485 and USB Dedicated Commands)**

### **ESC O Opens the device**

The ASCII code of ESC is 1BH.

See appendix 1, "ASCII Character Codes."

- Syntax ESC O p1<terminator>
- p1 Device address 01 to 99 Example Open the device at address 01, and enable all commands.

ESC O 01

- Description Specifies the address of the device with which to communicate.
	- Only one device can be opened at any given time.
	- When a device is opened with the ESC O command, another device that is currently open is automatically closed.
	- When this command is received correctly, the XL100 transmits the data "ESC  $O \square$ ".
	- Normally, either CR+LF or LF can be used as a terminator for communication commands. However, the terminator for this command must be set to CR+LF.

## **ESC C Closes the device**

The ASCII code of ESC is 1BH.

- See appendix 1, "ASCII Character Codes." Syntax ESC C p1<terminator> p1 Device address 01 to 99
- Example Close the device whose address is 01. ESC C 001

Description • Clears the current connection with the device.

- When this command is received correctly, the XL100 transmits the data "ESC  $C \square \square \square$ ".
- Normally, either CR+LF or LF can be used as a terminator for communication commands. However, the terminator for this command must be set to CR+LF.

# **5.11 Maintenance/Test Commands (Available when using the maintenance/test server function via Ethernet communications)**

#### **close Disconnects the connection between other devices**

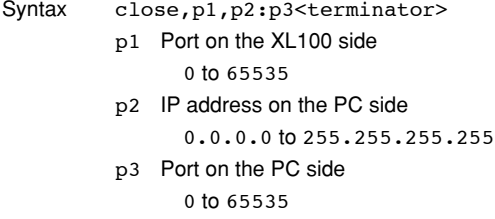

#### Example

close,349,192.168.111.24:1054 E0

Description This command cannot be used to disconnect a server port. Also, it cannot disconnect the XL100 being operated. Use the quit command for this purpose.

#### **con Outputs connection information**

Syntax con<terminator> Example

con EA 00/00/00 12:34:56 Active connections Proto Local Address Foreign Address State TCP 192.168.111. 24:34159 192.168.111. 24:1053 ESTABLISHED TCP 0. 0. 0. 0:34155 0. 0. 0. 0: 0 LISTEN TCP 0. 0. 0. 0:34159 0. 0. 0. 0: 0 LISTEN TCP 0. 0. 0. 0:34150 0. 0. 0. 0: 0 LISTEN EN TCP: Protocol used

Local Address: The XL100 socket address. Displays "IP address:port number" Foreign Address: The destination socket address. Displays "IP address:port number" State: Connection status ESTABLISHED: Connection established

#### **eth Outputs Ethernet statistical information**

Syntax eth<terminator>

#### Example

```
eth
EA
00/00/00 12:34:56
Ethernet Statistics
Name In Pkt In Err Out Pkt Out Err
16 Coll
lo0 0 0 0 0 0
mb0 74 0 64 0 0
EN
```
#### **help Outputs help**

```
Syntax help [, p1]<terminator>
```
p1 Command name (close, con, eth, help, net, quit)

# Example

help EA con - echo connection information eth - echo ethernet information help - echo help net - echo network status quit - close this connection EN

#### **net Outputs network statistical information**

Syntax net<terminator> Example

```
net
EA
00/00/00 12:34:56
Network Status
APP: power on time = 00/00/00
12:34:56
APP: applalive = disable
APP: genedrops = 0
APP: diagdrops = 0
APP: ftpsdrops = 0
TCP: keepalive = 30 s
TCP: connects = 14TCP: closed = 0
TCP: timeoutdrop = 0
TCP: keepdrops = 0
TCP: sndtotal = 53
TCP: sndbyte = 0
TCP: sndrexmitpack = 0
TCP: sndrexmitbyte = 1
TCP: rcvtotal = 0
TCP: rcvbyte = 0
DLC: 16 collisions = 0
EN
```
TCP: keepalive:Keepalive check cycle TCP: connects:Total number of connections established

- TCP: closed: Total number of dropped connections
- TCP: timeoutdrop: Total number of dropped connections due to TCP retransmission timeout. When the transmitted packet (the unit of transmitted data) is not received, the packet is automatically retransmitted at a predetermined time interval. If the packet is not received after 14 retransmissions, timeout occurs and the connection is dropped.
- TCP: keepdrops: Total number of dropped connections due to TCP keepalive timeout
- TCP: sndtotal: Total number of transmitted packets.
- TCP: sndbyte: Total number of transmitted bytes
- TCP: sndrexmitpack: Total number of retransmitted packets
- TCP: sndrexmitbyte: Total number of retransmitted bytes
- TCP: rcvtotal: Total number of received packets
- TCP: rcvbyte: Total number of received bytes
- DLC: 16 collisions: Number of collision incidents. A collision occurs when two or more instruments on the network attempt to transmit simultaneously. The tendency for collisions to occur increases when the network is congested. 16 collisions refer to 16 consecutive collision incidents.

#### **quit Disconnects the connection of the device being operated**

Syntax quit<terminator>

# **6.1 Status Information andFilter**

**Status information Filter Condition register 4 bytes 4** | 3 | 2 | 1 **4** | 3 | 2 | 1

The following figure illustrates the status information and filter on the XL100.

- The IF command can be used to set the filter.
- When a status indicated on the following page is entered, the corresponding bit in the condition register is set to "1." The logical AND of the condition register and the filter becomes the status information.
- The IS command is used to output the status information. Status information 1 and 2 are cleared when they are output. Status information 3 and 4 are not cleared when it is output, and remains at "1" while the event is occurring.
- When multiple connections are up, filters can be specified for the individual connection. Therefore, the status information can be held for each connection.

# **6.2 Bit Structure of the Status Information**

The four groups of status information described below are output in response to a status information output request using the IS command. For the output format, see "ASCII Output Response Syntax" in section 5.2, "Response Syntax."

### **Status Information 1**

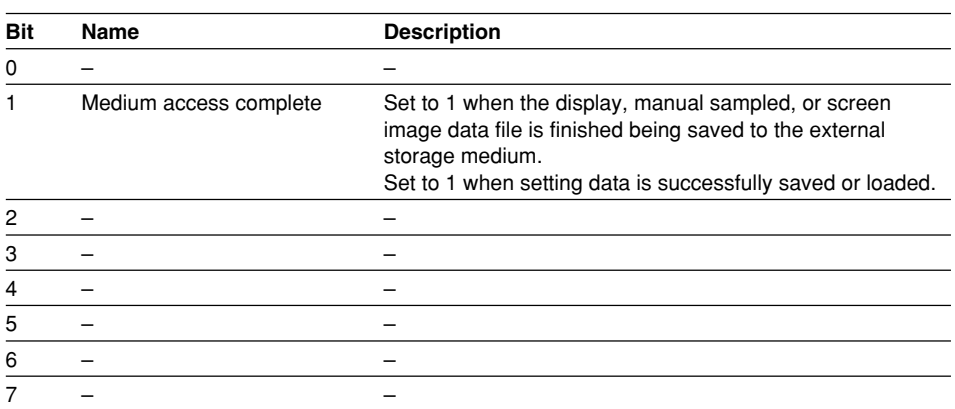

### **Status Information 2**

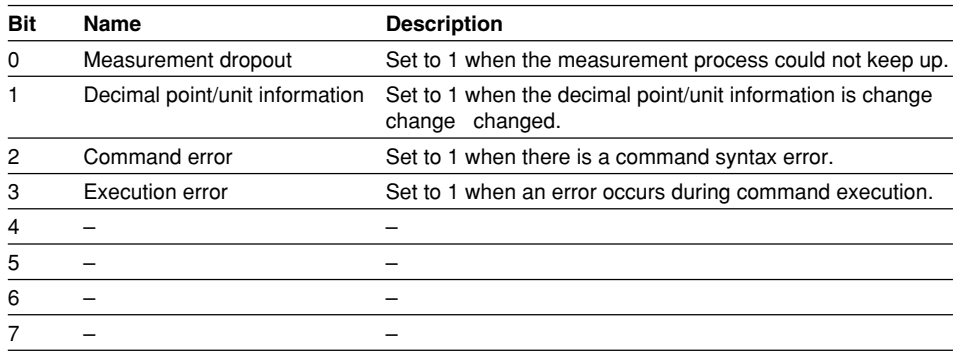

### **Status Information 3**

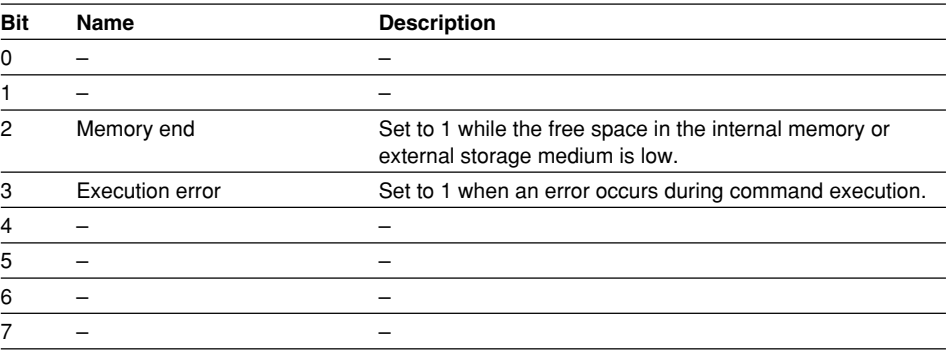

#### **Status Information 4**

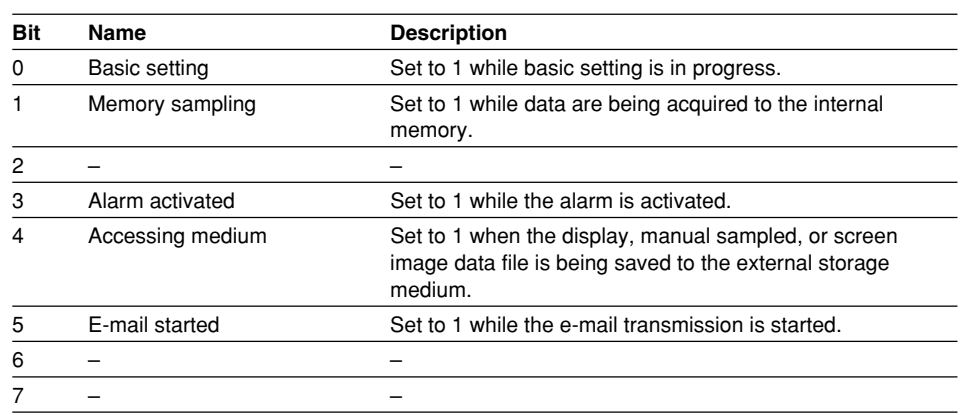

**7**

# **7.1 Error Messages Related to Settings**

This section gives a list of error codes and messages of the XL100 and their corrective action. Error responses to communication commands are output in English.

### **Setting Errors**

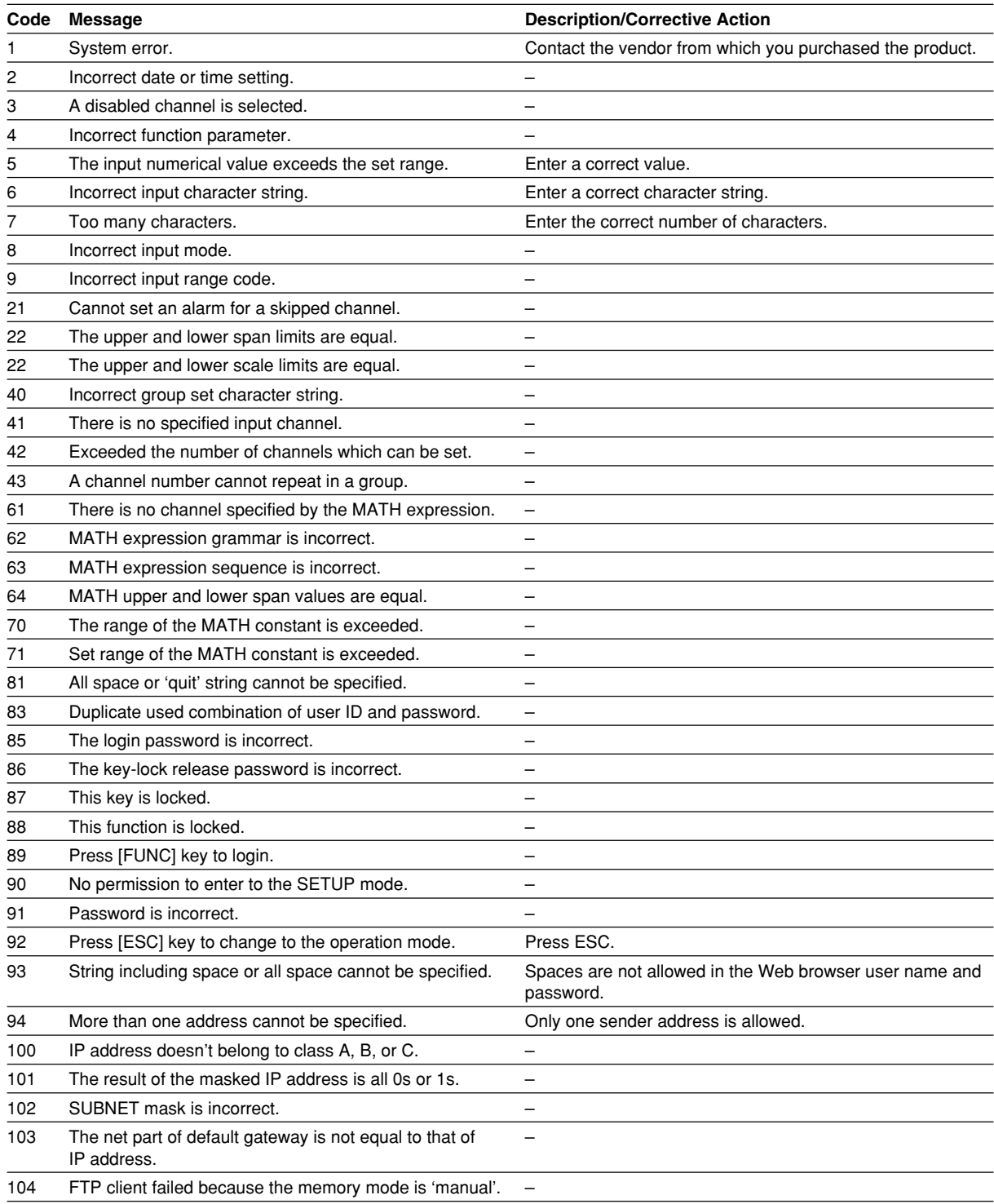

#### **Execution Errors**

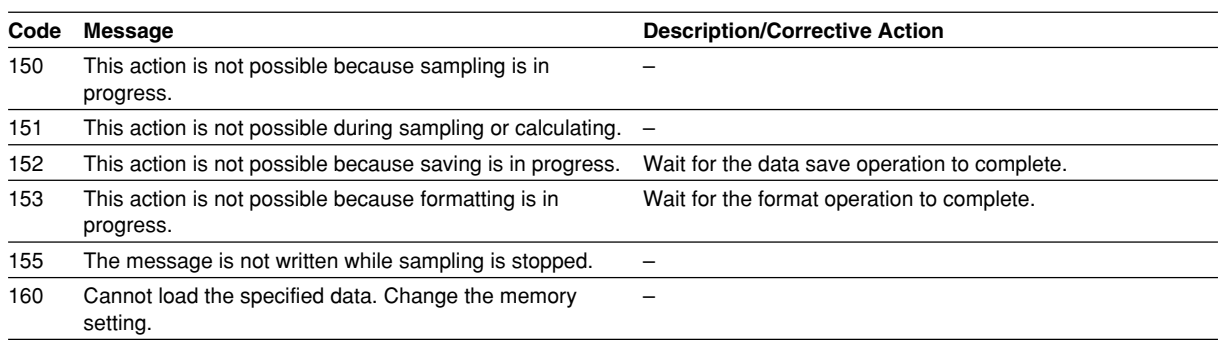

# **7.2 Error Messages Related to Operation**

This section gives a list of error codes and messages of the XL100 and their corrective action. Error responses to communication commands are output in English.

#### **External Storage Media Operation Errors**

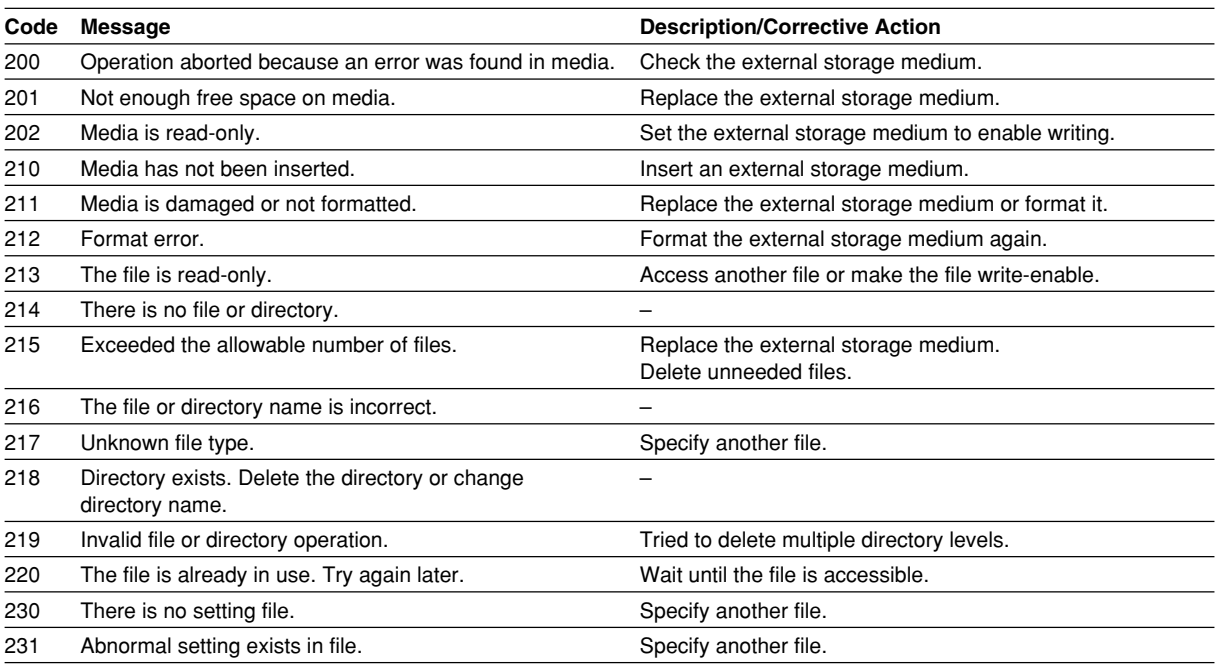

#### **Review Display Errors**

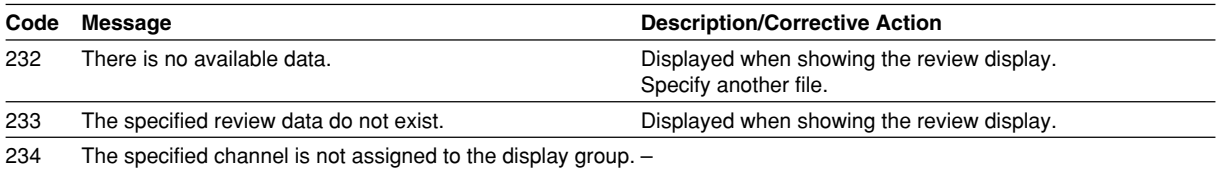

#### **E-mail and Web Server Errors**

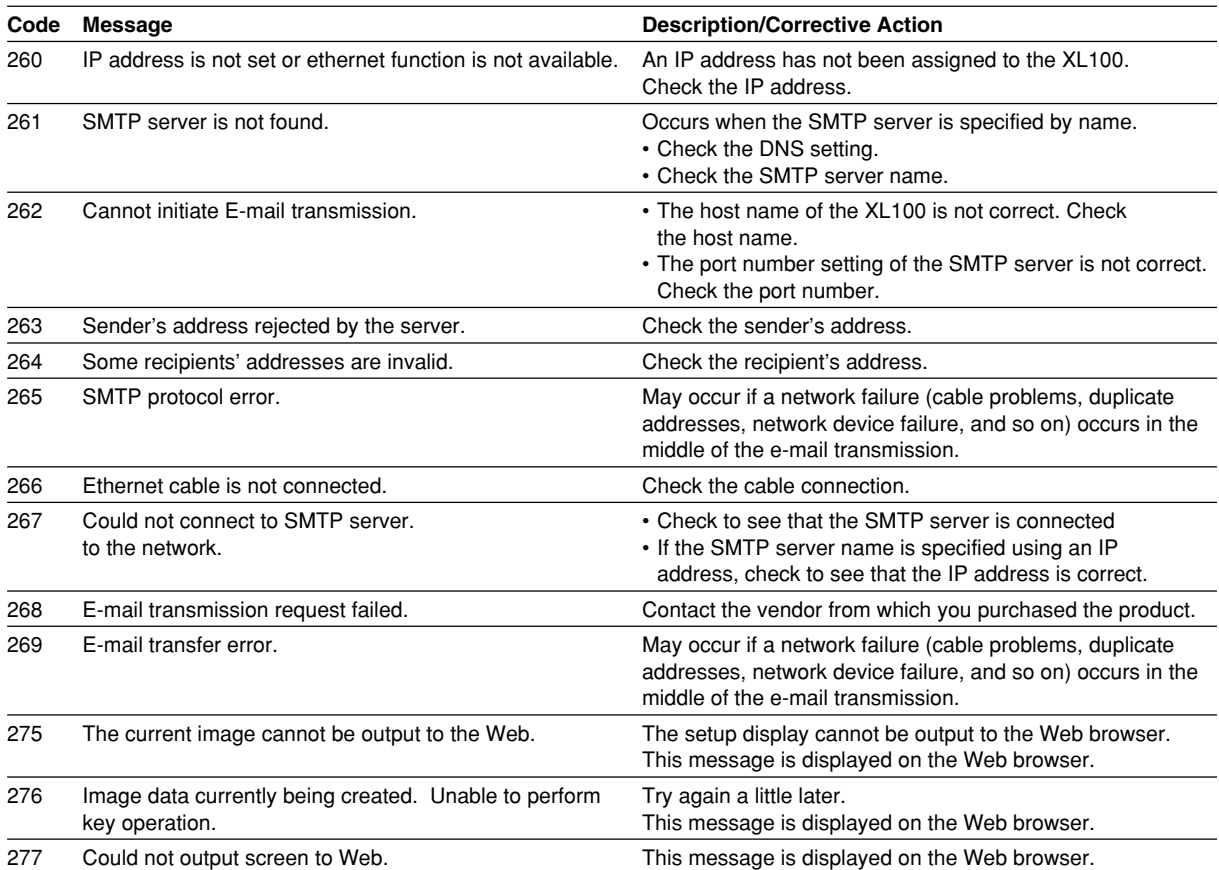
#### <span id="page-108-0"></span>**FTP Client Errors**

The detail code does not appear in the error message on the screen. You can view the code on the FTP log display of the XL100 or using the FTP log output via communications.

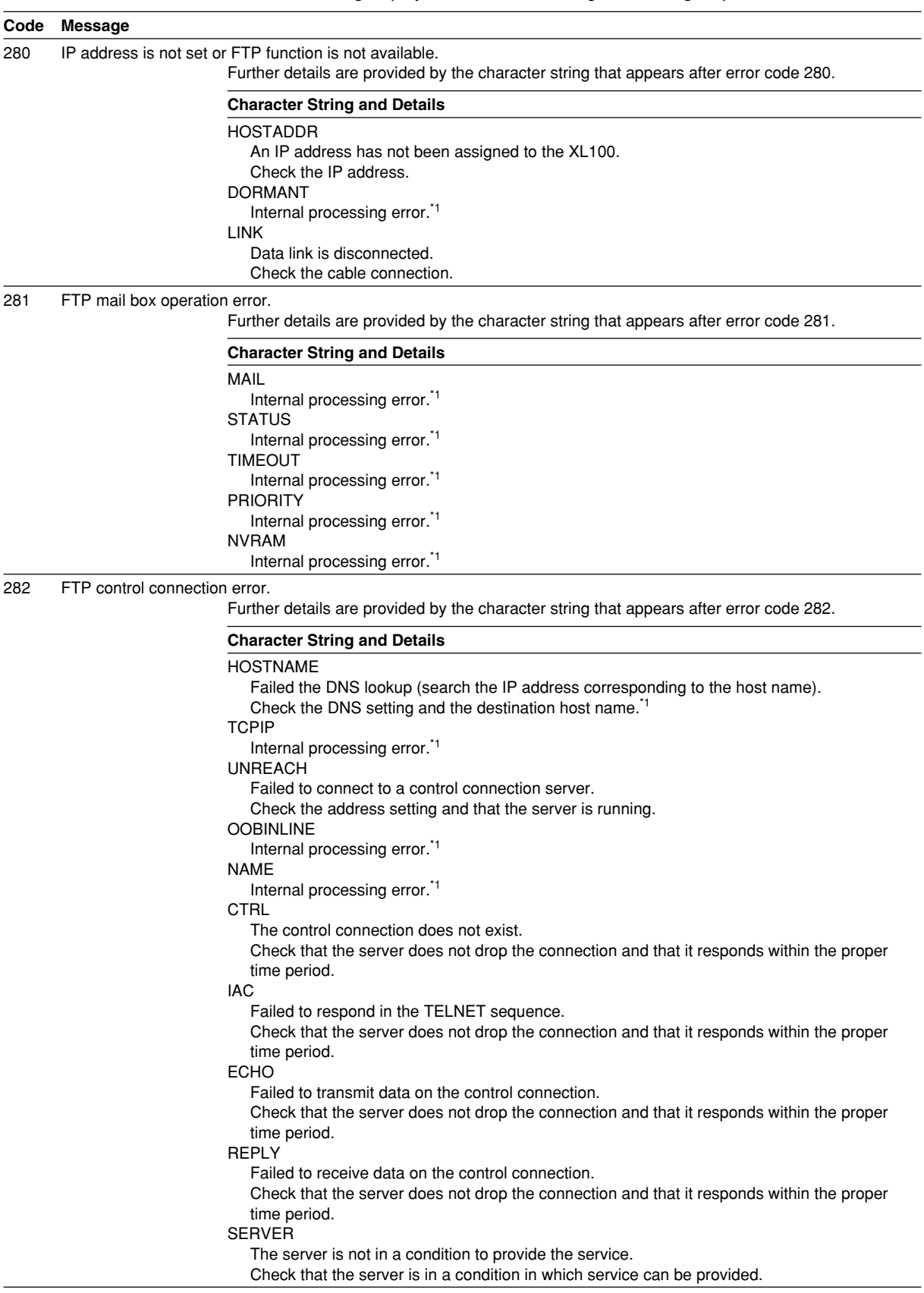

**7**

<span id="page-109-0"></span>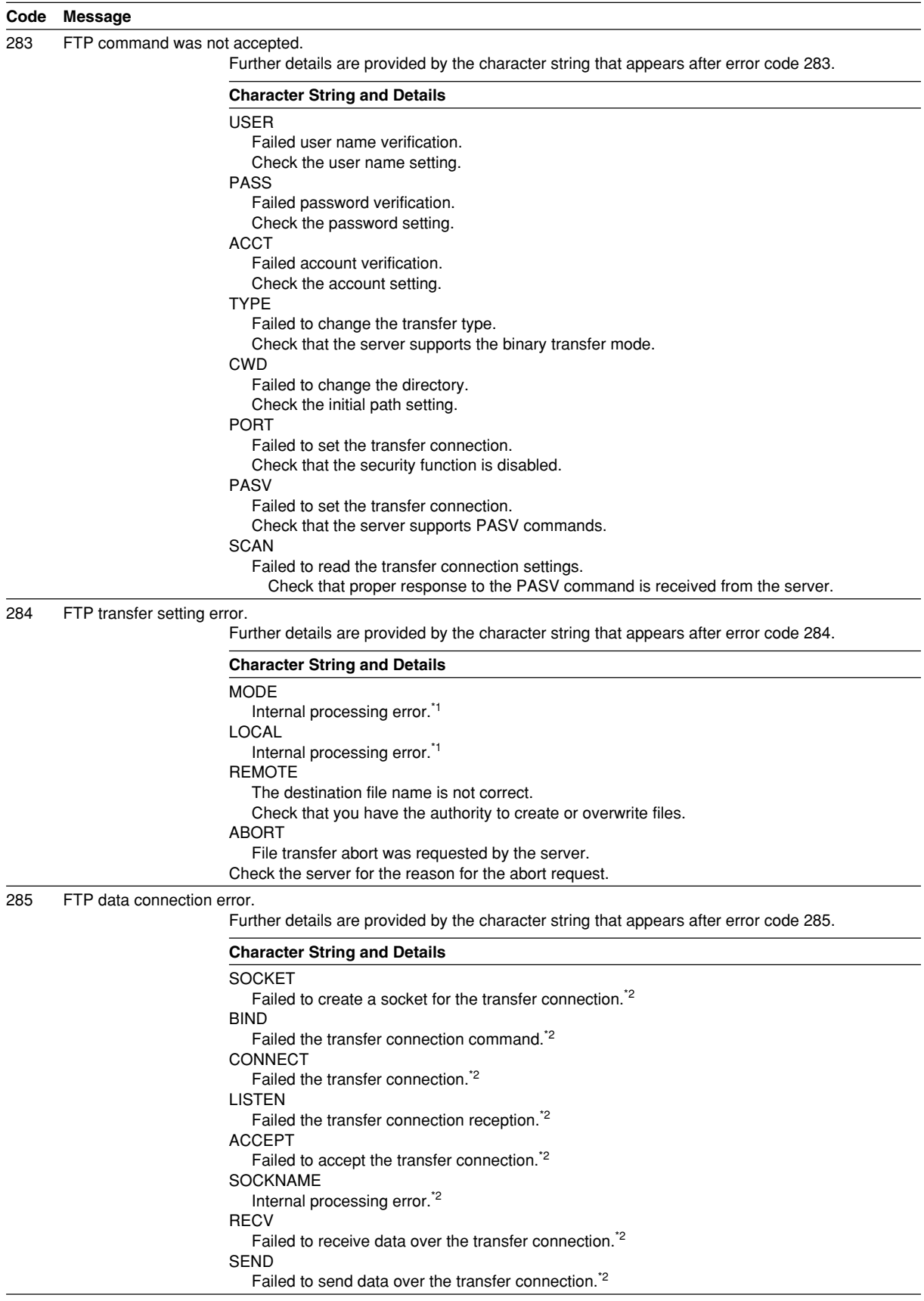

<span id="page-110-0"></span>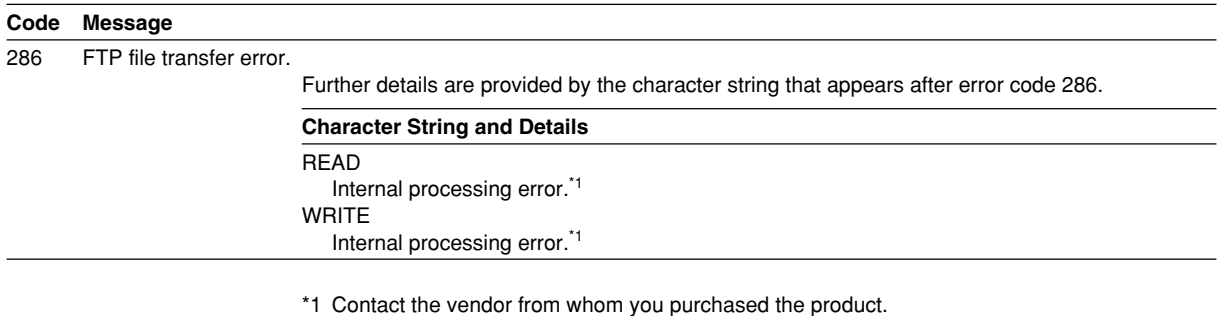

\*2 These errors may occur if the network experiences trouble during the data transmission (bad cable connection, duplicate addresses, network equipment failure).

#### **Note**

**The FTP client function on the XL100 has a timer function that drops the connection if there is no data transfer for two minutes. If the server does not respond within this time period, the transfer fails.**

# <span id="page-111-0"></span>**7.3 Communication Error Messages**

This section gives a list of error codes and messages of the XL100 and their corrective action. Error responses to communication commands are output in English.

#### **Setting/Basic Setting/Output Communication Command and Setting Data Load Errors**

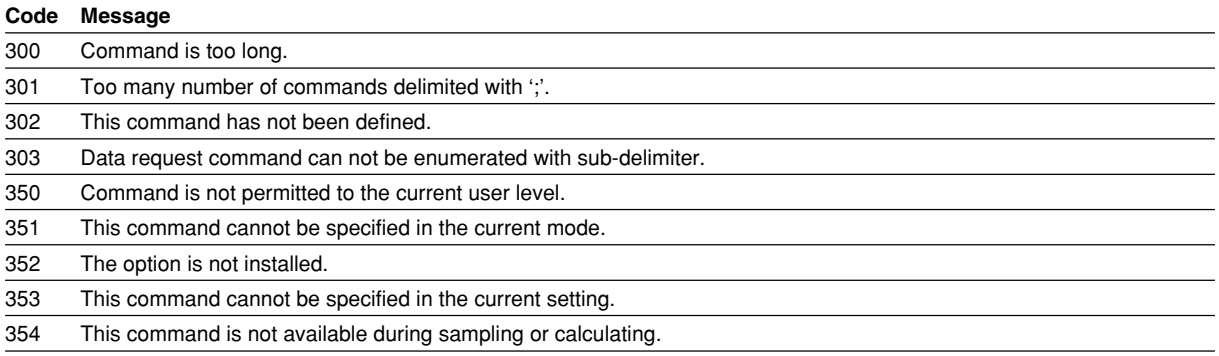

#### **Memory Access Errors Using Setting/Basic Setting/Output Communication Commands**

An English error message is returned via the communication interface. It is not shown on the XL100 display.

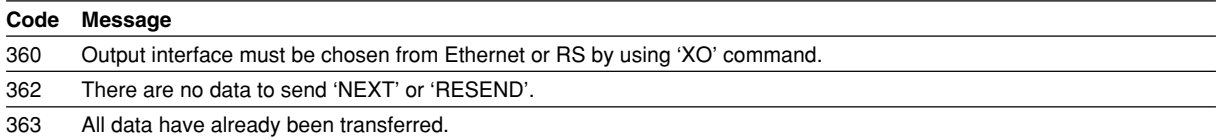

#### **Maintenance/Test Communication Command Errors**

An English error message is returned via the communication interface. It is not shown on the XL100 display.

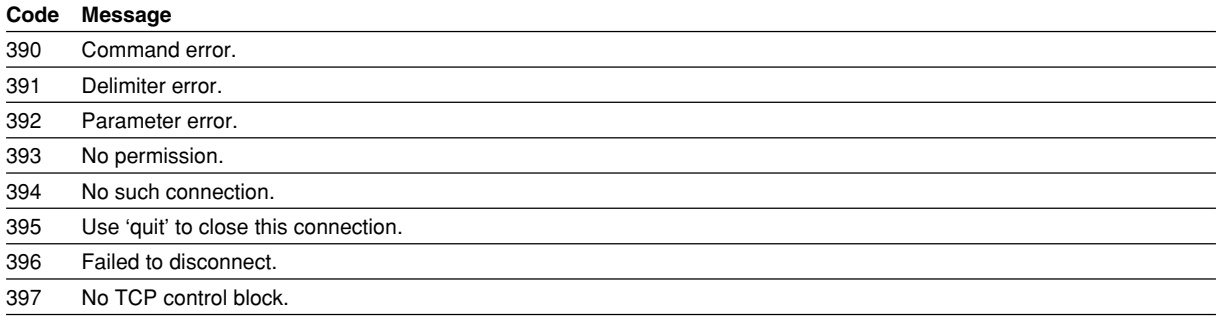

#### **Other Communication Messages+**

An English error message is returned via the communication interface. It is not shown on the XL100 display.

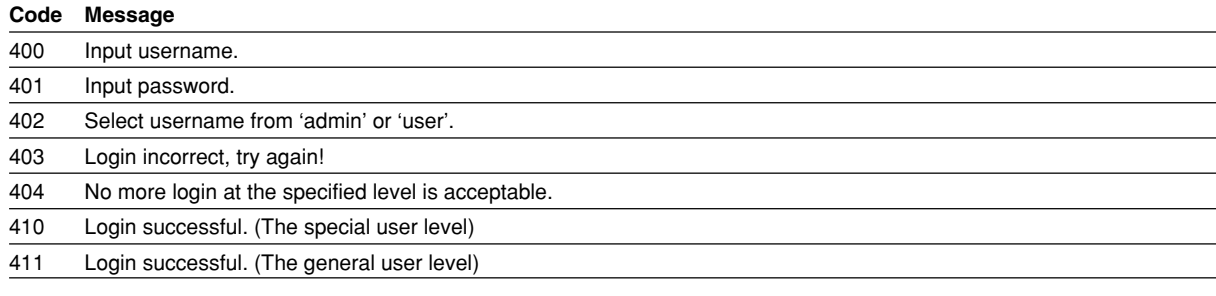

<span id="page-112-0"></span>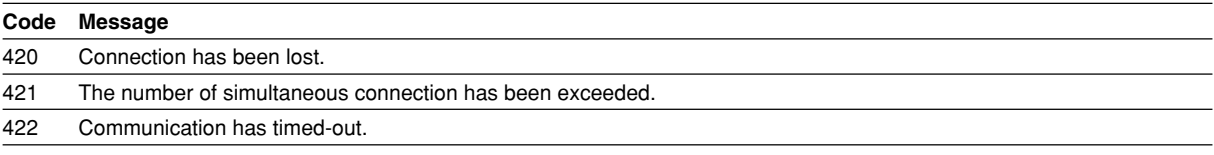

#### **ModBus Master Error Log**

An English error message is returned via the communication interface. It is not shown on the XL100 display.

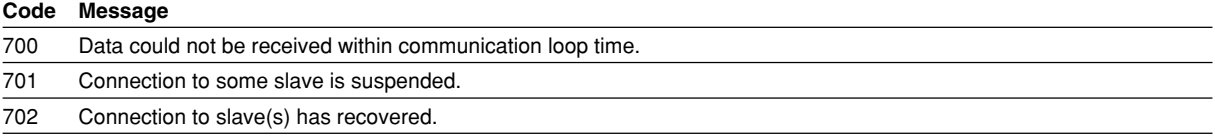

# <span id="page-113-0"></span>**Appendix 1 ASCII Character Codes**

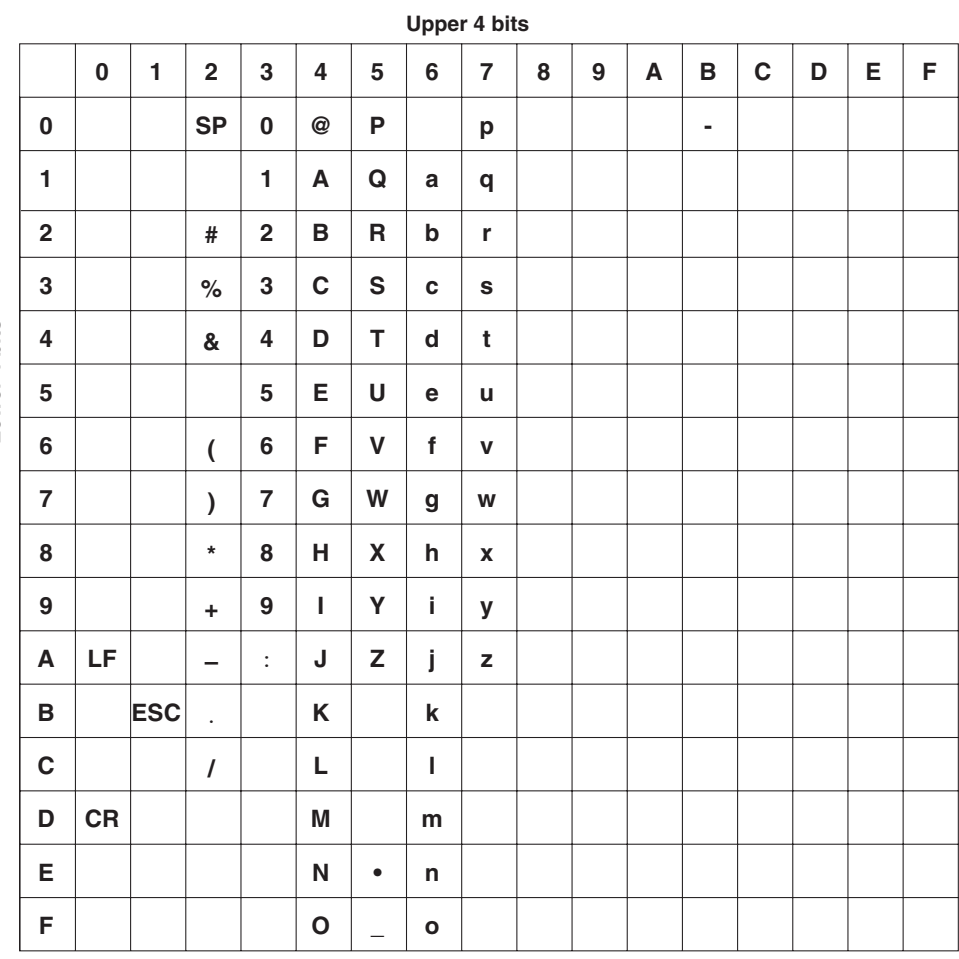

Lower 4 bits **Lower 4 bits**

# <span id="page-114-0"></span>**Appendix 2 Login Process**

You log into the XL100 from your PC to use the functionality of the setting/measurement server and the maintenance/test server via the Ethernet interface. If you complete the procedure successfully up to login complete in the following figure, the commands in chapter 5 become functional.

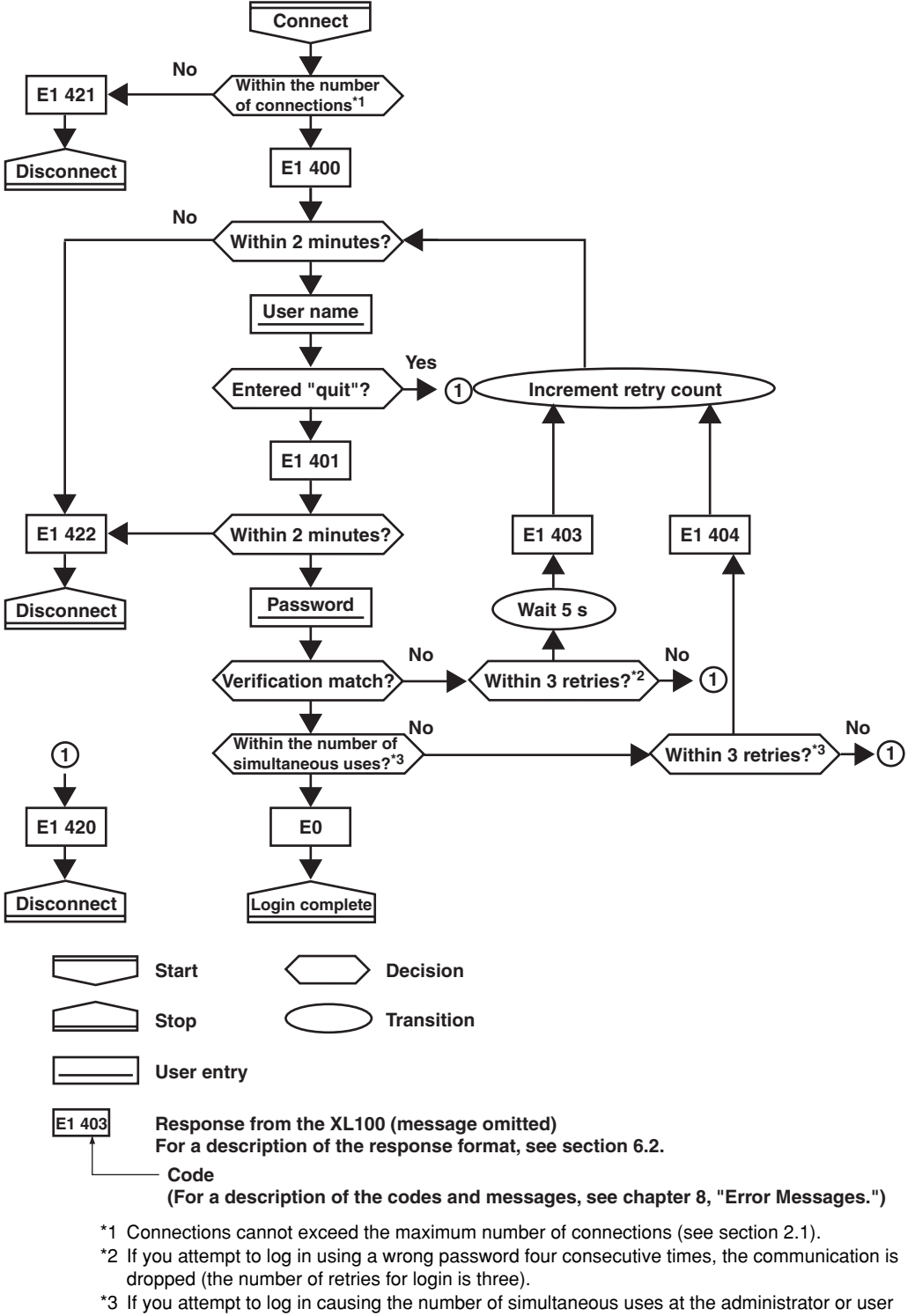

**When Using the Ethernet Login Function of the XL100**

level to be exceeded (see section 2.1) four consecutive times, the communication is dropped (even if the password is correct).

#### <span id="page-115-0"></span>**When Not Using the Ethernet Login Function of the XL100**

Login as "admin" or "user."

- You can log into the XL100 as an administrator by accessing the XL100 using the user name "admin."
- You can log into the XL100 as a user by accessing the XL100 using the user name "user."

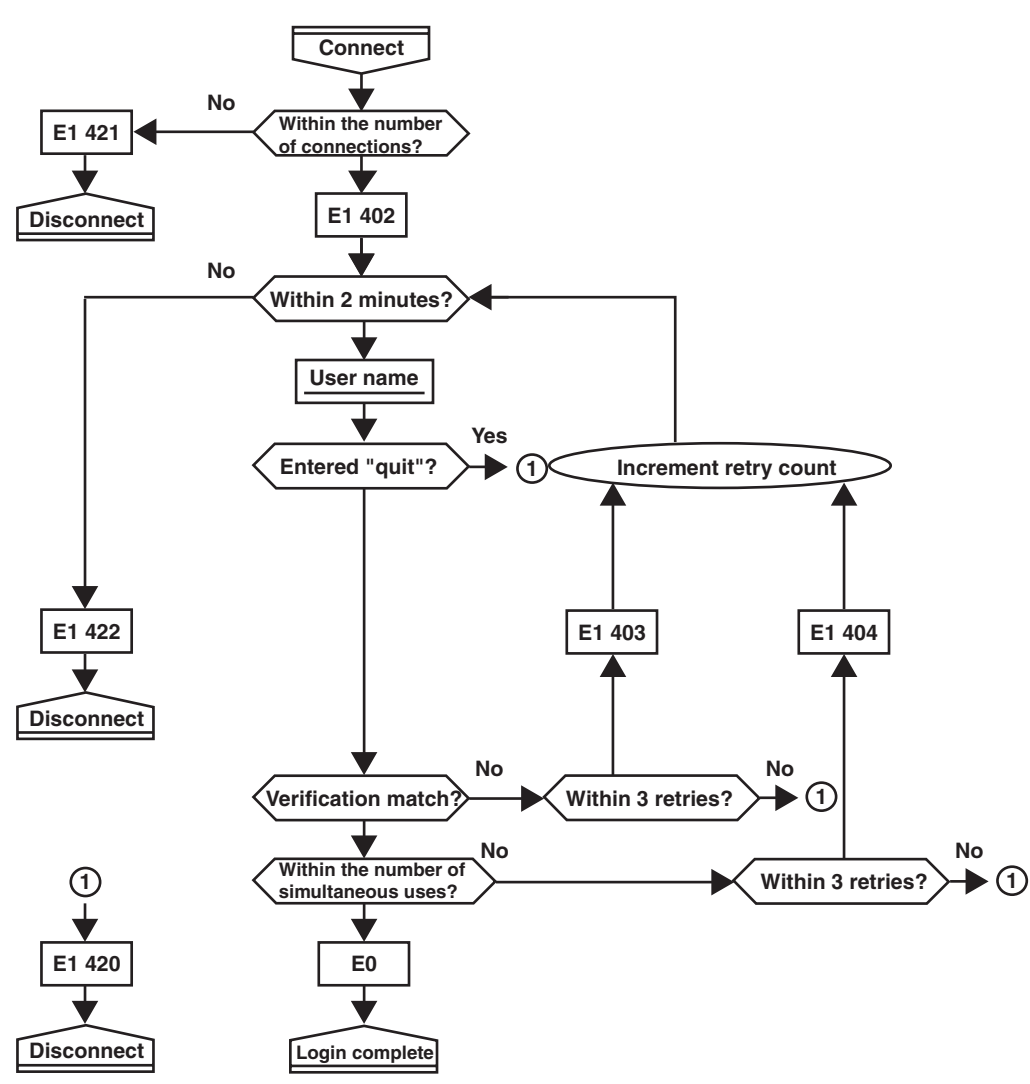

# <span id="page-116-0"></span>**Appendix 3 Data Output Flow**

#### **Example in Which the List of Files in Directory DATA0 Is Output 10 Files at a Time**

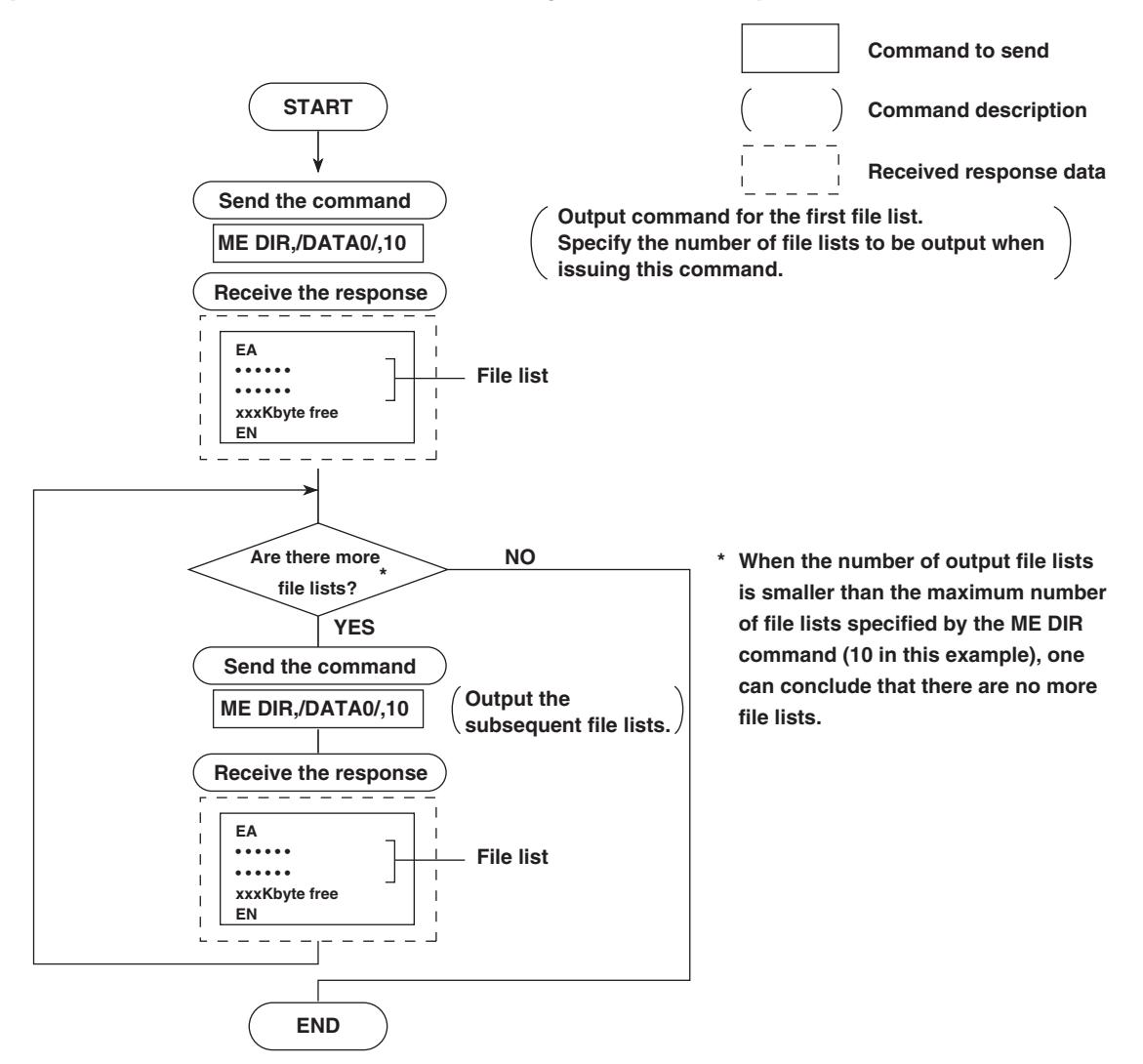

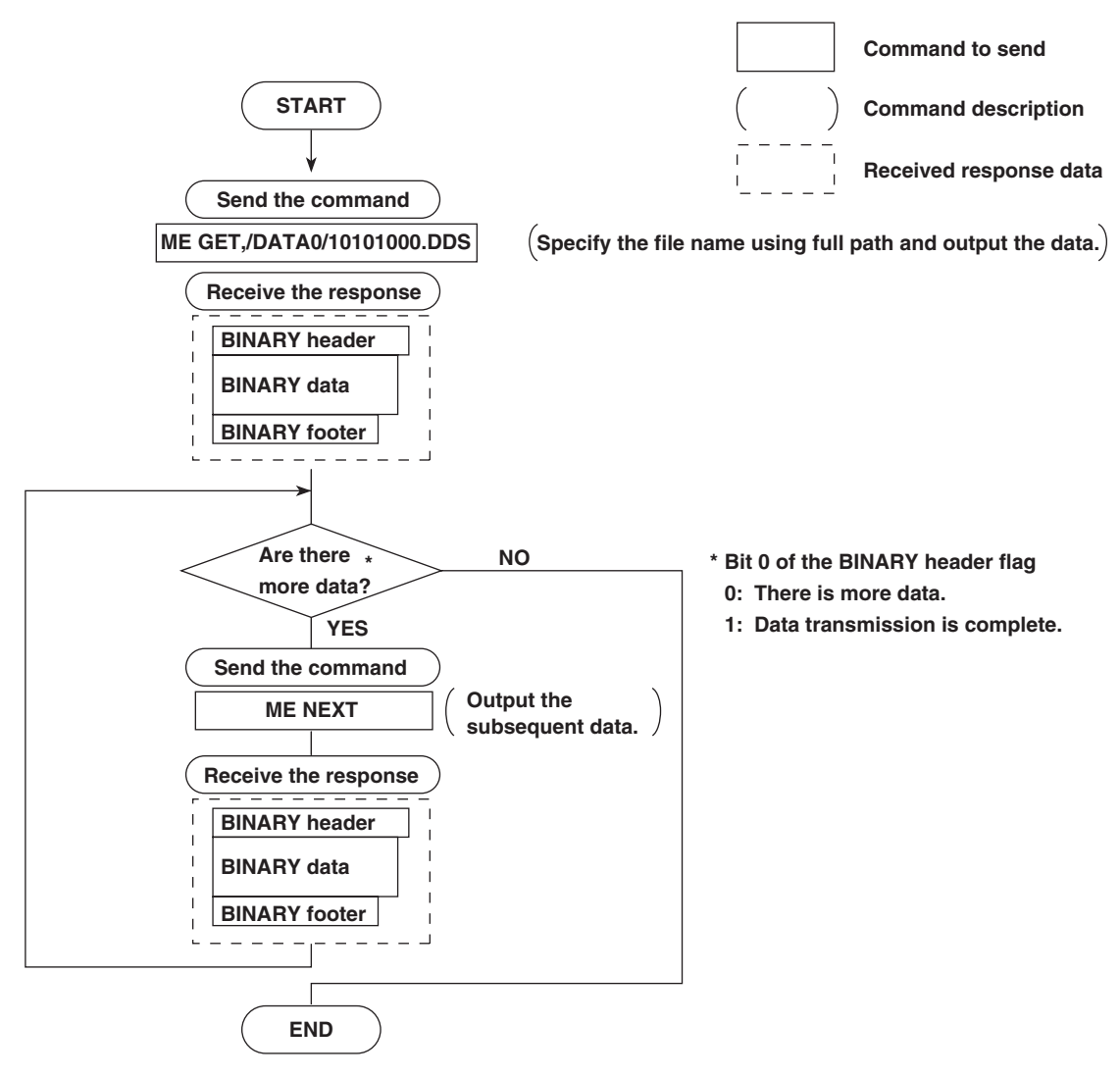

#### <span id="page-117-0"></span>**Example in Which the File 10101000.DDS in the DATA0 Directory Is Output**

**App**

**Index Appendix**

# Index

#### $\overline{\mathbf{A}}$

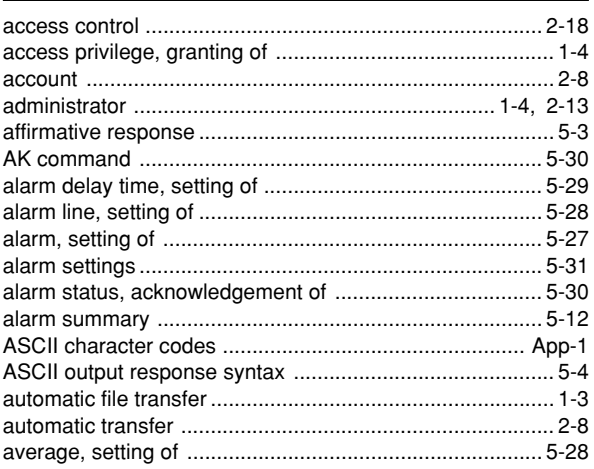

<u> 1990 - Johann Barbara, martxa a</u>

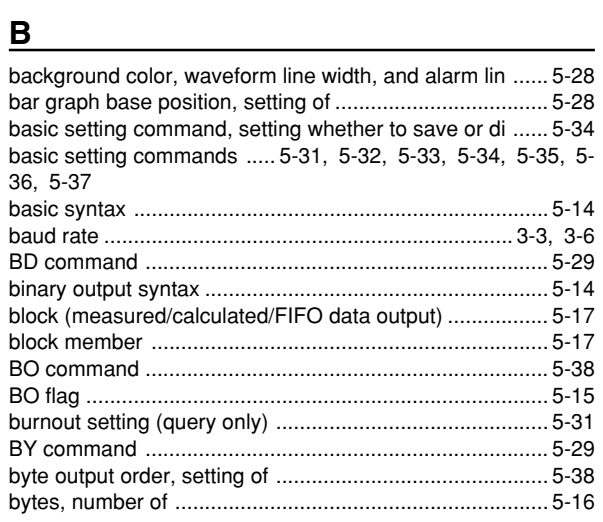

## $\mathbf c$

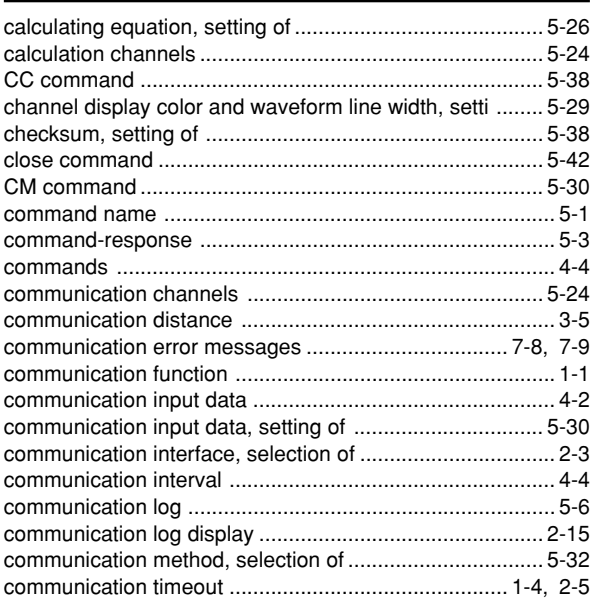

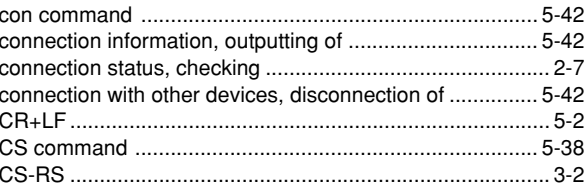

## D

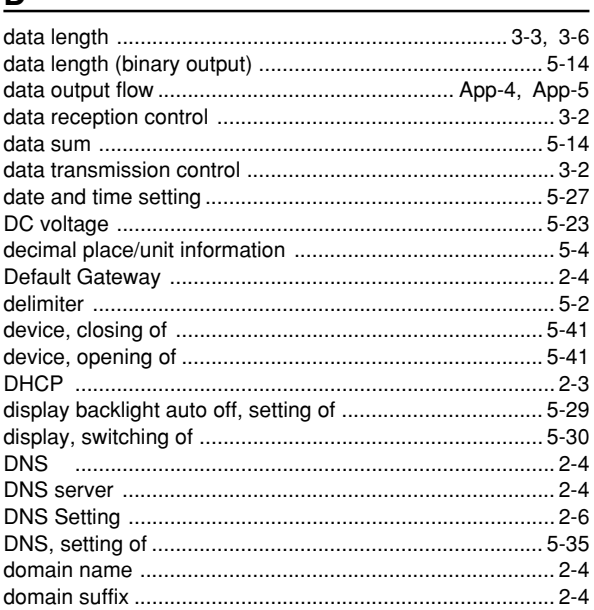

## 

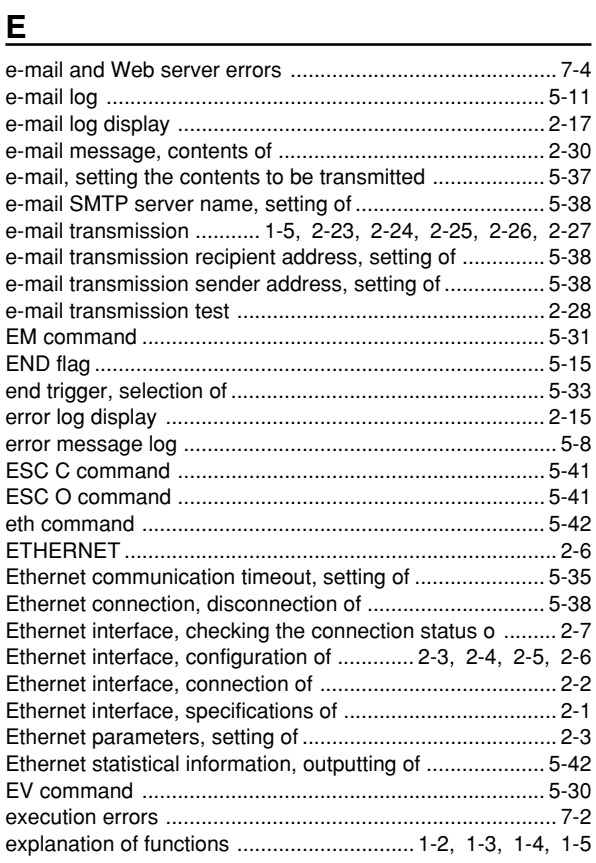

**Index** Index

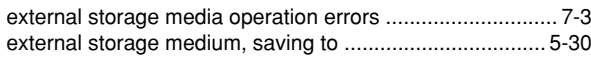

## $\overline{F}$

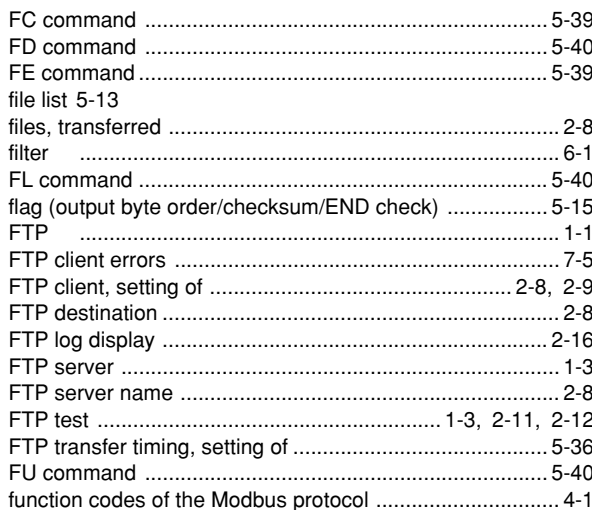

# 

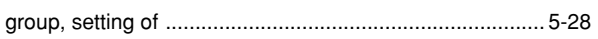

### Harry Commission and Commission

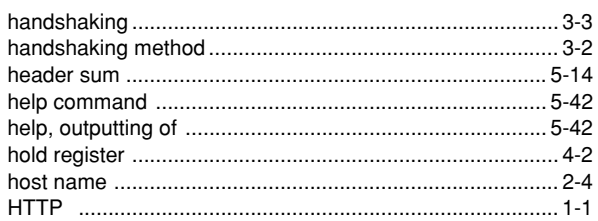

#### The contract of the contract of the con-

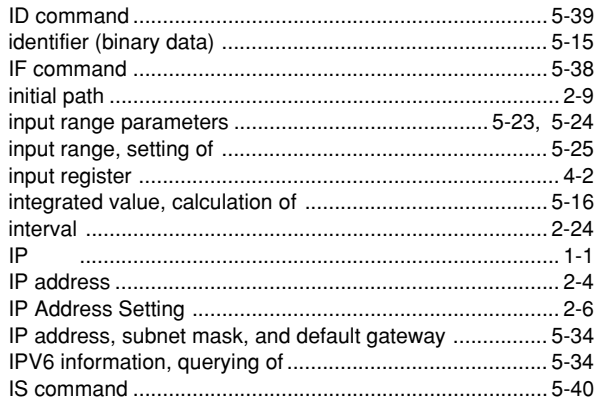

# $K$  and  $K$  and  $K$  and  $K$  and  $K$  and  $K$  and  $K$  and  $K$  and  $K$  and  $K$  and  $K$  and  $K$  and  $K$  and  $K$  and  $K$  and  $K$  and  $K$  and  $K$  and  $K$  and  $K$  and  $K$  and  $K$  and  $K$  and  $K$  and  $K$  and  $K$  and  $K$  and  $K$  a

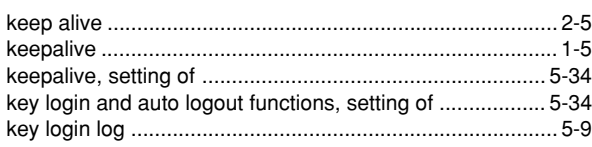

## $\overline{\mathsf{L}}$

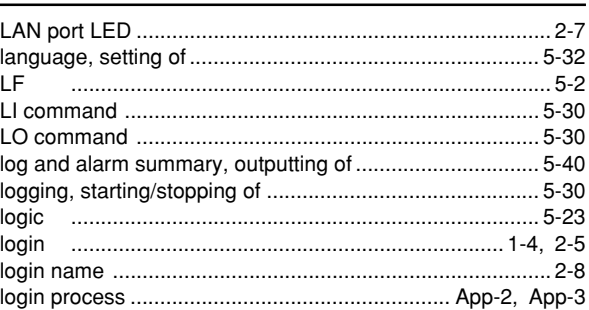

## $\mathsf{M}$

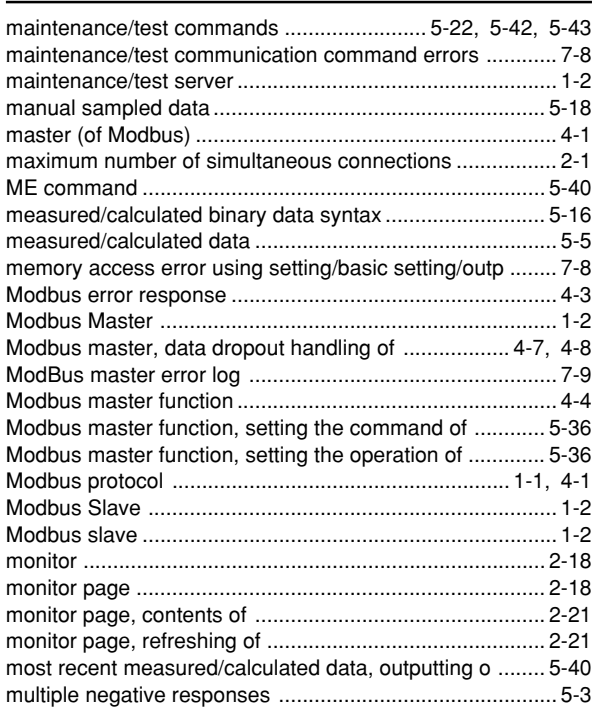

#### N **N N N N**

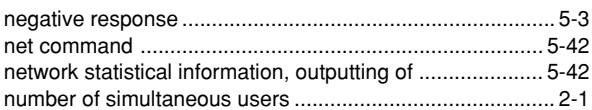

#### $\mathbf 0$

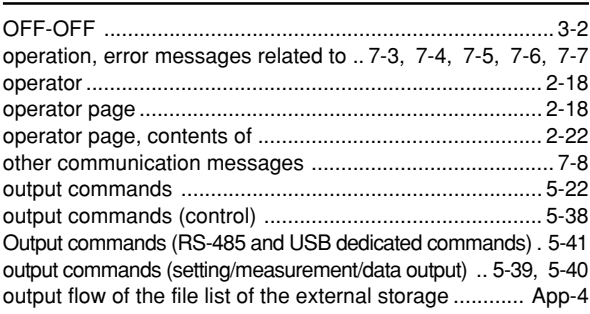

#### $\overline{P}$

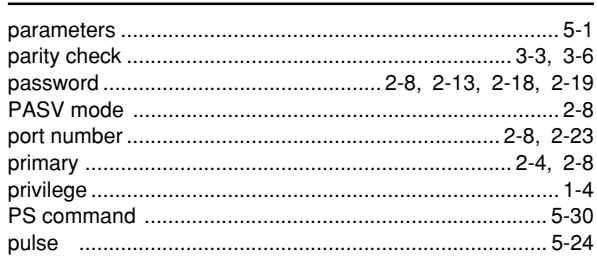

## $\overline{Q}$

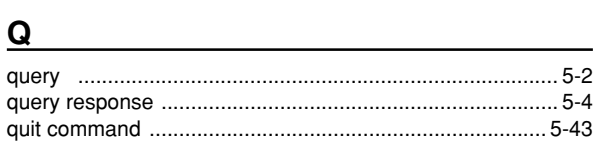

## $\mathbf{R}$

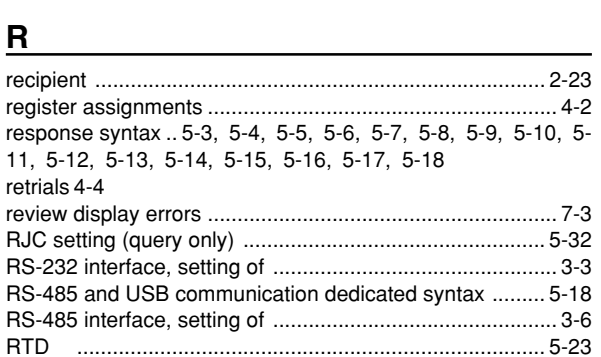

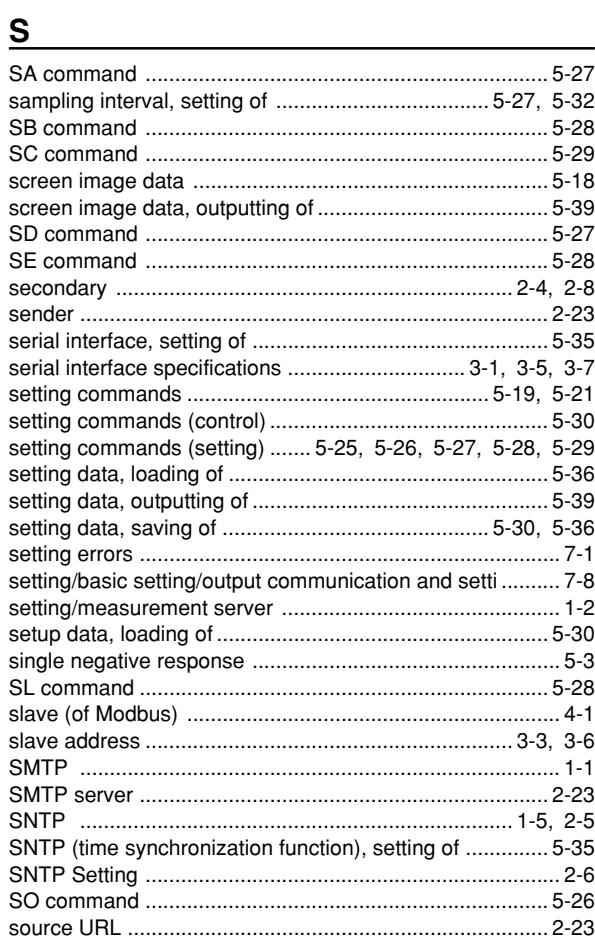

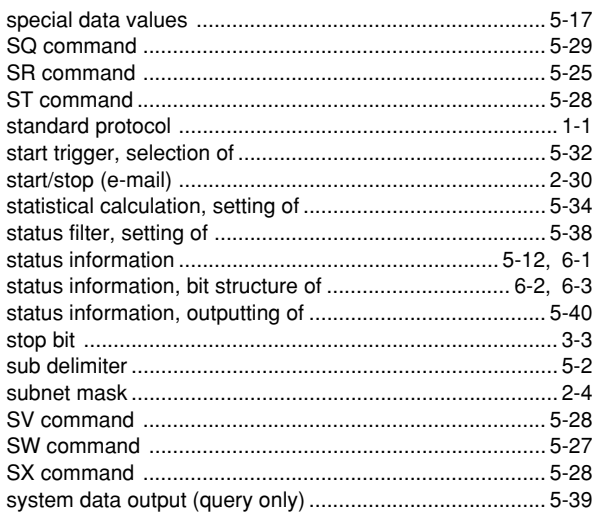

## $\mathbf{T}$

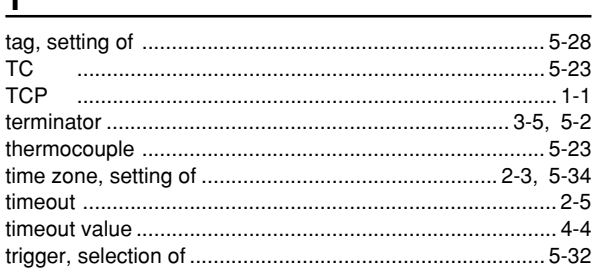

# $\underline{\mathsf{U}}$

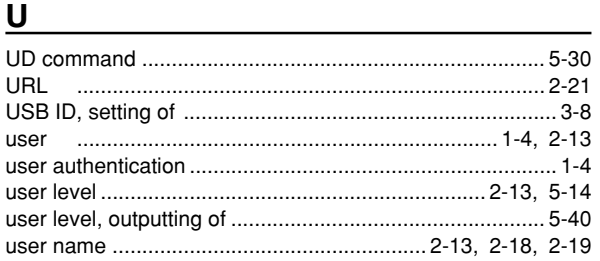

# $\frac{V}{VQ}$

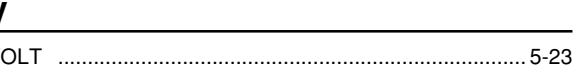

# $\underline{\mathsf{W}}$

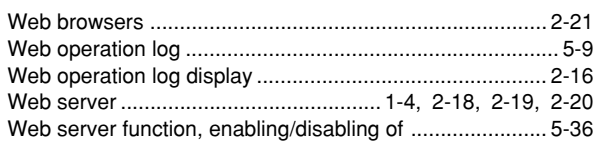

# $\underline{\mathsf{X}}$

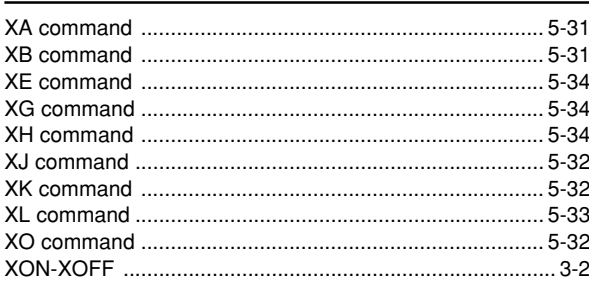

**Index** Index

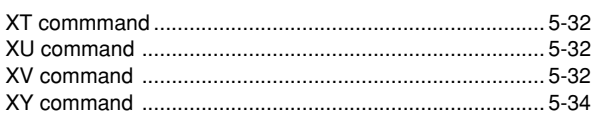

## $\mathbf{Y}$

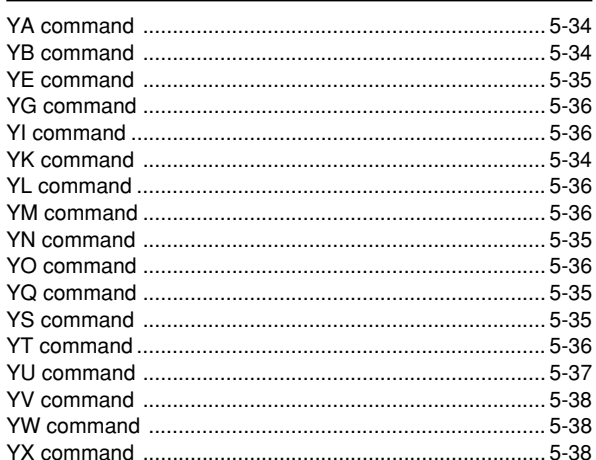